# b  $\overline{\phantom{a}}$ 操作マニュアル 発行日 :2007年2月28日 発行者 :社団法人 家畜改良事業団 大規模酪農検定システム

## 大規模酪農検定入力システム

### 操作説明書

ご使用の前に必ず本書をお読みの上、正しくお使いください。 本書をすぐ利用できるように保管してください。  $\blacksquare$ 次

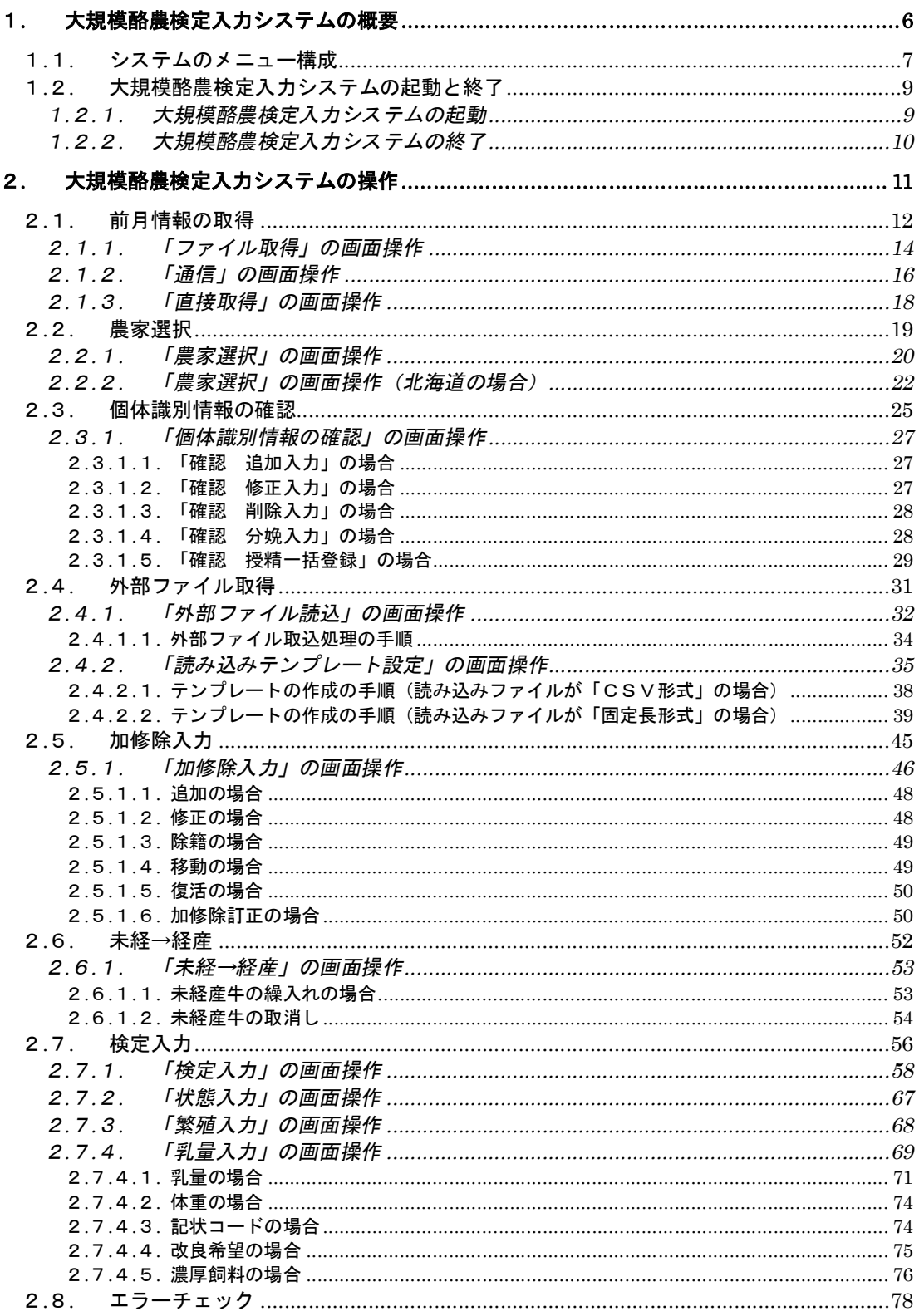

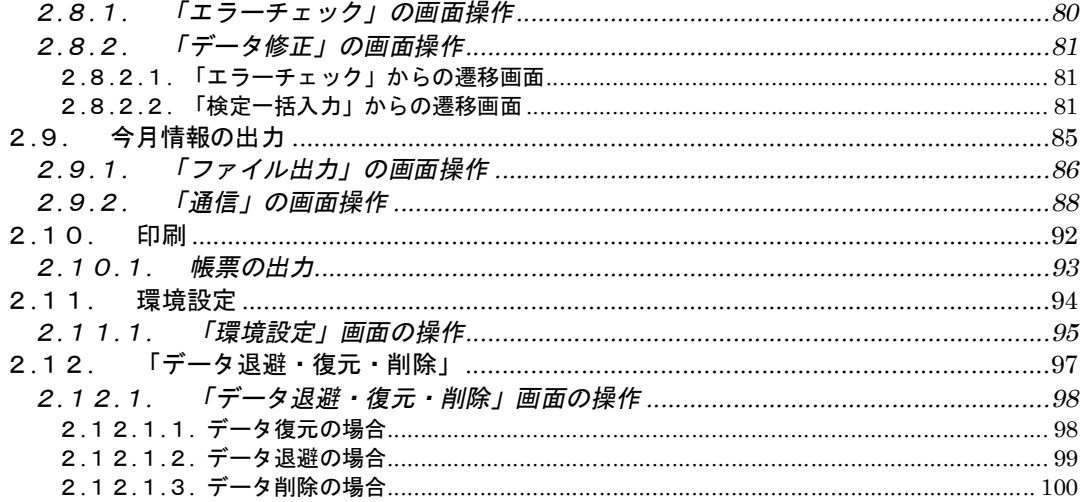

商標について

Delphi は米国 Borland Software Corporation の商標です。

すべての Borland 製品は、米国 Borland Software Corporation の米国における商標または登 録商品です。

Microsoft、Windows、Windows NT は米国 Microsoft Corporation の米国およびその他の国にお ける登録商標です。

Pentium は Intel Corporation の登録商標です。

UNLHA(32).DLL は Micco 氏のフリーソフトウェアです。

その他の会社名、製品名は、各会社の商標または登録商標です。本書の説明および所有者の権 利のために使用されます。この使用によって所有者の権利を侵害するものではありません。

おことわり

(1) 本書の内容に関しては、将来予告なしに変更することがあります。

- (2) 本ソフトウェア及び使用説明書(本書・付属説明書)を運用した結果の影響については、 一切責任を負いかねますのでご了承ください。
- (3) 本ソフトウェア及び使用説明書の一部又は全部を無断で複写、複製、改変、引用、転載、 配布することはできません。

<u>............................</u> ----------------------------Copyright(C)2005 LIAJ. All rights reserved

1. 大規模酪農検定入力システムの概要

#### 1.1. システムのメニュー構成

大規模酪農検定入力システム ・前月情報を外部ファイルより読み込 み、取得します。 ・検定データのエラーチェックを行いま す。 ・入力した検定データを外部ファイル へ出力します。 ・検定データ入力を行う対象の農家 を選択します。 ・加修除データの登録・修正・削除を行 います。 ・選択農家の検定データの入力を行い ます。 前 月 情 報 の 取 得 未 経 → 経 産 エ ラ ー チ ェ ッ ク 今 月 情 報 の 出 力 農 家 選 択 加 修 除 入 力 検 定 入 力 ・未経→経産データの登録・修正・削除 を行います。 個 体 識 別 情 報 の 確 認 | ・「個体識別情報の確認データ」の登 録を行います。 外 部 フ ァ イ ル 取 得 ・「外部ファイル」を読み込んで登録 を行います。 印 刷 │ 検定データの印刷処理を行います。 環 境 説 定 ・環境設定処理を行います。

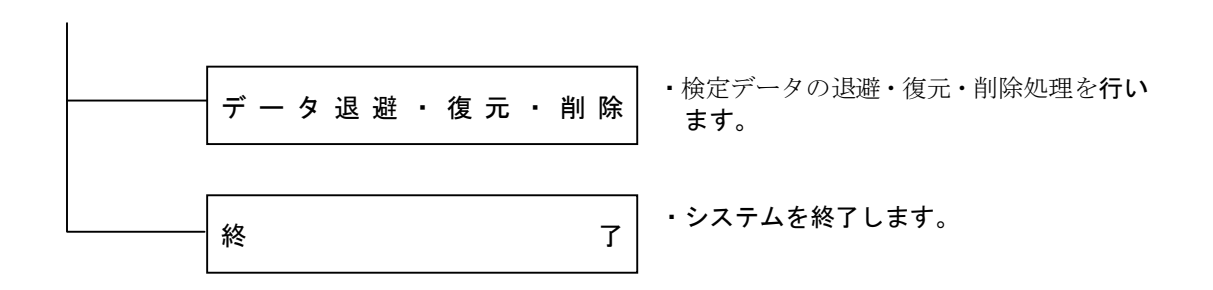

#### 1.2. 大規模酪農検定入力システムの起動と終了

#### 1.2.1. 大規模酪農検定入力システムの起動

大規模酪農検定入力システムは、デスクトップ上にアイコンとして登録されています。

1.デスクトップ上の「牛群検定入力システム」のアイコンをダブルクリックします。

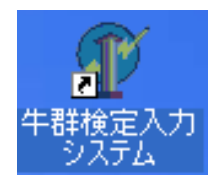

2.大規模酪農検定入力システムが起動し、ログイン画面が表示されます。

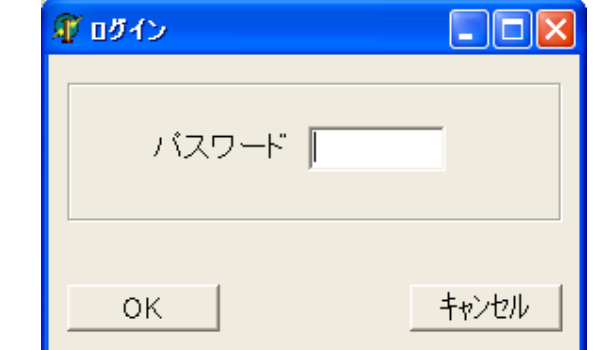

3.ログイン画面でいずれかのボタンがクリックされると、メインメニュー画面が表示されます。

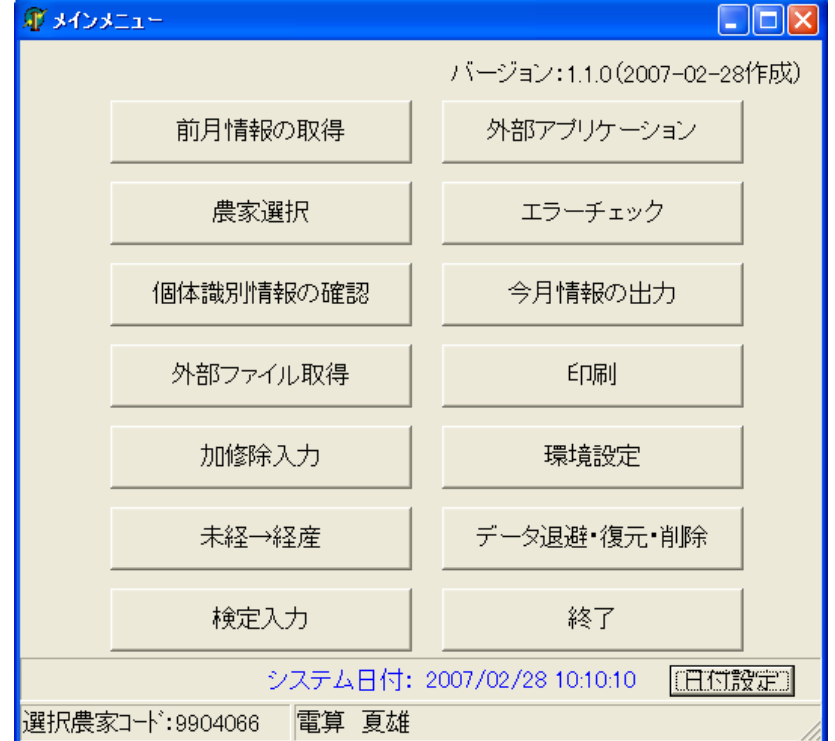

#### 1.2.2. 大規模酪農検定入力システムの終了

現在処理を行っている画面を終了させ、メインメニュー画面に戻ります。

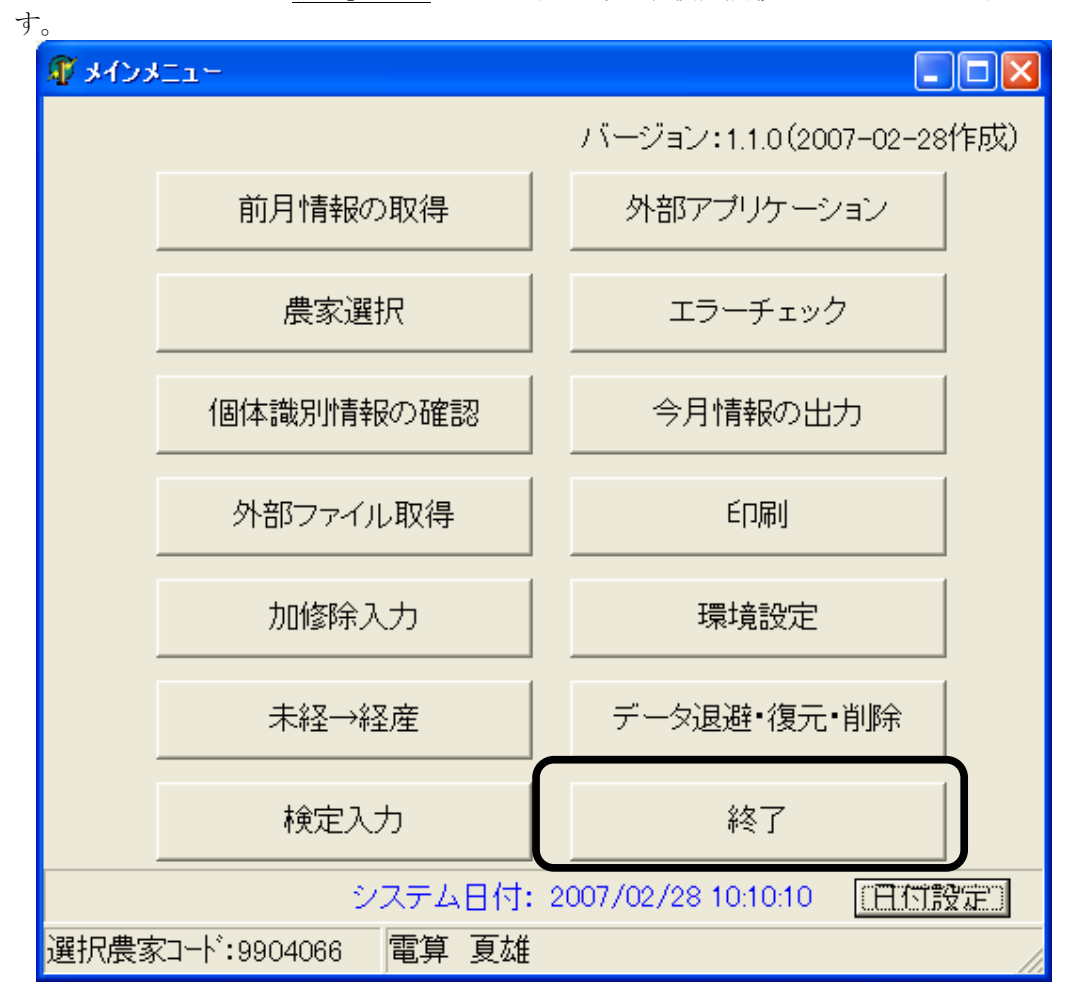

メインメニュー画面の「終了」ボタンをクリックすると、大規模酪農検定入力システムが終了しま

2. 大規模酪農検定入力システムの操作

 $\vert$ 

#### 2.1. 前月情報の取得

前月情報を外部ファイルより読み込み、取得します。 メインメニュー画面の「前月情報の取得」ボタンをクリックします。

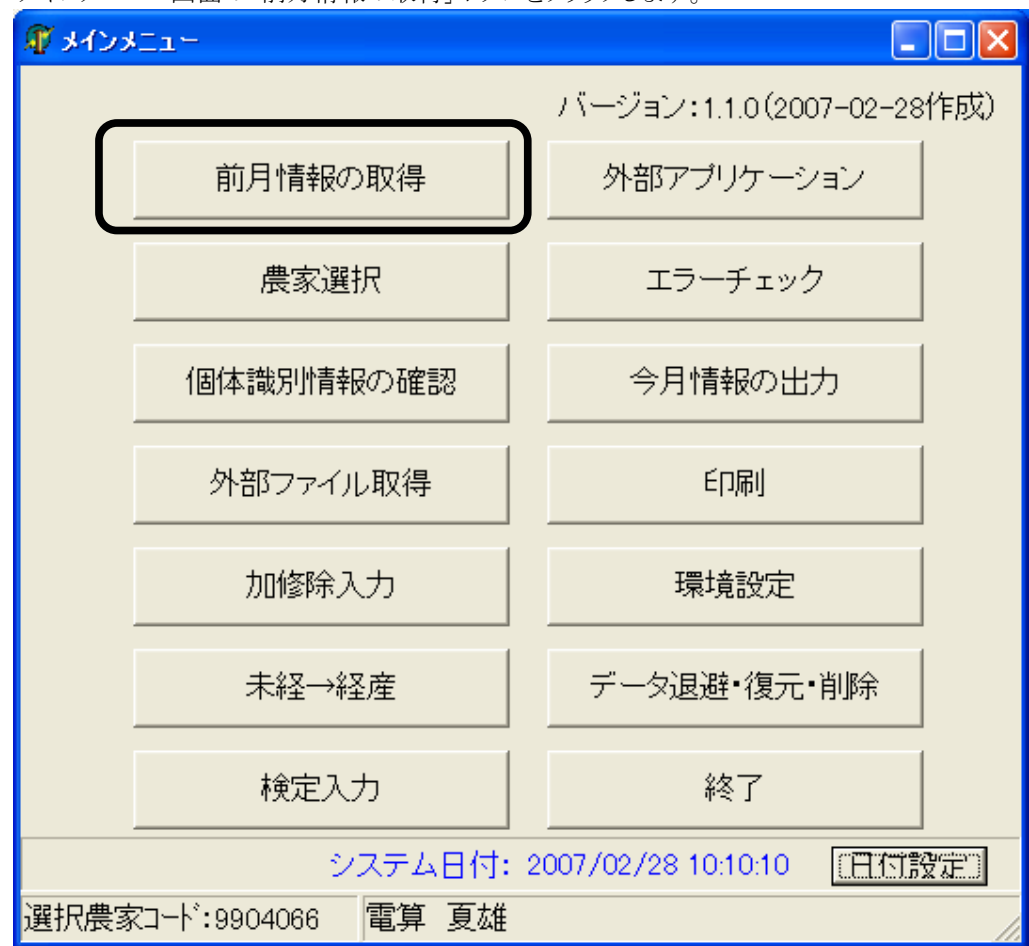

前月情報サブメニューが表示されます。

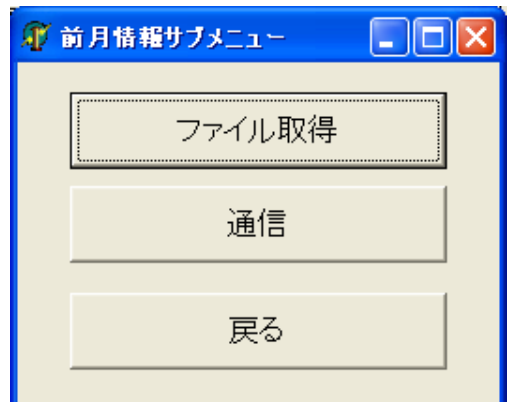

読み込むファイルを指定して前月情報を取得する場合は、「ファイル取得」をクリックしてください。 モデムを使用したデータ伝送を行う場合は、「通信」をクリックしてください。

牛群検定システムと同じパソコン内で作業を行っている場合は、牛群検定システムから前月情 報を直接取得することができます。

「直接取得」をクリックしてください。

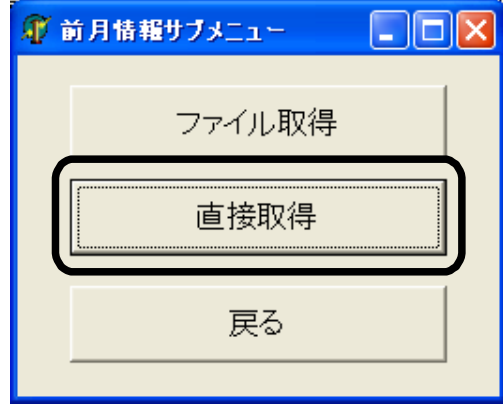

#### 2.1.1. 「ファイル取得」の画面操作

前月情報サブメニューの「ファイル取得」をクリックすると、「前月情報の取得」の初期画面が表示 されます。

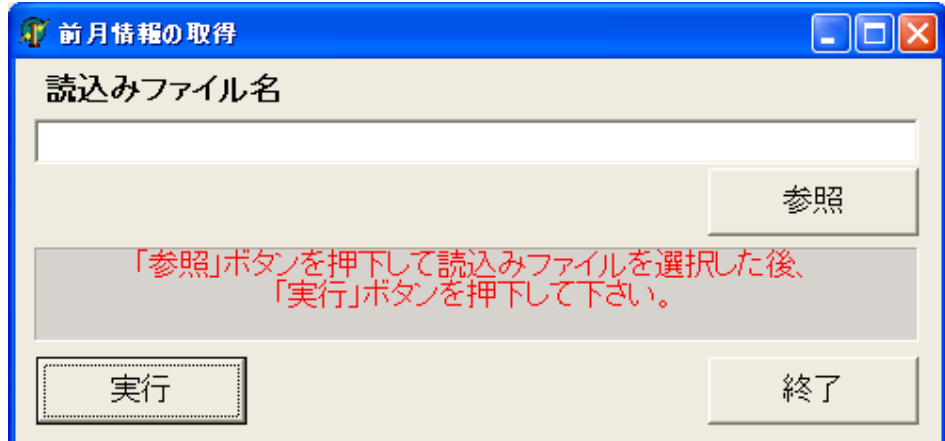

参照ボタンをクリックし、ファイルを選択します。

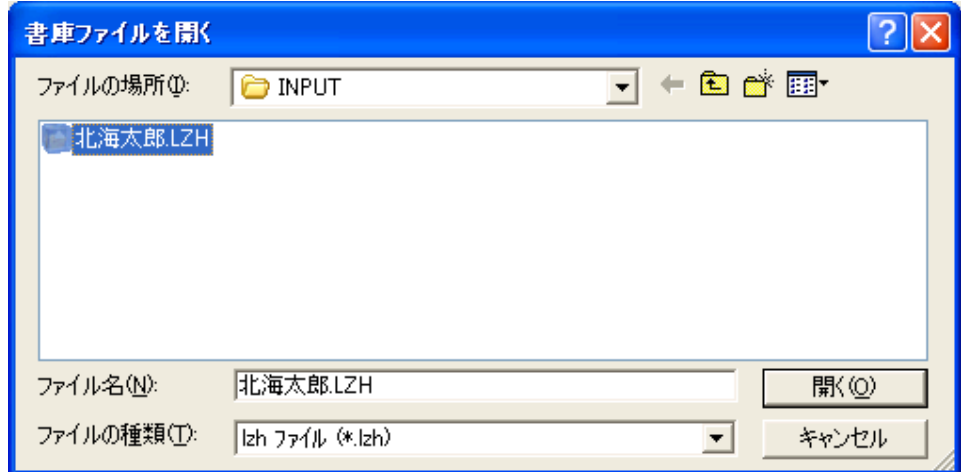

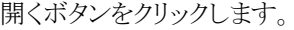

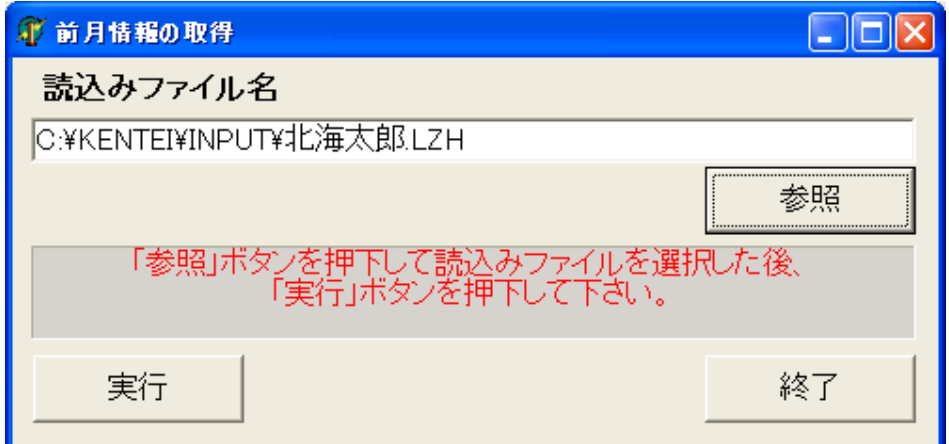

読み込みファイル名が設定されましたので、実行ボタンをクリックします。

確認画面が表示されます。

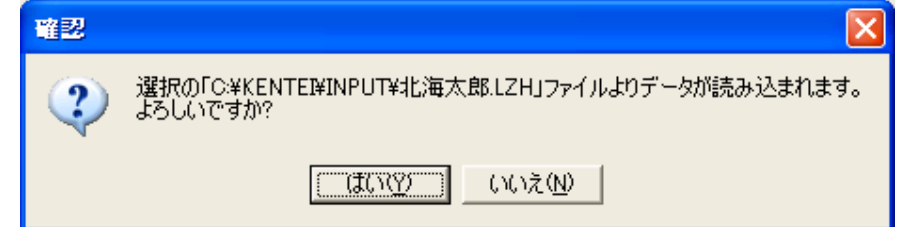

よろしければ、「はい」をクリックします。

すでに同じ農家が読み込み済のとき、データの入替えをするか確認画面が表示されます。 入れ替えする場合は対象農家にチェックを付与し「OKボタン」を押してください。 入れ替えしない場合は「入替しないボタン」を押してください。

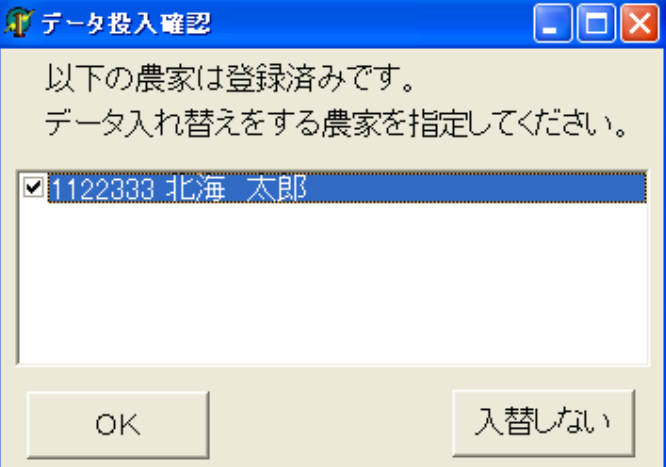

終了メッセージが表示されます。

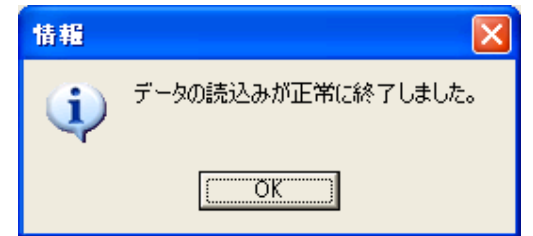

「OK」をクリックします。 農家選択画面が表示されるので、農家の選択を行ってください。

以下のメッセージが表示されたら、メニューに戻り、「エラーチェック」を行い、「個体識別番号」を 一意に変更してください。

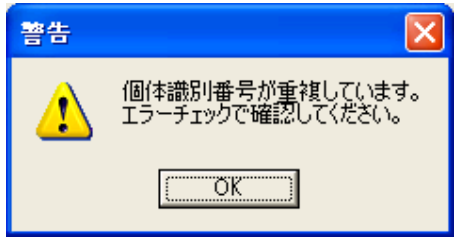

 $\vert$ 

#### 2.1.2. 「通信」の画面操作

モデムを使用したデータ伝送処理を行います。

前月情報サブメニューの「通信」をクリックすると、「受信農家選択」画面が表示されます。 取得する農家は、5農家まで指定することができます。取得する農家を指定して、「通信開始」ボ タンをクリックして通信処理を行ってください。

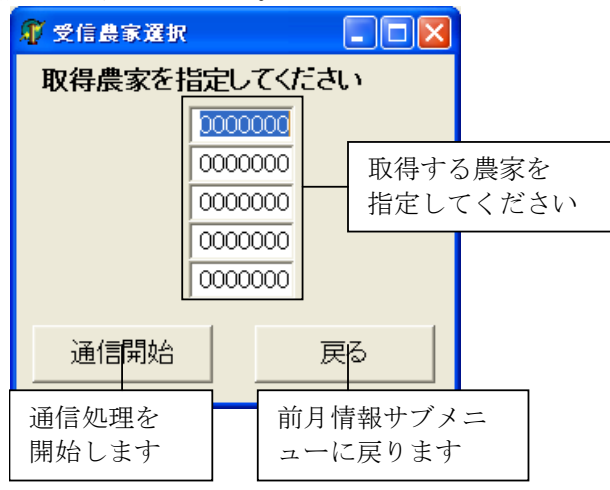

※ モデム名、またはポート番号・転送レートが設定されていない場合は、以下のメッセージ が表示されます。環境設定画面で、通信情報の設定を行ってください。

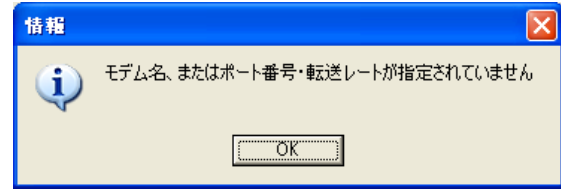

確認メッセージが表示されるので、通信処理を行う場合は「はい」をクリックしてください。

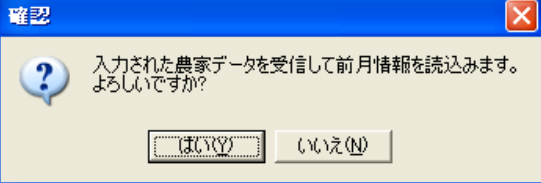

終了メッセージが表示されます。

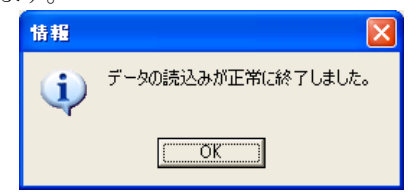

「OK」をクリックすると、農家選択画面が表示されるので農家の選択を行ってください。

処理に失敗した場合は、エラーメッセージが表示されます。 環境設定画面で設定を確認し、再度受信しなおしてください。

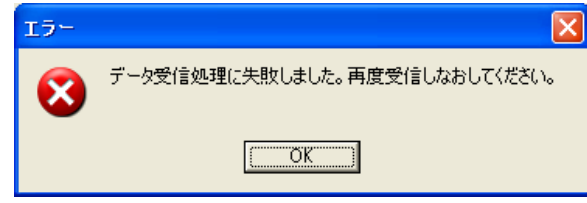

#### 2.1.3. 「直接取得」の画面操作

牛群検定システムと同じパソコン内で作業を行っている場合は、牛群検定システムから前月情 報を直接取得します。

取得する農家は、5農家まで指定することができます。取得する農家を指定して、「処理開始」ボ タンをクリックして取得処理を行ってください。

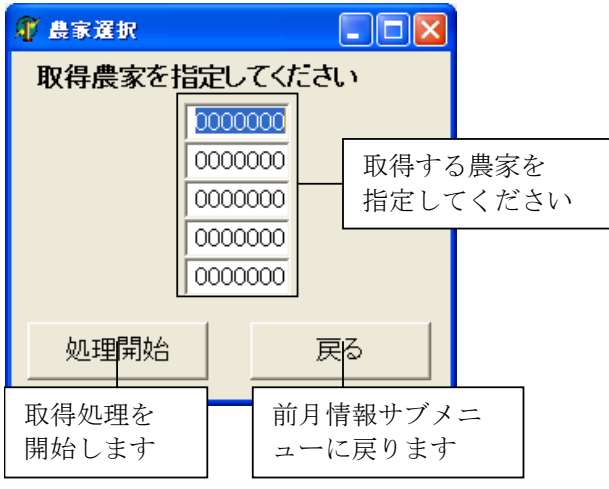

確認メッセージが表示されるので、「はい」を選択してください。

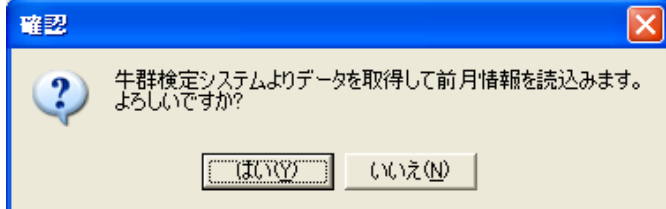

終了メッセージが表示されます。

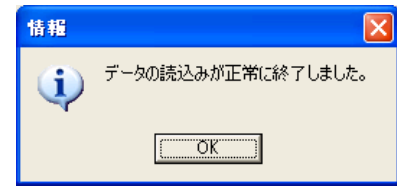

 $\vert$ 

「OK」をクリックすると、農家選択画面が表示されるので農家の選択を行ってください。

#### 2.2. 農家選択

検定データ入力を行う対象の農家を選択します。

メインメニュー画面の「農家選択」ボタンをクリックします。

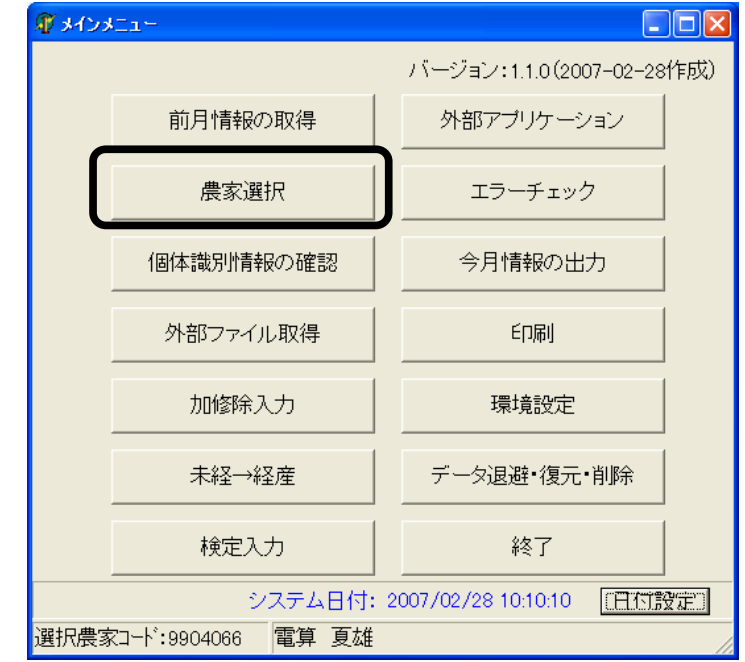

「農家選択」の初期画面が表示されます。

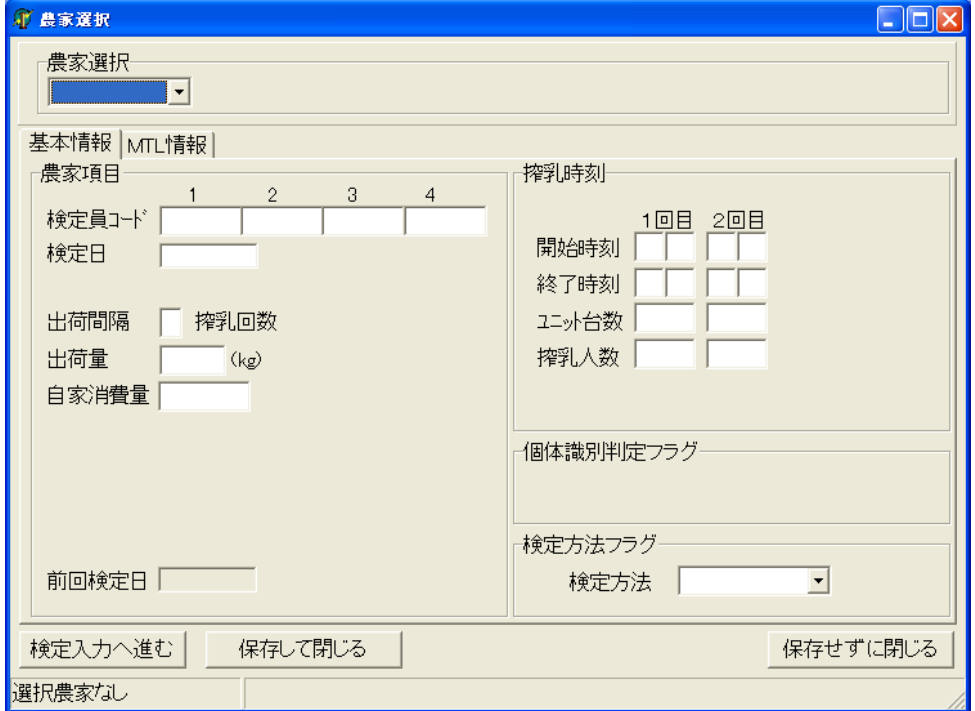

#### 2.2.1. 「農家選択」の画面操作

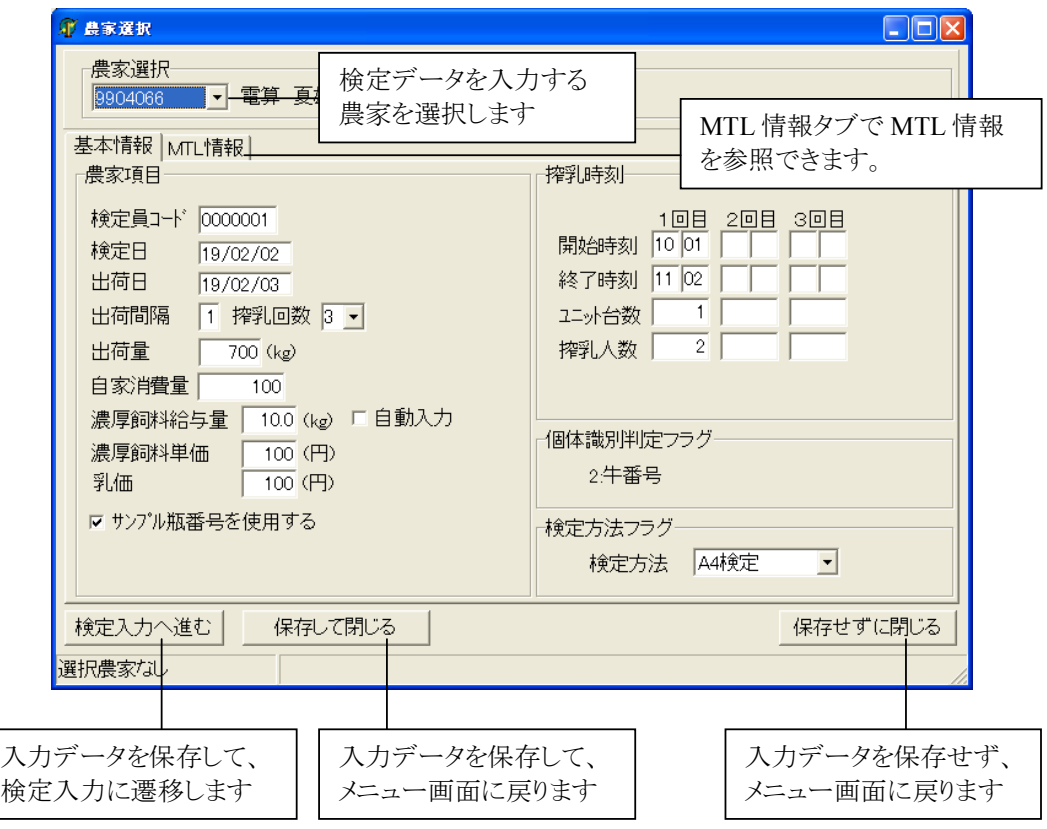

(入力項目)

| No.            | 項目               | 処<br>理 | 必<br>須 | 覧<br>参<br>照 | 説<br>明                                                                    |
|----------------|------------------|--------|--------|-------------|---------------------------------------------------------------------------|
| $\mathbf{1}$   | 農家コード            | 選<br>択 | 必<br>須 | 有           | 農家コードを一覧表より選択します。                                                         |
| $\overline{2}$ | 検定員コード           | 入<br>力 | 必<br>須 |             | 検定員コードを半角数字で入力します。                                                        |
| 3              | 検定日              | 入<br>力 | 必<br>須 |             | 検定日を半角数字で入力します。                                                           |
| 4              | 出荷日              | 入<br>力 | 必<br>須 |             | 出荷日を半角数字で入力します。                                                           |
| 5              | 出荷間隔             | 入<br>力 | 必<br>須 |             | 出荷間隔を半角数字で入力します。                                                          |
| 6              | 搾乳回数             | 選<br>択 | 必<br>須 | 有           | 搾乳回数を一覧表(1,2,3,4)より選択します。<br>検定方法に「AT 朝検定」「AT 夜検定」を選択した<br>場合は「2」固定となります。 |
| 7              | 出荷量              | 入<br>力 | 必<br>須 |             | 出荷量を半角数字で入力します。                                                           |
| 8              | 自家消費量            | 入<br>力 | 任<br>意 |             | 自家消費量を半角数字で入力します。                                                         |
| 9              | 濃厚飼料給与量          | 入<br>力 | 任<br>意 |             | 濃厚飼料給与量を半角数字で入力します。<br>自動入力を選択した場合は、必須入力となります。                            |
| 10             | 自動入力             | 選<br>択 | 任<br>意 |             | 濃厚飼料給与量の自動入力を行うかを選択します。                                                   |
| 11             | 濃厚飼料単価           | 入<br>力 | 必<br>須 |             | 濃厚飼料単価を半角数字で入力します。                                                        |
| 12             | 乳価               | 入<br>力 | 必<br>須 |             | 乳価を半角数字で入力します。                                                            |
| 13             | サンプル瓶番号を<br>使用する | 選<br>択 | 任<br>意 |             | サンプル瓶番号を使用するか選択します。                                                       |
| 14             | 開始時刻 (1~4)       | 入<br>力 | 任<br>意 |             | 開始時刻を半角数字で入力します。                                                          |
| 15             | 終了時刻 (1~4)       | 入<br>力 | 任<br>意 |             | 終了時刻を半角数字で入力します。                                                          |
| 16             | ユニット台数 (1~4)     | 入<br>力 | 任<br>意 |             | ユニット台数を半角数字で入力します。                                                        |
| 17             | 搾乳人数 (1~4)       | 入<br>力 | 任<br>意 |             | 搾乳人数を半角数字で入力します。                                                          |

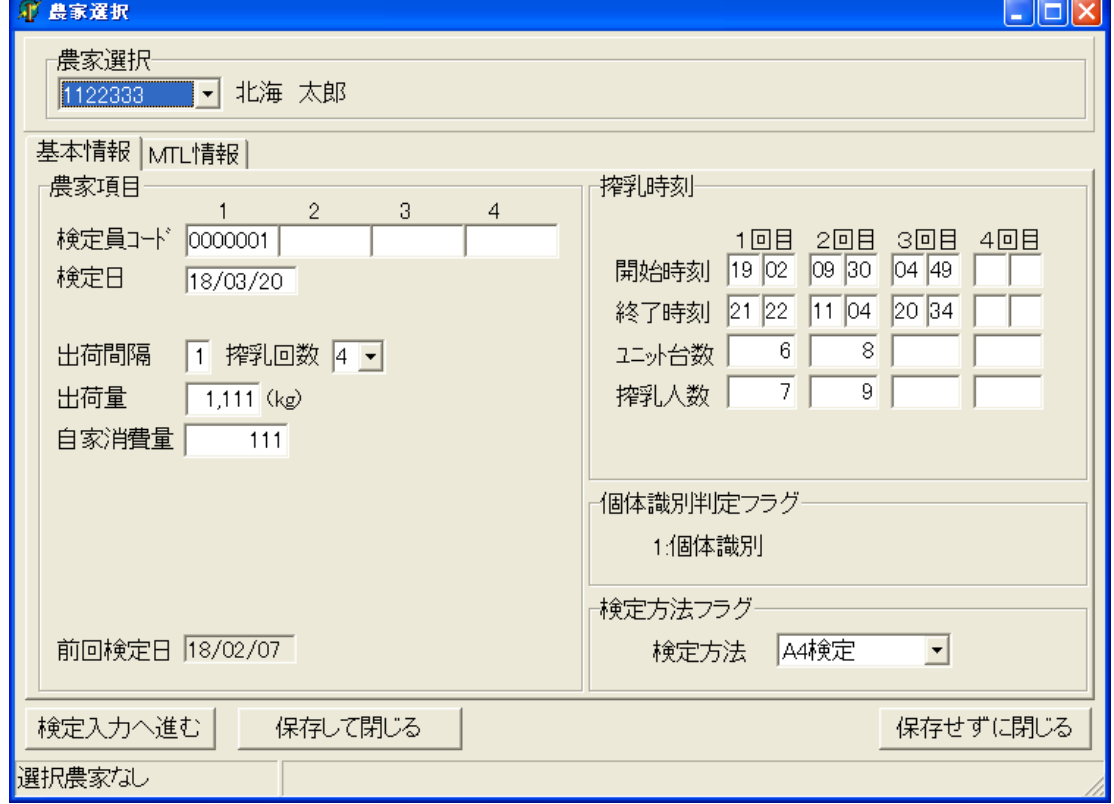

#### 2.2.2. 「農家選択」の画面操作(北海道の場合)

#### (入力項目)

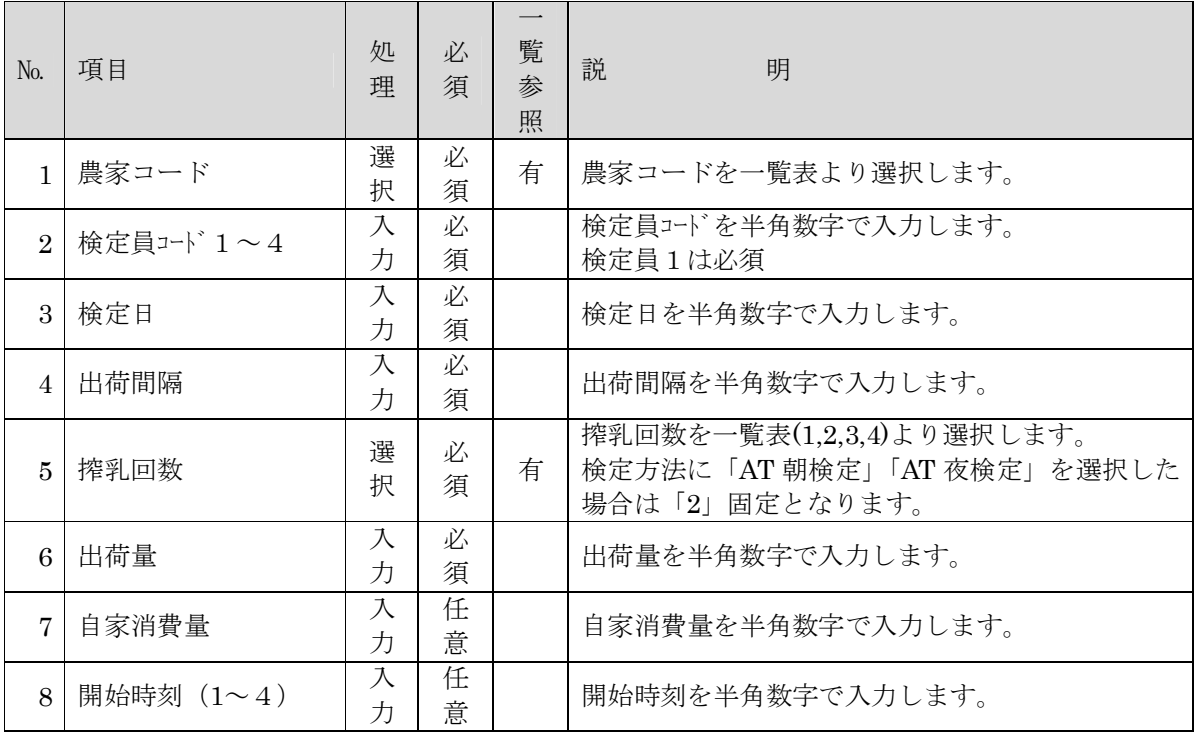

#### 大規模酪農検定入力システム 操作マニュアル

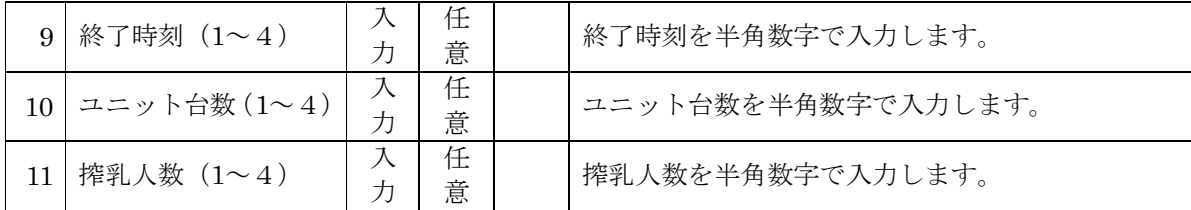

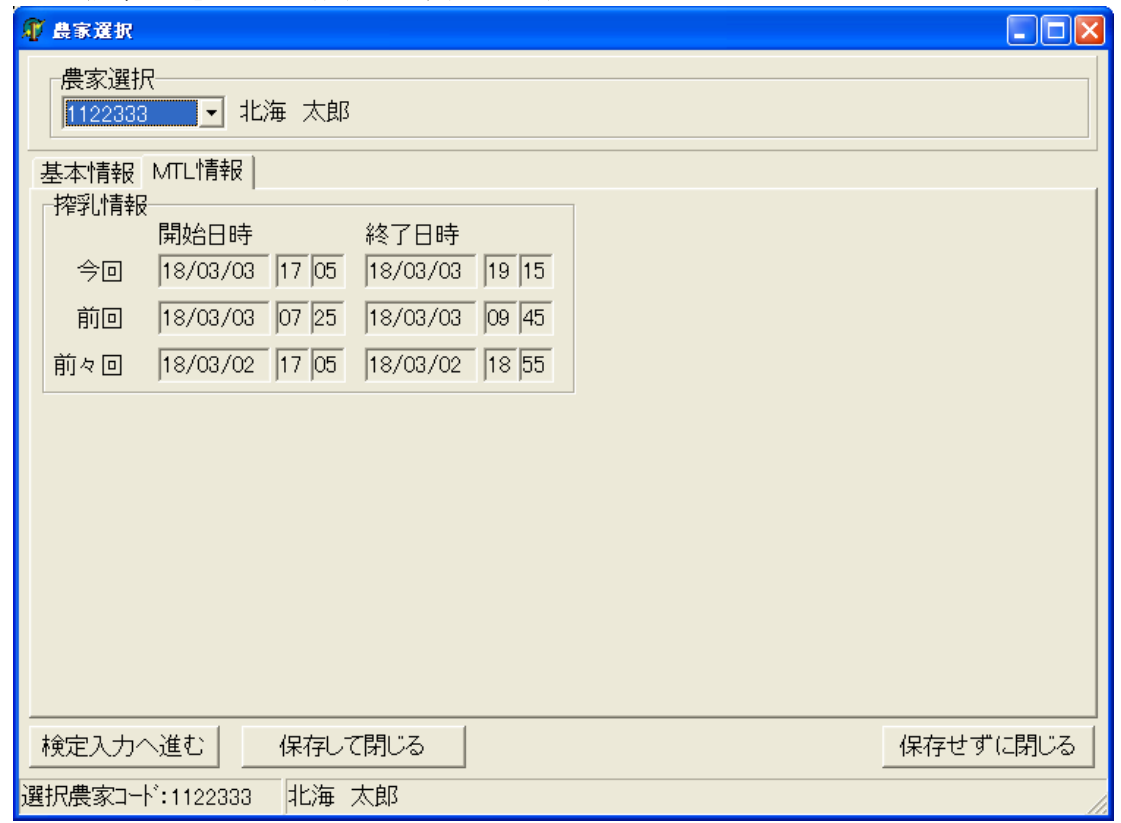

#### 2.2.3. 「農家選択」の画面操作(MTL 情報の参照)

(表示項目)

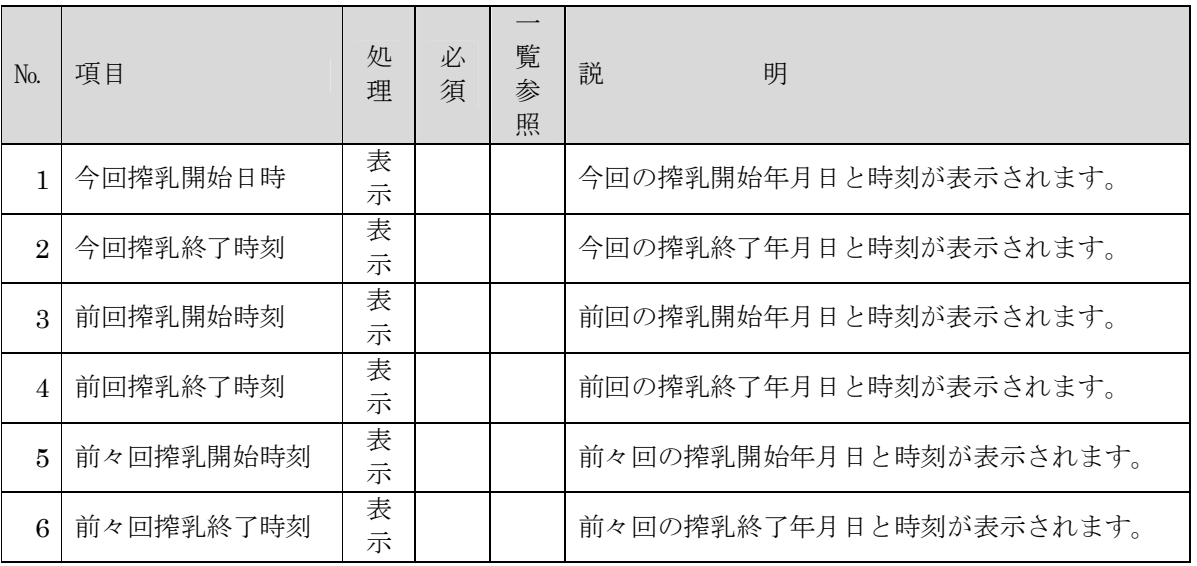

#### 2.3. 個体識別情報の確認

個体識別情報の入力を行います。

メインメニュー画面の「個体識別情報の確認」ボタンをクリックします。

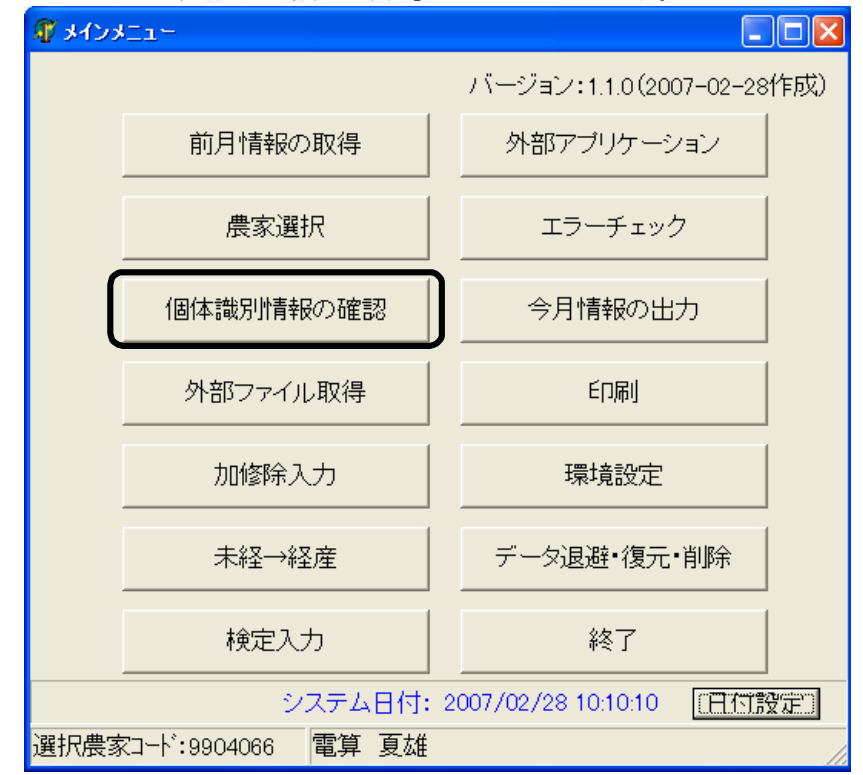

個体識別情報の確認サブメニュー画面が表示されます。 該当する個体識別情報が無い場合は、ボタンが使用不可となります。

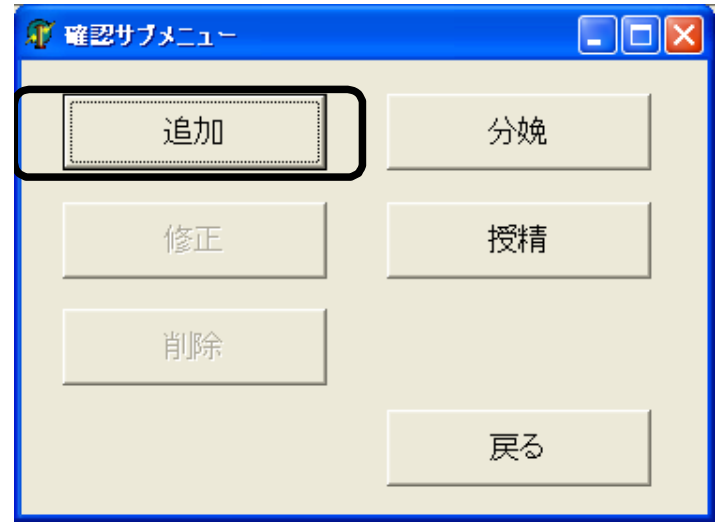

入力処理を行いたい情報に応じ、ボタンをクリックします。 (ここでは、追加ボタンをクリックします。)

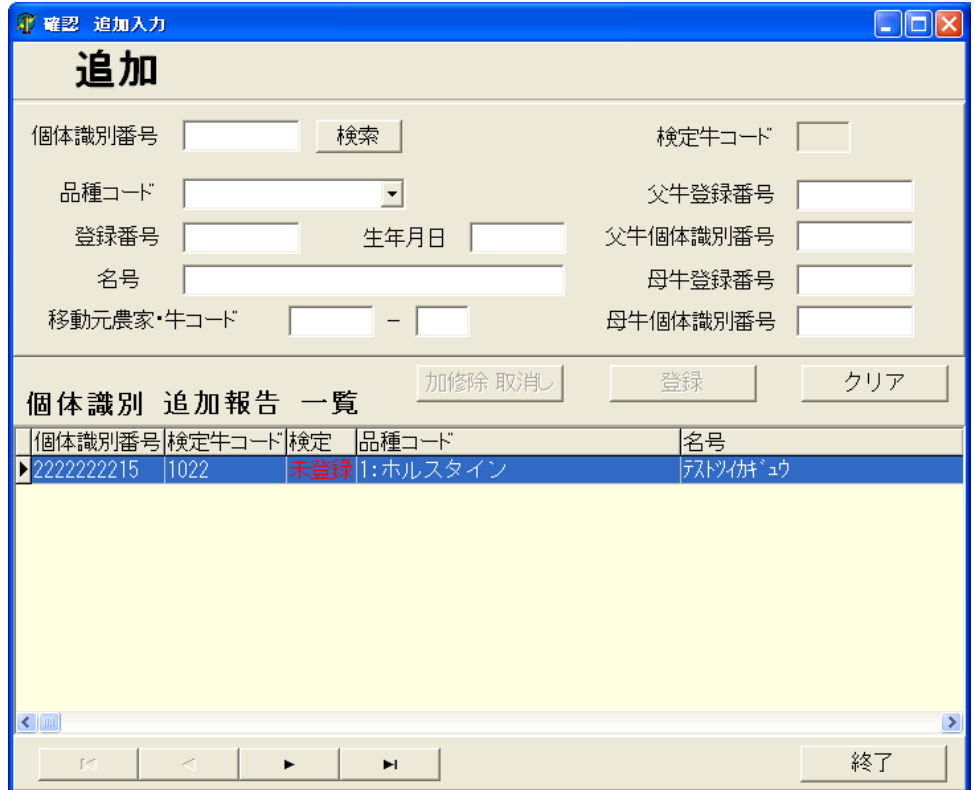

「確認 追加入力」の初期画面が表示されます。

未登録の情報は、一覧の「検定」に赤文字で「未登録」と表示されます。 入力部で、不足分のデータを入力して登録処理を行って下さい。

#### 2.3.1. 「個体識別情報の確認」の画面操作

2.3.1.1. 「確認 追加入力」の場合

追加情報を加修除へ登録します。登録済の場合、「登録」ボタンをクリックすると上書きを行いま す。また、「加修除取消し」ボタンをクリックすると、加修除に登録された情報を取り消します。

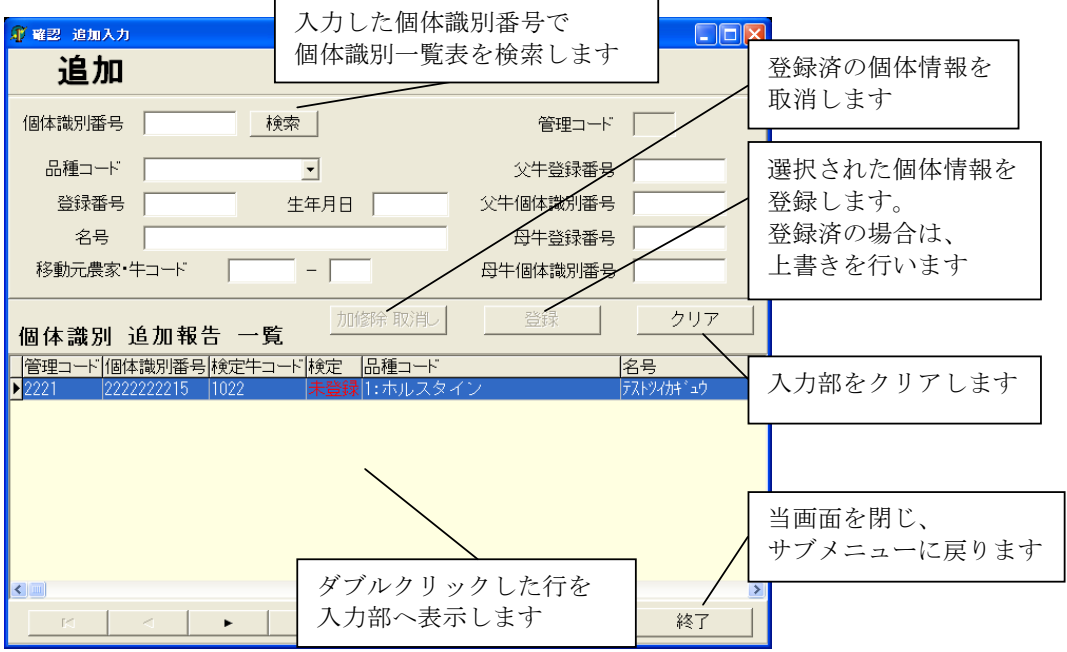

#### 2.3.1.2. 「確認 修正入力」の場合

修正情報を加修除へ登録します。登録済の場合、「登録」ボタンをクリックすると上書きを行いま す。また、「加修除取消し」ボタンをクリックすると、加修除に登録された情報を取り消します。 修正情報と前月個体マスタに差異がある項目は、背景が水色で表示されます。

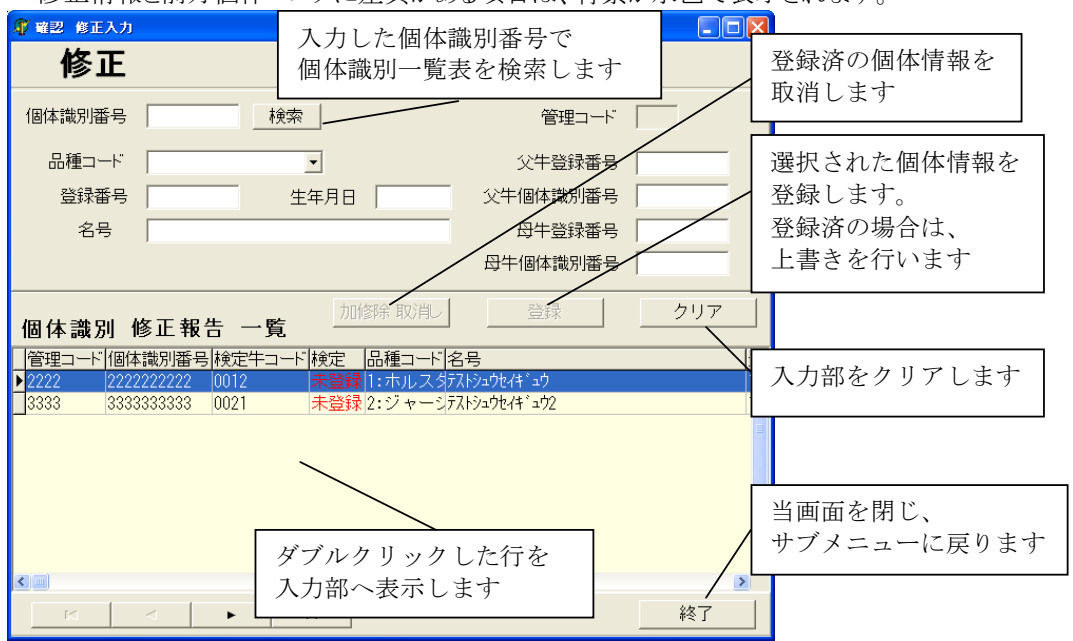

#### 2.3.1.3. 「確認 削除入力」の場合

削除情報を加修除へ登録します。登録済の場合、「登録」ボタンをクリックすると上書きを行いま す。また、「加修除取消し」ボタンをクリックすると、加修除に登録された情報を取り消します。

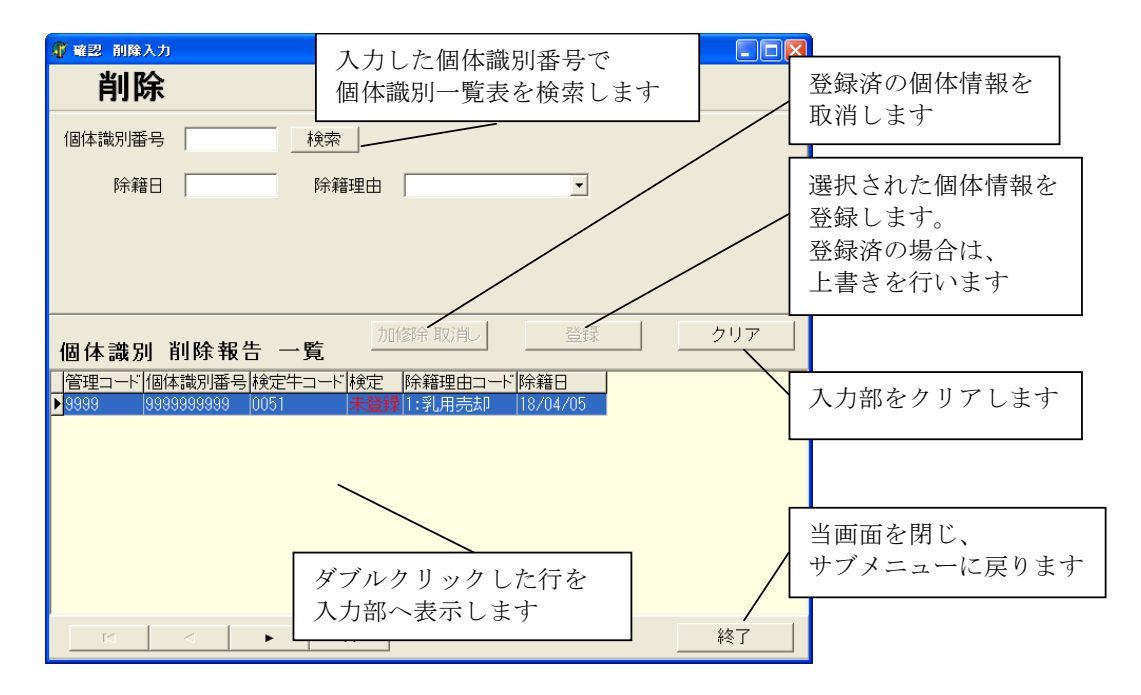

2.3.1.4. 「確認 分娩入力」の場合 分娩情報を検定データへ登録します。

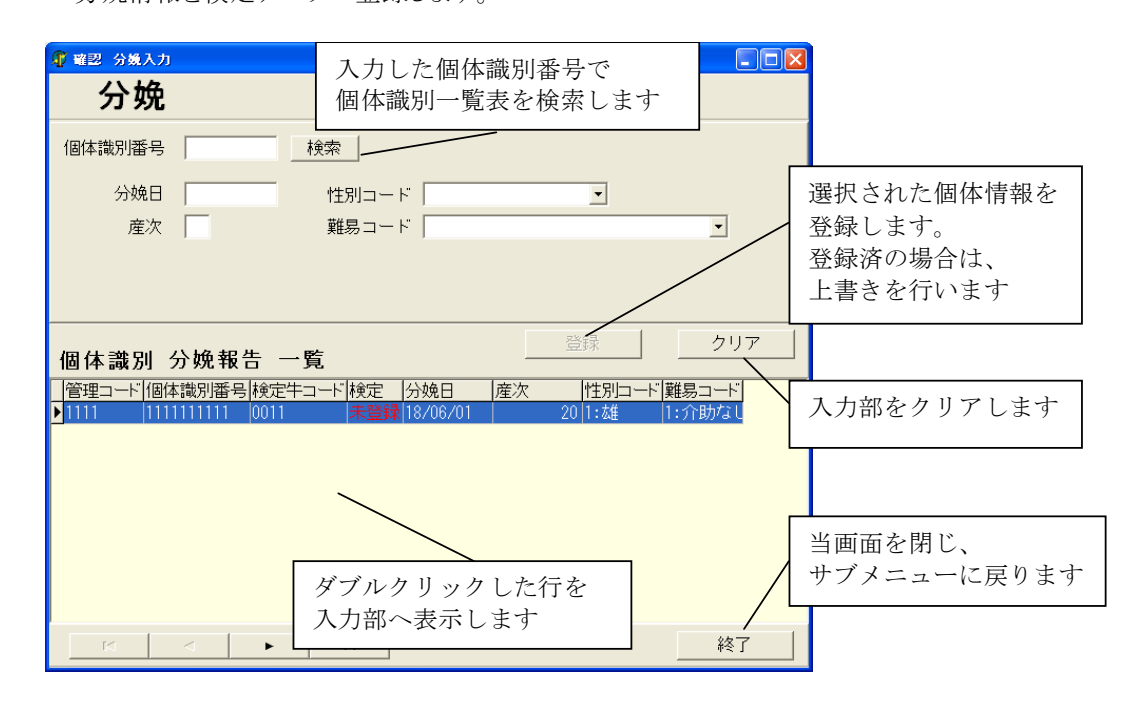

2.3.1.5. 「確認 授精一括登録」の場合

授精情報の一括登録を行います。

「一括登録しますか?」とメッセージが表示されるので、一括登録を行う場合は、「OK」を選択し て下さい。

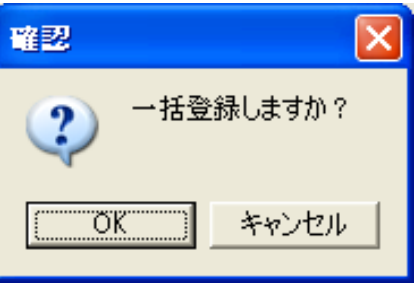

登録が終了すると、「登録が終了しました。」とメッセージが表示されます。

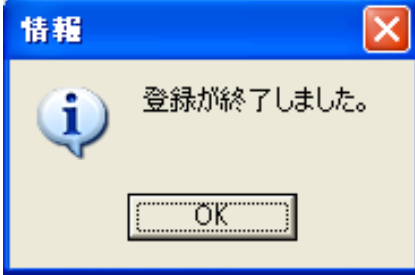

(入力項目)

| No.            | 項目         | 処<br>理 | 必<br>須 | 覧<br>参<br>照 | 説<br>明                             |
|----------------|------------|--------|--------|-------------|------------------------------------|
| 1              | 個体識別番号     | 表<br>示 | 必<br>須 |             | 選択された情報の値が自動設定されます。                |
| $\overline{2}$ | 品種コード      | 選<br>択 | 必<br>須 | 有           |                                    |
| 3              | 登録番号       | 入<br>力 | 任<br>意 |             |                                    |
| 4              | 生年月日       | 入<br>力 | 必<br>須 |             |                                    |
| 5              | 名号         | 入<br>力 | 任<br>意 |             |                                    |
| $\overline{7}$ | 移動元農家·牛コード | 入<br>力 | 任<br>意 |             |                                    |
| 8              | 父牛登録番号     | 入<br>力 | 任<br>意 |             |                                    |
| 9              | 父牛個体識別番号   | 入<br>力 | 任<br>意 |             | 選択された情報の値が自動設定されます。                |
| 10             | 母牛登録番号     | 入<br>力 | 任<br>意 |             | 不足分を入力、もしくは、修正する場合は、<br>入力を行って下さい。 |
| 11             | 母牛個体識別番号   | 入<br>力 | 任<br>意 |             | 日付の入力は、和暦で入力して下さい。                 |
| 12             | 除籍日        | 入<br>力 | 必<br>須 |             |                                    |
| 13             | 除籍理由       | 選<br>択 | 必<br>須 | 有           |                                    |
| 14             | 分娩日        | 入<br>力 | 必<br>須 |             |                                    |
| 15             | 性別コード      | 選<br>択 | 任<br>意 | 有           |                                    |
| 16             | 産次         | 入<br>力 | 任<br>意 |             |                                    |
| 17             | 難易コード      | 選<br>択 | 任<br>意 | 有           |                                    |

#### 2.4. 外部ファイル取得

外部ファイルより乳量、時刻などのデータ取得を行います。 外部ファイル取得ボタンをクリックします。

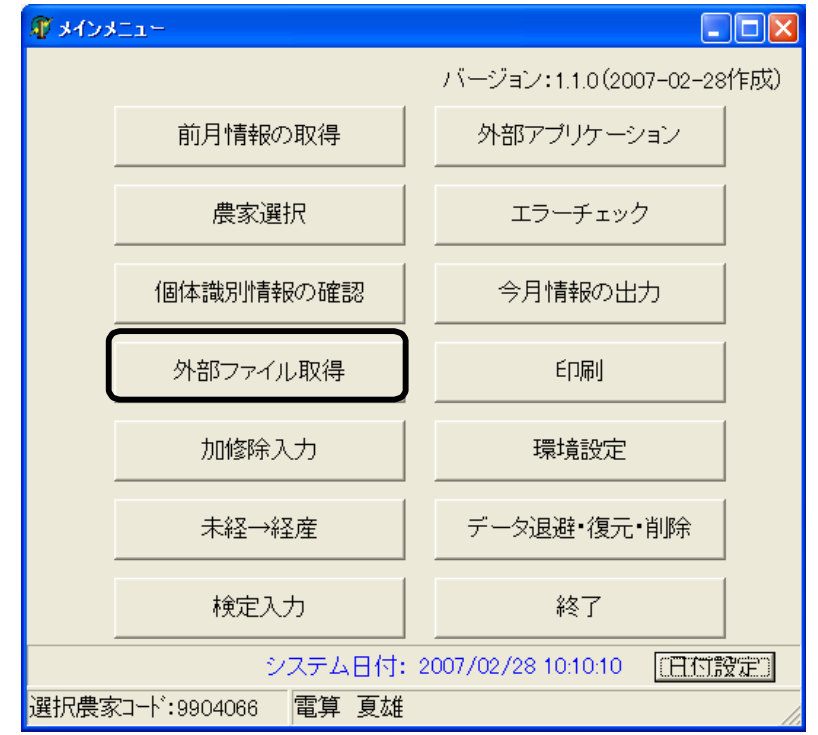

「外部ファイル取込サブメニュー」画面が表示されます。 処理を行いたいボタンをクリックします。

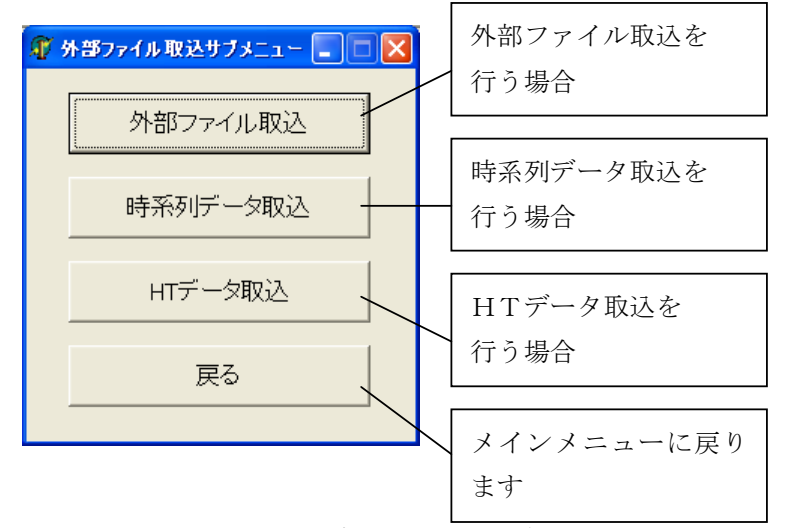

各ボタンをクリックすると、それぞれの画面の初期画面が表示されます。 外部ファイル取込は、2.4.1「外部ファイル読込」の画面操作、 時系列データ取込は、2.4.3「時系列データ取込」の画面操作、 HT データ取込は、2.4.4「HT データ取込」の画面操作をご参照ください。

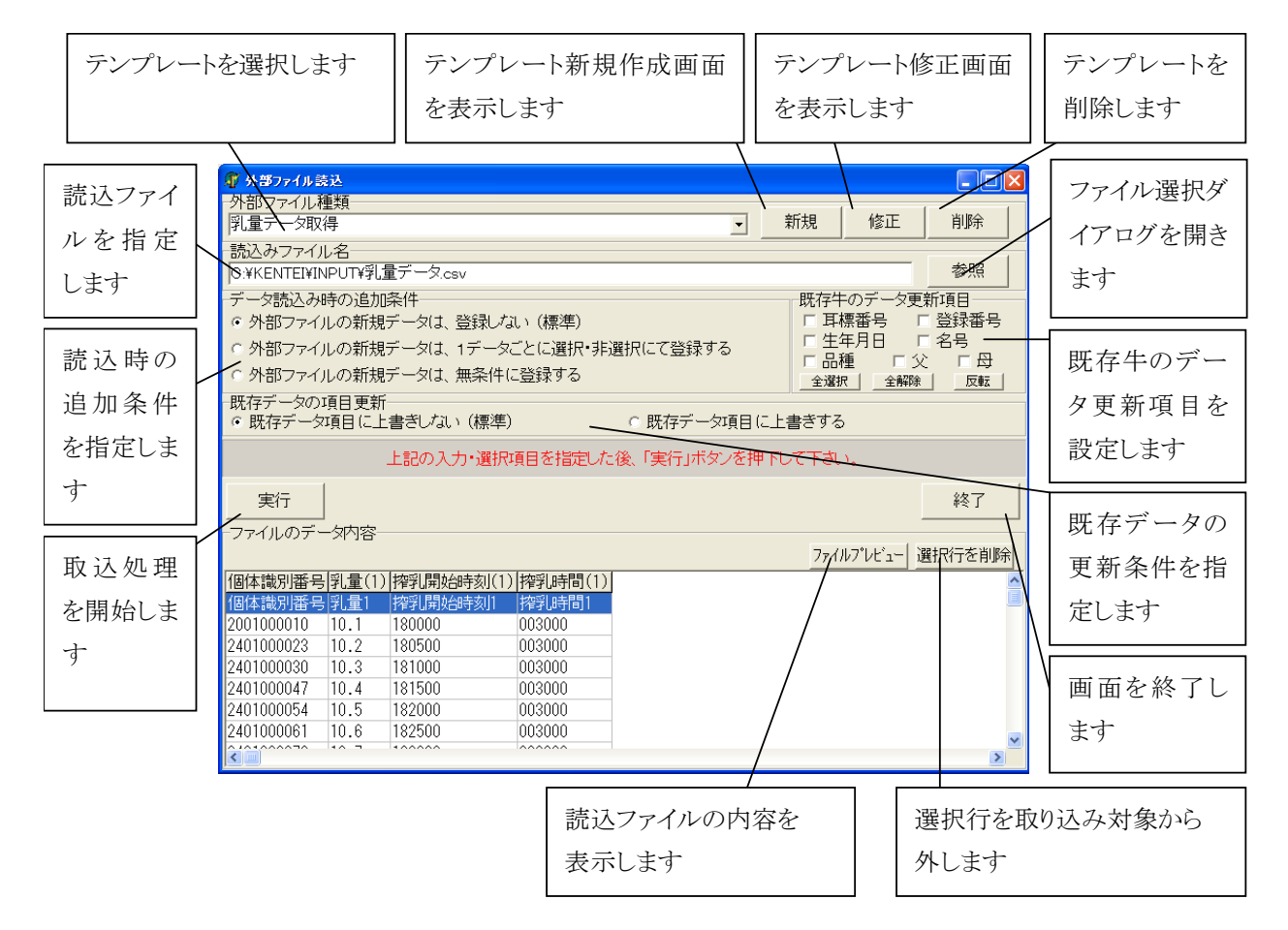

#### 2.4.1. 「外部ファイル読込」の画面操作

(入力項目)

| N <sub>o</sub> | 項目               | 処<br>理 | 必<br>須 | 覧<br>参<br>照 | 明<br>説                                                                                                    |
|----------------|------------------|--------|--------|-------------|----------------------------------------------------------------------------------------------------|
| $\mathbf{1}$   | 外部ファイル種類         | 選<br>択 | 必<br>須 | 有           | 取込みファイルに対応したテンプレートを選択し<br>ます。                                                                                                    |
| $\overline{2}$ | 読込みファイル名         | 選<br>択 | 必<br>須 |             | 読込みファイル名を指定します。<br>参照ボタンでファイル選択ダイアログから選択し<br>ます。                                                                                                    |
| 3              | データ読込み時の追<br>加条件 | 選<br>択 | 必<br>須 |             | 読込処理時の新規データを追加する条件を指定し<br>ます。<br>・外部ファイルの新規データは、登録しない(標準)<br>: 新規の検定牛データは登録しません。<br>・外部ファイルの新規データは、1データごとに選<br>択・非選択にて登録する:<br>: 新規の検定牛データのとき、登録確認のメッセー<br>ジが表示されます。「はい」を選択すると登録され<br>ます。<br>・外部データの新規データは、無条件に登録する<br>: 新規データの場合は常に登録します。 |
| $\overline{4}$ | 既存牛のデータ更新<br>項目  | 選<br>択 | 必<br>須 |             | 読込処理時の更新可否を設定します。以下の項目毎<br>に設定し、チェックがついている項目を更新しま<br>す。<br>·耳標番号<br>·登録番号<br>·生年月日<br>·名号<br>· 品種<br>$\cdot \propto$<br>・母                                                                                                    |
| $\overline{5}$ | 既存データの項目更<br>新   | 選<br>択 | 必<br>須 |             | 読込処理時の入力済み項目に上書きするか否かに<br>ついて更新するかどうかを指定します。<br>・既存データ項目に上書きしない(標準)<br>:既存のデータが入力されている場合、上書きしま<br>せん。<br>・既存データ項目に上書きする<br>: 既存のデータが入力されていても上書きします。                                                                                        |

- 2.4.1.1. 外部ファイル取込処理の手順
	- ① 読込みテンプレートの選択をします 「外部ファイル種類」コンボボックスをクリックし、対象のテンプレートを選択します。
	- ② 読込みファイルの指定をします 「参照」ボタンをクリックしてファイル選択ダイアログを開き、読込みファイルを選択します。 ファイルの種類から「csv ファイル」「dat ファイル」「txt ファイル」「Excel ファイル」「すべての ファイル」より、適切な種類を選択してください。
	- ③ 新規データの場合の登録条件を設定します
		- 「データ読込時の追加条件」の該当する条件のラジオボタンをクリックして選択します。
	- ④ 既存牛の各項目を更新する/しないを設定します 「既存牛のデータ更新項目」の更新したい項目にチェックを付けます。チェックが付いてい る項目が更新対象となります。「全選択」「全解除」「反転」の各ボタンでチェックの ON/OFF が切替わります。
	- ⑤ 既存データへの上書きの設定をします 「既存データの項目更新」の該当する条件のラジオボタンをクリックして選択します。
	- ⑥ ファイルの内容を確認します 「ファイルプレビュー」ボタンをクリックしファイルの内容を確認します ⑦ 読込まない行を削除します
		- 読込み不要な行がある場合、「ファイルのデータ内容」での該当行を選択し、「選択行を削 除」ボタンをクリックして取込み対象から削除します
	- ⑧ 処理を開始します 「実行」ボタンをクリックして取込処理を開始します。しばらくして画面中央に「取込処理が終 了しました」と表示されれば終了です。
	- ⑨ 結果を確認します 一括入力画面または各画面にてデータを確認してください。
	- ⑩ エラーが発生した場合

エラーメッセージが表示されて取込が失敗した場合、テンプレートは適切か、読込ファイル のデータ形式や内容は正しいか、などを確認して、再度取込を行ってください。

#### 2.4.2. 「読み込みテンプレート設定」の画面操作

新規のテンプレートを作成する場合は「新規」ボタンをクリックします。

既存のテンプレートを修正する場合は「外部ファイル種類」で修正したいテンプレートを選択して 「修正」ボタンをクリックします。

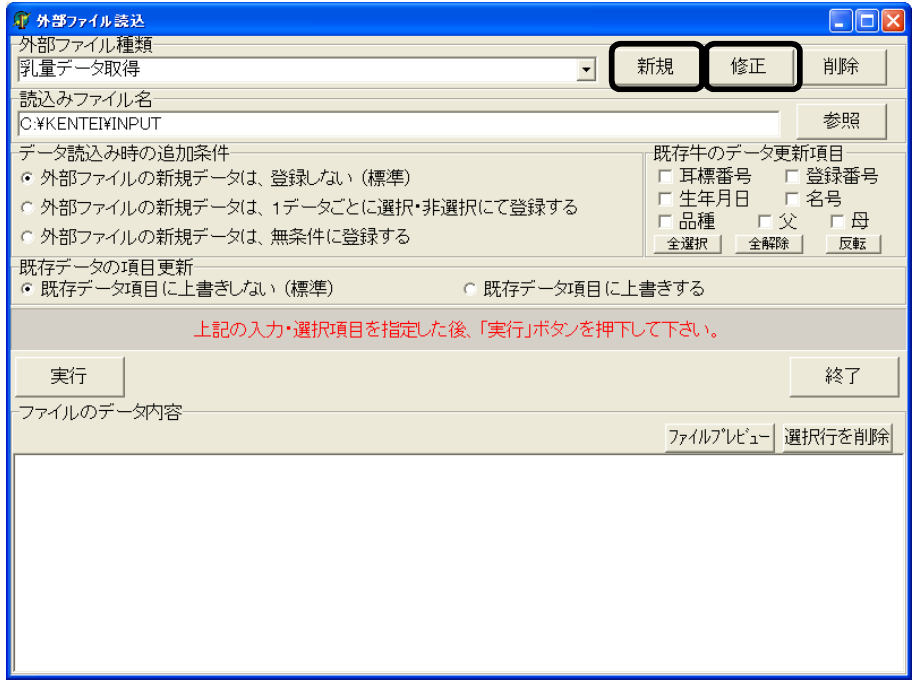

「読み込みテンプレート設定」画面が表示されます。

「新規」ボタンをクリックした場合は新規作成状態で開きます。

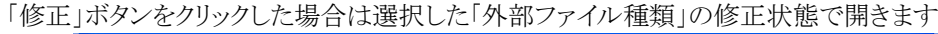

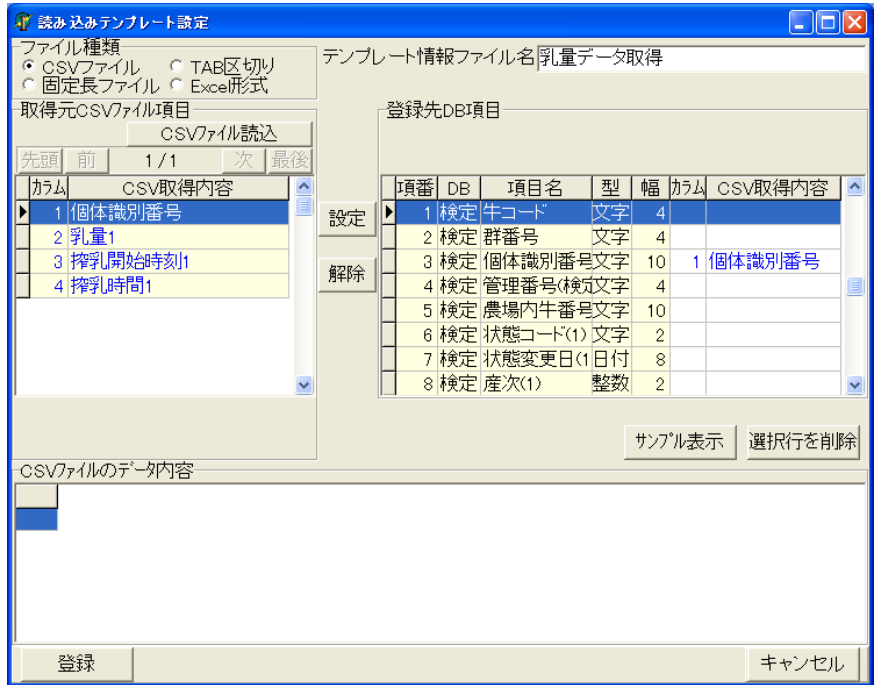

#### 大規模酪農検定入力システム 操作マニュアル

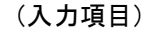

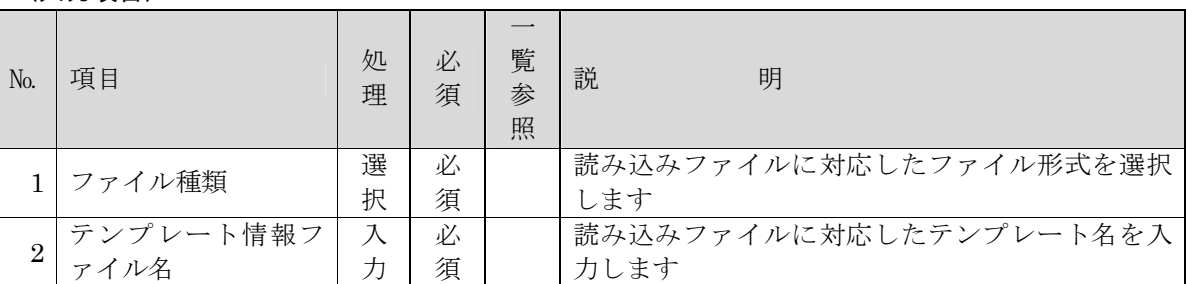

#### ・読み込みファイルが「CSV形式」「TAB 区切り」「Excel 形式」の場合

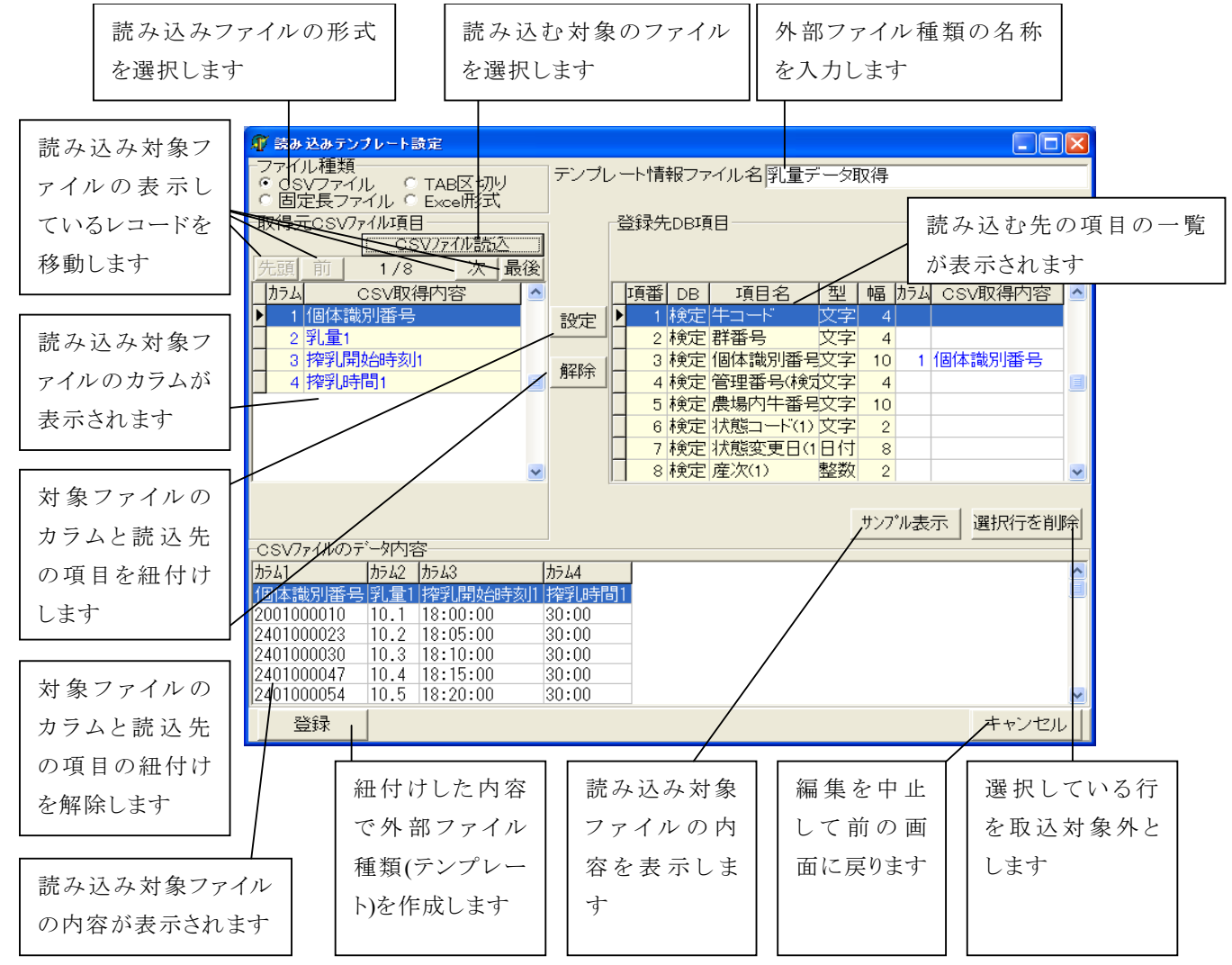
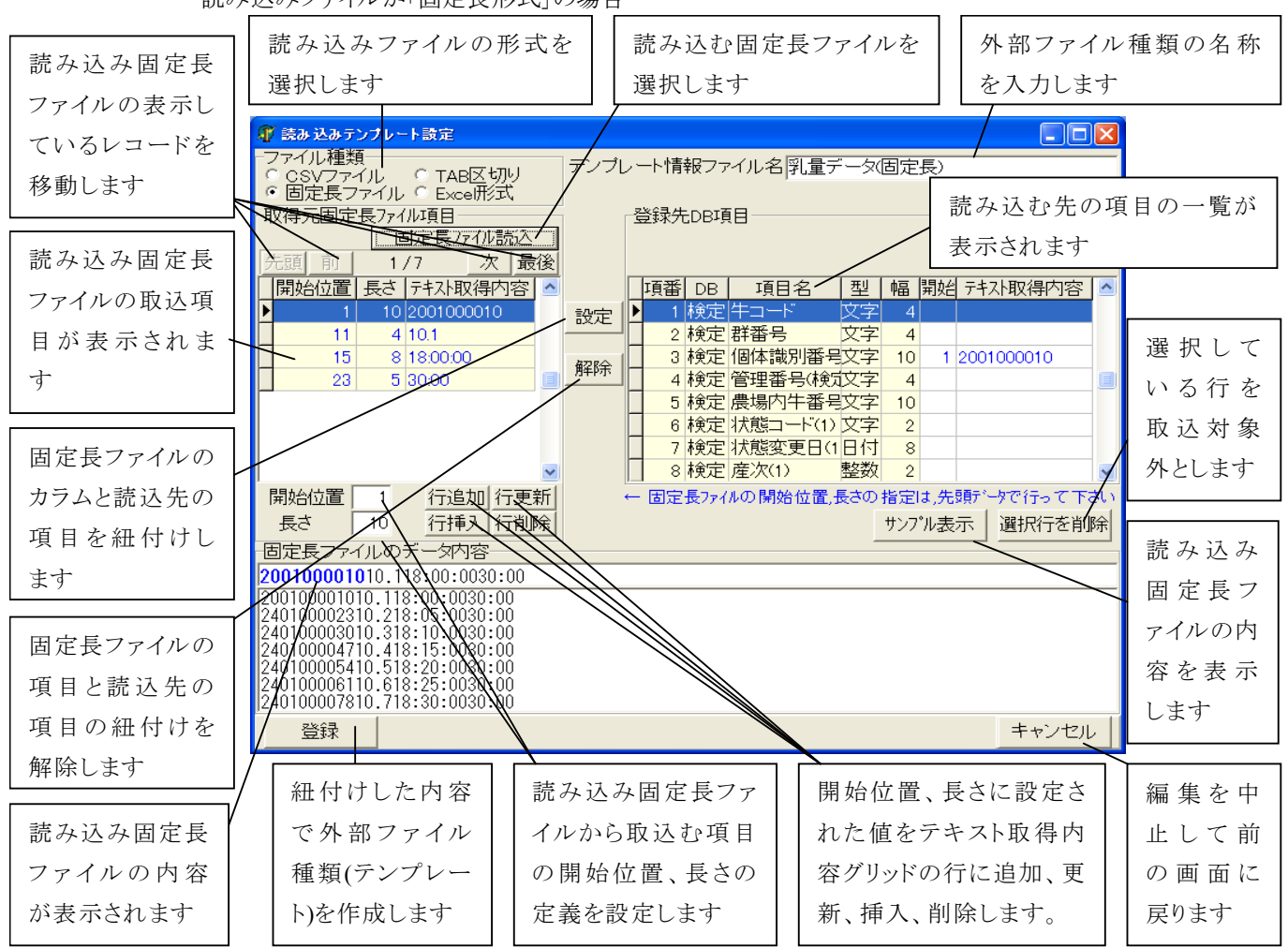

・読み込みファイルが「固定長形式」の場合

2.4.2.1. テンプレートの作成の手順(読み込みファイルが「CSV形式」「TAB 区切り」「Excel 形式」の 場合)

※以下は「CSV 形式」のファイルとして説明しています。「TAB 区切り」「Excel 形式」の場合とも 操作手順は同じですので、対象の形式やボタンを読み替えて操作を行ってください。

- ① CSV形式を選択します
- 「ファイル種類」で「CSVファイル」を選択します。
- ② 読み込みファイルを読み込みます 「取得元CSVファイル項目」の「CSVファイル読込」をクリックし、ファイル選択ダイアログが表 示されますので、読み込み対象のCSVファイルを選択します。 選択したCSVファイルの構造が「CSV取得内容」グリッドに表示されます。
- ③ 読み込むキーとなるカラムを設定します 「CSV取得内容」グリッドから「牛コード」「個体識別番号」「管理番号」「農場内牛番号」のいず れかとなるカラムをクリックして選択し、次にそのカラムに対応する「登録先DB項目」の項目を クリックし、「設定」ボタンをクリックします。 「登録先DB項目」グリッドにキーとなるカラム名が表示され、紐付けされます。 キー項目は必須となりますので必ず設定してください。
- ④ 読み込むカラムとそれを登録するDBの項目を紐付けします 「CSV取得内容」グリッドから読み込むカラムをクリックして選択し、次にそのカラムに対応する 「登録先DB項目」グリッドの登録したい項目をクリックして選択します。 読み込み元カラム、登録先DB項目の選択ができたら「設定」ボタンをクリックします。 「登録先DB項目」グリッドに紐付けしたカラム名が表示され、紐付けされます。
- ⑤ 読み込みカラム分紐付けします 読み込みたいカラムの分、④を繰り返して紐付けを設定します。
- ⑥ 内容の確認 紐付けの設定が終わりましたら「サンプル表示」をクリックし、「データ内容」グリッドを表示し、 内容を確認します。
- ⑦ テンプレートの名称を付ける
	- 「テンプレート情報ファイル名」を入力しテンプレートに名前を付けます。
- ⑧ テンプレートを保存する 「登録」ボタンをクリックして作成したテンプレートを保存します。
- 2.4.2.2. テンプレートの作成の手順(読み込みファイルが「固定長形式」の場合)
	- ① 固定長形式を選択します 「ファイル種類」で「固定長ファイル」を選択します。
	- ② 読み込みファイルを読み込みます 「取得元固定長ファイル同定長ファイル読込」をクリックし、ファイル選択ダイアログが 表示されますので、読み込み対象の固定長ファイルを選択します。 選択した固定長ファイルの内容が「固定長ファイルのデータ内容」に表示されます。
	- ③ 読み込む開始位置、長さを設定し読み込み項目を設定します 「固定長ファイルのデータ内容」を参考にして、読み込みたい箇所の「開始位置」「長さ」を入 力し「行追加」ボタンをクリックして「取得元固定長ファイル項目」グリッドに追加します。 「行挿入」「行更新」「行削除」ボタンで、選択している行の挿入・更新・削除が可能です。
	- ④ 読み込む項目とそれを登録するDBの項目を紐付けします 「取得元固定長ファイル項目」グリッドから読み込む項目をクリックして選択し、次にその箇所 に対応する「登録先DB項目」グリッドの登録したい項目をクリックして選択します。 読み込み元の項目、登録先DB項目の選択ができたら「設定」ボタンをクリックします。 「登録先DB項目」グリッドに紐付けした読み込み元の項目の値が表示され、紐付けされます。
	- ⑤ 読み込み項目分紐付けします

読み込みたい項目の分、③~④を繰り返して紐付けを設定します。

⑥ 読み込むキーとなる項目を設定します

「取得元固定長ファイル項目」グリッドより、「牛コード」「個体識別番号」「管理番号」「農場内牛 番号」のいずれかとなる項目をクリックして選択し、次にその項目に対応する「登録先DB項 目」の項目をクリックし、「設定」ボタンをクリックします。

「登録先DB項目」グリッドにキーとなる項目の値が表示され、紐付けされます。

- キー項目は必須となりますので必ず設定してください。
- ⑦ 内容の確認

紐付けの設定が終わりましたら「サンプル表示」をクリックし、「データ内容」を表示し、内容を 確認します。

⑧ テンプレートの名称を付ける

「テンプレート情報ファイル名」を入力しテンプレートに名前を付けます。

⑨ テンプレートを保存する 「登録」ボタンをクリックして作成したテンプレートを保存します。

## 2.4.3. 「時系列データ取込」の画面操作

時系列順に並んでいる搾乳したデータを、各搾乳に指定し取込を行います。

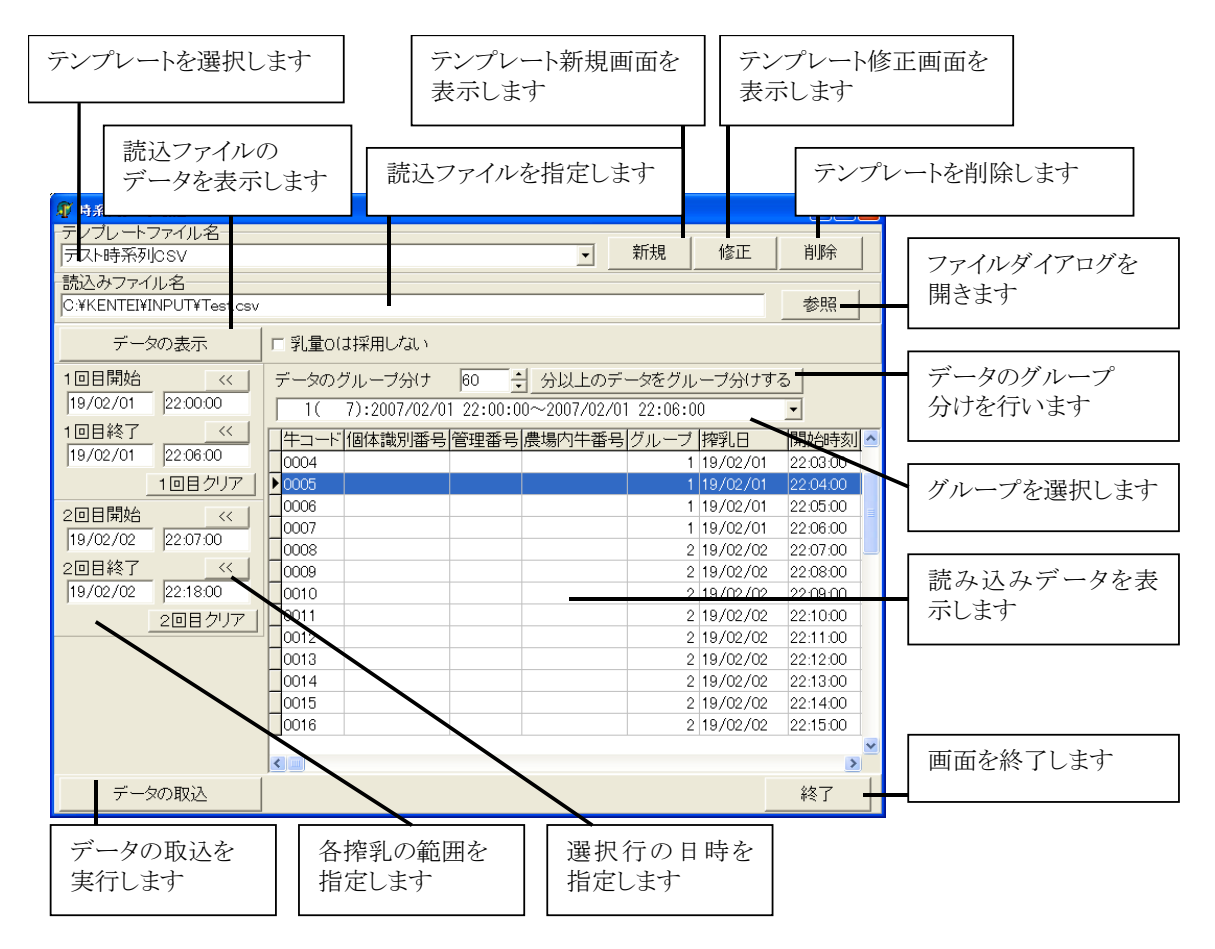

#### (入力項目)

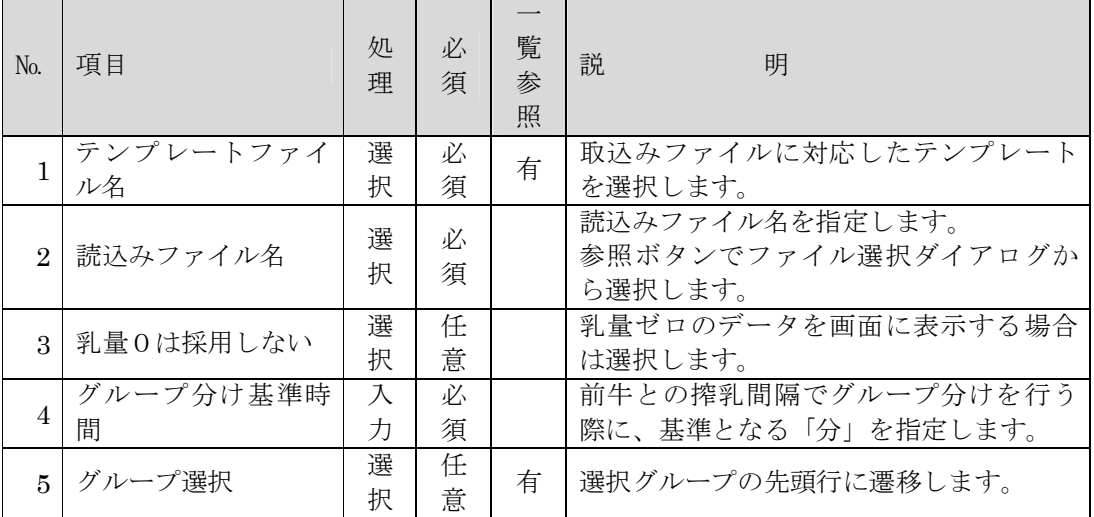

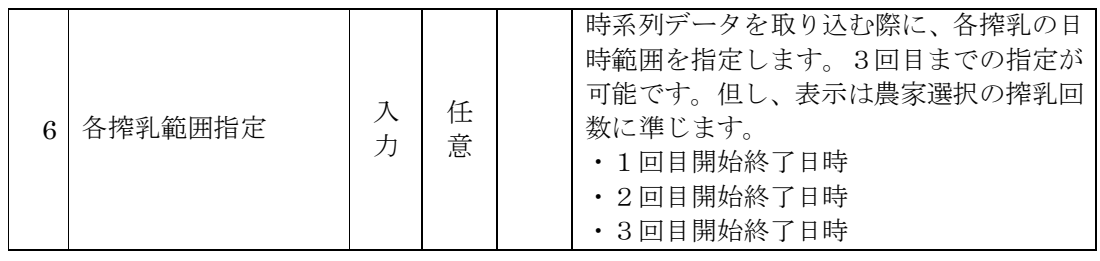

- 2.4.3.1. 時系列データ取込処理の手順
	- ① 「テンプレートファイル名」を選択します。 テンプレート新規作成、修正、および、削除については、2.4.2 「読み込みテンプレート設 定」の画面操作 をご参照ください。
	- ② 「参照」ボタンをクリックしファイル選択ダイアログを開き、読込みファイルを選択します。
	- ③ 「データの表示」をクリックし、選択ファイルのデータを一覧に表示します。乳量ゼロのデータ を表示しない場合は、「乳量0は採用しない」を選択してください。
	- ④ データの表示を行う際、右画面が表示されます。 表示を開始する行を選択し、「選択行から表示する」を クリックしてください。 一覧に読み込んだデータが表示されます。

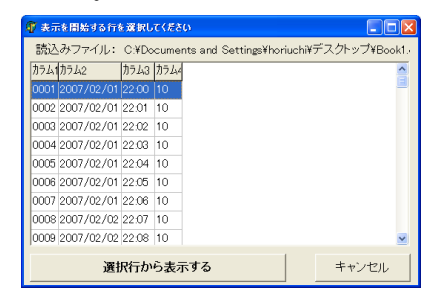

- ⑥ 「グループ選択」を選択すると、一覧のグループ先頭行に遷移します。 新たにグループ分けを行う場合は、「グループ分け基準時間」を設定し、「分以上のデータ をグループ分けする」をクリックしてください。グループ分けが行われ、「グループ選択」で選 択することができます。
- ⑦ 各搾乳の日時範囲を指定してください。以下の指定方法があります。
	- ア. 一覧をダブルクリックする。 一覧をダブルクリックすると、右画面が表示されます。 指定する回数をクリックしてください。 一覧で選択中のグループの最小日時を開始日時に、 最大日時を終了日時にそれぞれの値が表示されます。 イ.「<<」をクリックする。 一覧選択行の搾乳日と搾乳開始時刻を表示します。
		- ウ.手入力する。
- ⑨ 「データの取込」をクリックし、データの取込を行います。
- ⑩ 「時系列データの登録が終了しました。」とメッセージが出力されれば終了です。 一括入力画面または各画面にてデータを確認してください。

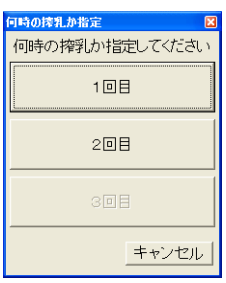

## 2.4.4. 「HTデータ取込」の画面操作

「外部ファイルサブメニュー」画面から HT データサブメニューが表示されます。 該当の処理のボタンを押して処理を開始します。

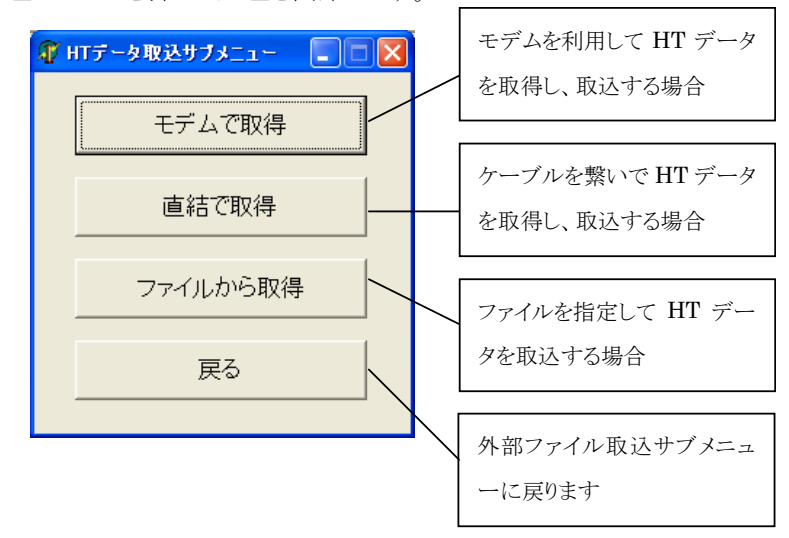

2.4.4.1. モデムで取得する手順

① モデムの確認をします

使用しているパソコンにモデムが正しく接続・設定されているか確認します。

- ② 設定の確認をします 環境設定画面でモデムの設定が正しく入力されているか確認します。
- ③ 処理の選択をします 「モデムで取得」ボタンをクリックします。
- ④ 処理開始の確認をします 確認メッセージが表示されますので、処理を続ける場合は「はい」ボタンをクリックします。 取消しをする場合は「いいえ」ボタンをクリックします。
- ⑤ 処理を開始します 「はい」ボタンを押すと処理を開始します。
- ⑥ 対象農家以外のデータが存在する場合

取得したデータの中に、現在入力している農家以外のデータが存在する場合があります。 その場合 HT 取込結果ダイアログが表示され、他の農家コードとそのデータの保存場所が表 示されます。内容を確認して、よろしければ「OK」ボタンを押してください。 処理中農家以外のデータを別の場所に保存したい場合は「別の場所に保存」ボタンを押し、 画面の指示に従い保存場所を選択してください。

- ⑦ 処理の終了確認をします 処理が終了すると「HTデータ取り込みが終了しました。」とのメッセージが表示されますので、 一括入力画面または各画面にてデータを確認してください。
- ⑧ エラーの場合

処理の途中にエラーが発生した場合は「HTデータ取込に失敗しました。[xxxxx]」とのメッセ ージが表示されます。環境設定等に間違いがないか等を確認し、再度処理を行ってください

- 2.4.4.2. 直結で取得する手順
	- ① HT とケーブルの確認をします 使用しているパソコンにケーブルでHTが正しく接続されているか確認します。
	- ② 設定の確認をします 環境設定画面で対象のHT(ARK もしくはミニプル)の設定が正しく入力されているか確認しま す。
	- ③ 処理の選択をします

「直結で取得」ボタンをクリックします。

- ④ 処理開始の確認をします 確認メッセージが表示されますので、処理を続ける場合は「はい」ボタンをクリックします。 取消しをする場合は「いいえ」ボタンをクリックします。
- ⑤ 処理を開始します 「はい」ボタンを押すと処理を開始します。
- ⑥ 対象農家以外のデータが存在する場合 取得したデータの中に、現在入力している農家以外のデータが存在する場合があります。 その場合 HT 取込結果ダイアログが表示され、他の農家コードとそのデータの保存場所が表 示されます。内容を確認して、よろしければ「OK」ボタンを押してください。 処理中農家以外のデータを別の場所に保存したい場合は「別の場所に保存」ボタンを押し、 画面の指示に従い保存場所を選択してください。
- ⑦ 処理の終了確認をします 処理が終了すると「HTデータ取り込みが終了しました。」とのメッセージが表示されますので、 一括入力画面または各画面にてデータを確認してください。
- ⑧ エラーの場合

処理の途中にエラーが発生した場合は「HTデータ取込に失敗しました。[xxxx]」とのメッセ ージが表示されます。環境設定等に間違いがないか等を確認し、再度処理を行ってくださ い。

- 2.4.4.3. ファイルから取得する手順
	- ① データの準備をします 他システムなどのデータをFDや記録媒体等で用意します。
	- ② データのコピーをします それらのデータをパソコンのHDDの任意の場所にコピーします。 ③ 処理の選択をします
		- 「ファイルから取得」ボタンをクリックします。
	- ④ データの指定をします ファイル選択ダイアログが表示されますので、先ほどコピーしたデータを指定します。 画面下部のファイルの種類には、HT データの場合は「HT データ(\*.dat)」を、MTL データの 場合には「MTL情報ファイル(Excel形式)(\*.xls)」、不明な場合には「すべてのファイル(\*.\*)」 を指定してください。
	- ⑤ 処理開始の確認をします 確認メッセージが表示されますので、処理を続ける場合は「はい」ボタンをクリックします。取消 しをする場合は「いいえ」ボタンをクリックします。
	- ⑥ 処理を開始します 「はい」ボタンを押すと処理を開始します。
	- ⑦ 処理の終了確認をします 処理が終了すると「HTデータ取り込みが終了しました。」とのメッセージが表示されますので、 一括入力画面または各画面にてデータを確認してください。

⑧ エラーの場合 処理の途中にエラーが発生した場合は「HTデータ取込に失敗しました。[xxxx]」とのメッセ ージが表示されます。データや指定方法に間違いがないか等を確認し、再度処理を行ってく ださい。

# 2.5. 加修除入力

加修除データの登録・修正・削除を行います。

メインメニュー画面の「加修除入力」ボタンをクリックします。

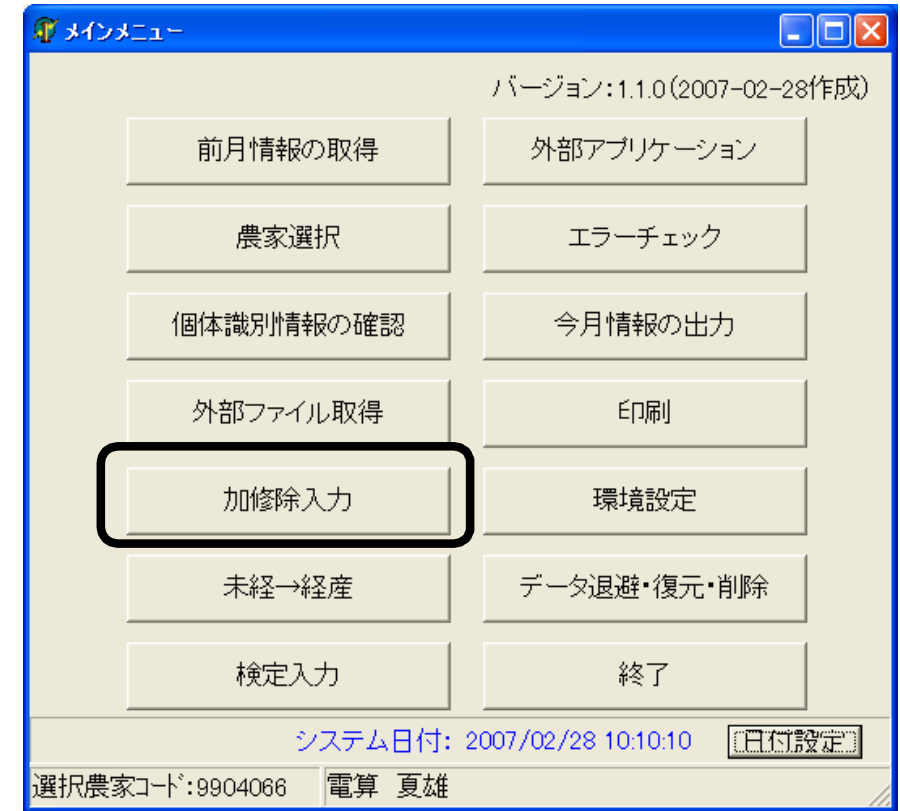

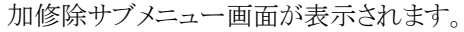

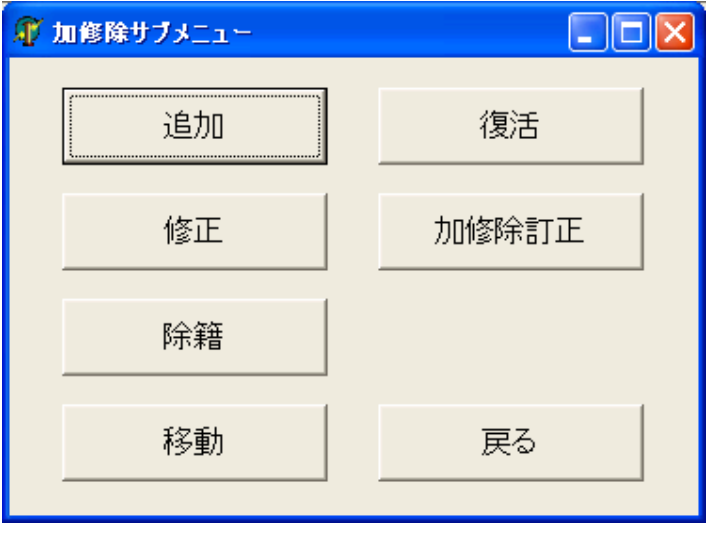

行う処理に応じて、ボタンをクリックします。(ここでは追加ボタンをクリックします) 「加修除サブメニュー」画面で選択されたボタンが引き継がれて、表示されます。

#### 2.5.1. 「加修除入力」の画面操作

加修除入力画面の基本操作は、加修除サブメニュー、もしくは、編集モード選択ボタンによって 選択されている情報の登録を行います。加修除訂正の場合は、登録済の情報を修正、もしくは、取 り消しを行います。

検索は、「管理コード」「個体識別番号」「拡大4桁(検定牛コードで検定の場合)」の中から検索 するコードを選択し、入力のコードで検索します。

加修除された牛の一覧では、加修除区分で表示の絞り込みを行うことが可能です。

既存牛の一覧の行をダブルクリックすると、入力部に選択された情報が表示され、修正を行うこ とが出来ます。(除籍モードの場合は、除籍となります)

また、加修除された牛の一覧の行をダブルクリックすると、入力部に選択された情報が表示され、 加修除訂正を行うことが出来ます。

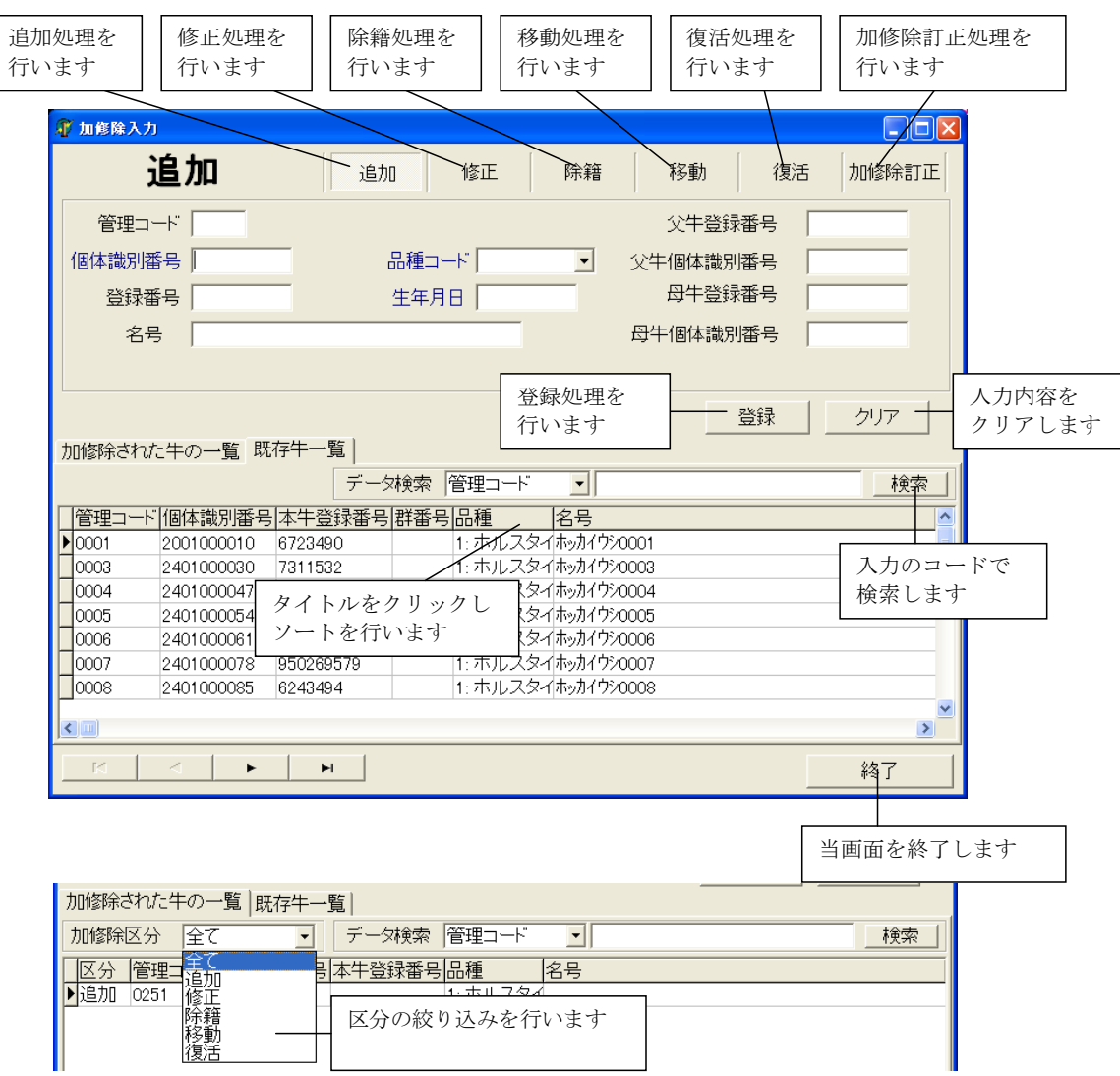

一覧のタイトルをクリックすると、選択された列の値でソートを行います。

# ※検定牛コードで検定の場合

追加・移動モードの場合、新規コードをクリックすることによって、管理コードを付番します。

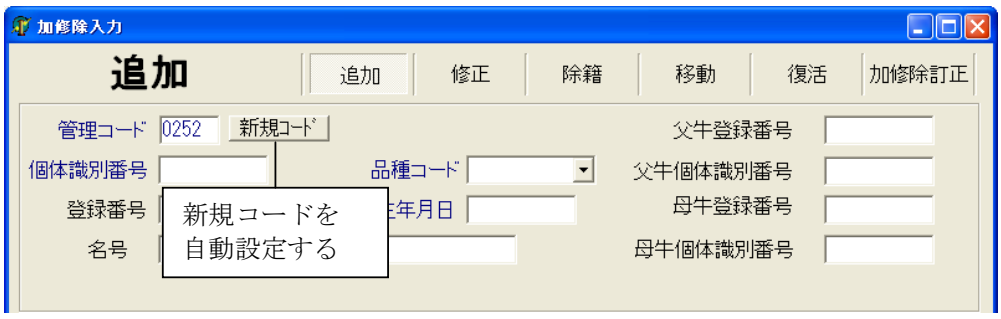

2.5.1.1. 追加の場合

項目を入力し(必須項目の文字色は青)を入力し、登録ボタンをクリックします。

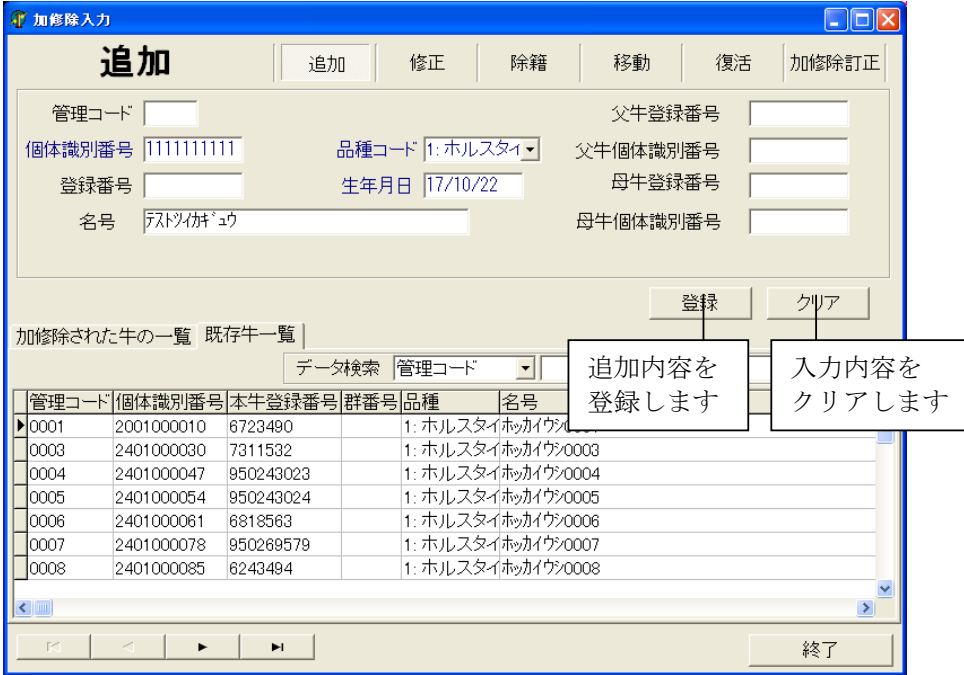

2.5.1.2. 修正の場合

処理対象の既存牛をダブルクリックし、項目を修正します。 登録ボタンをクリックして登録します。

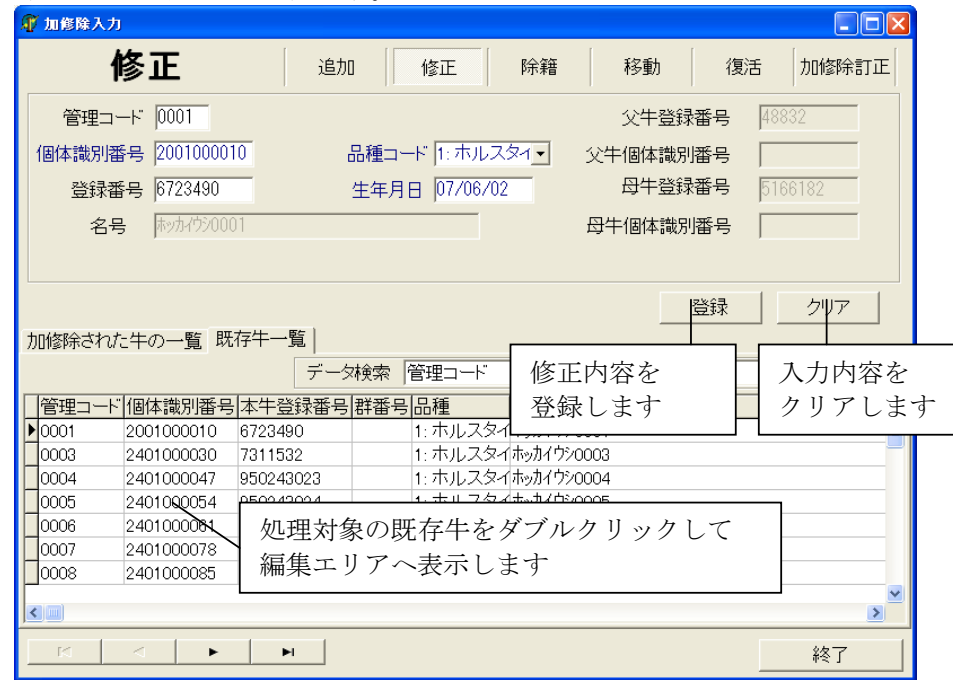

2.5.1.3. 除籍の場合

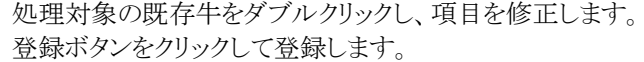

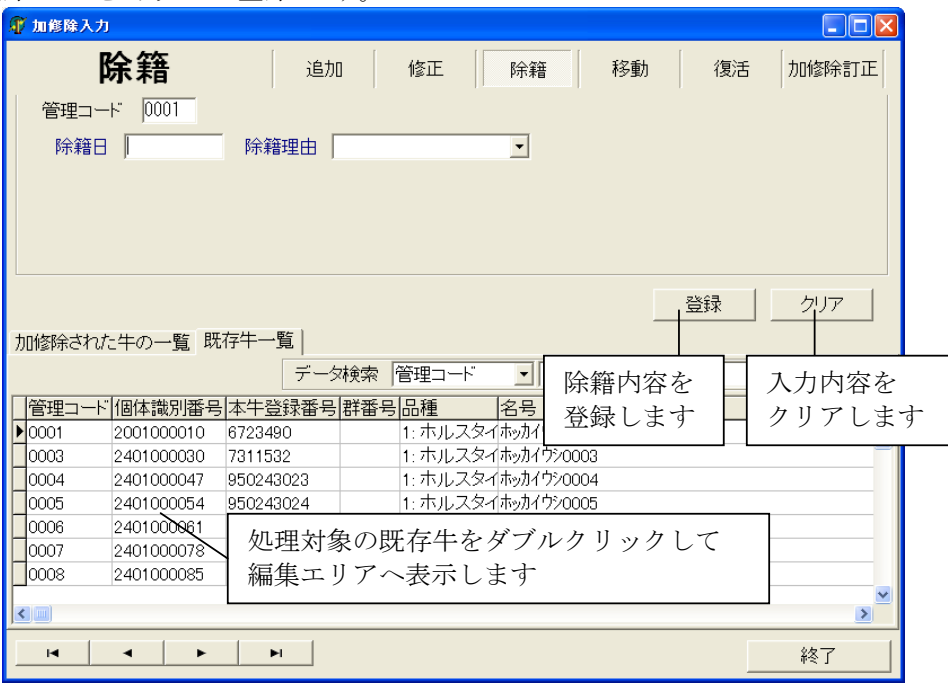

2.5.1.4. 移動の場合

項目を入力し(必須項目の文字色は青)を入力し、登録ボタンをクリックします。

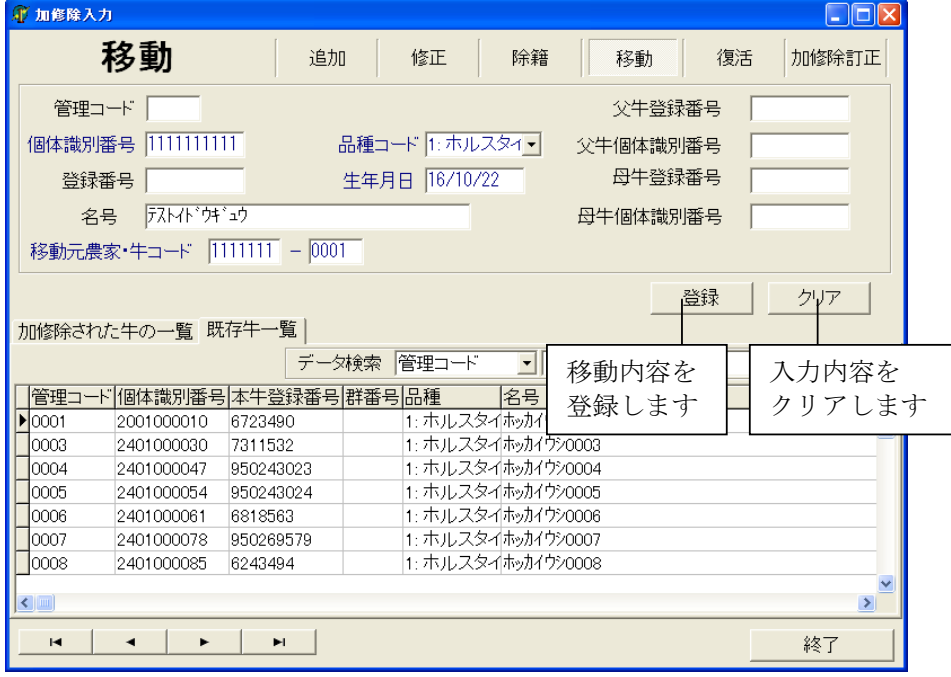

- 2.5.1.5. 復活の場合
	- 項目を入力し(必須項目の文字色は青)を入力し、登録ボタンをクリックします。

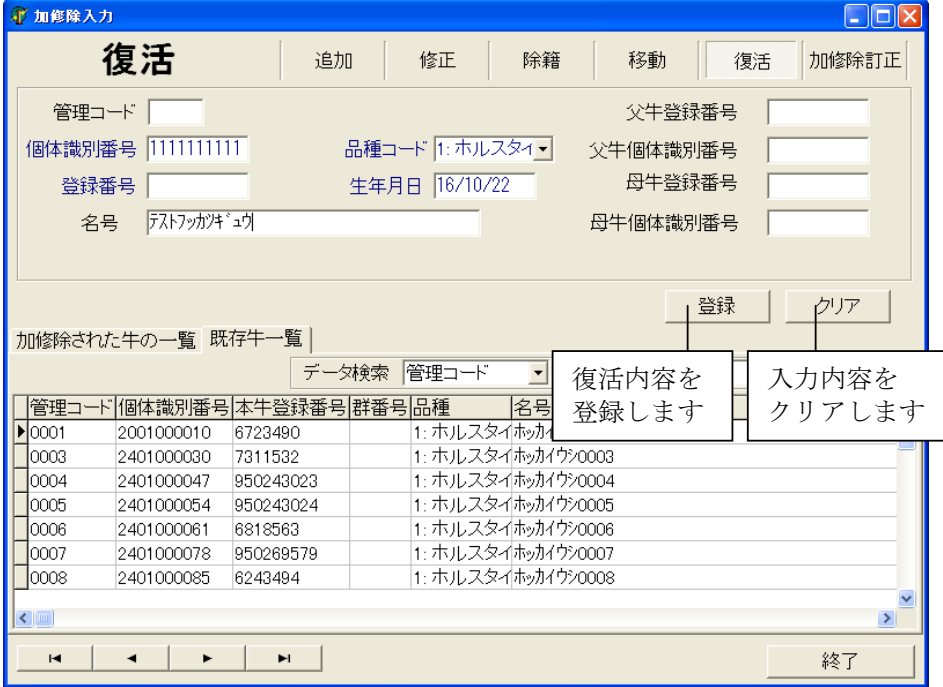

## 2.5.1.6. 加修除訂正の場合

加修除の訂正、もしくは、取り消しを行います。

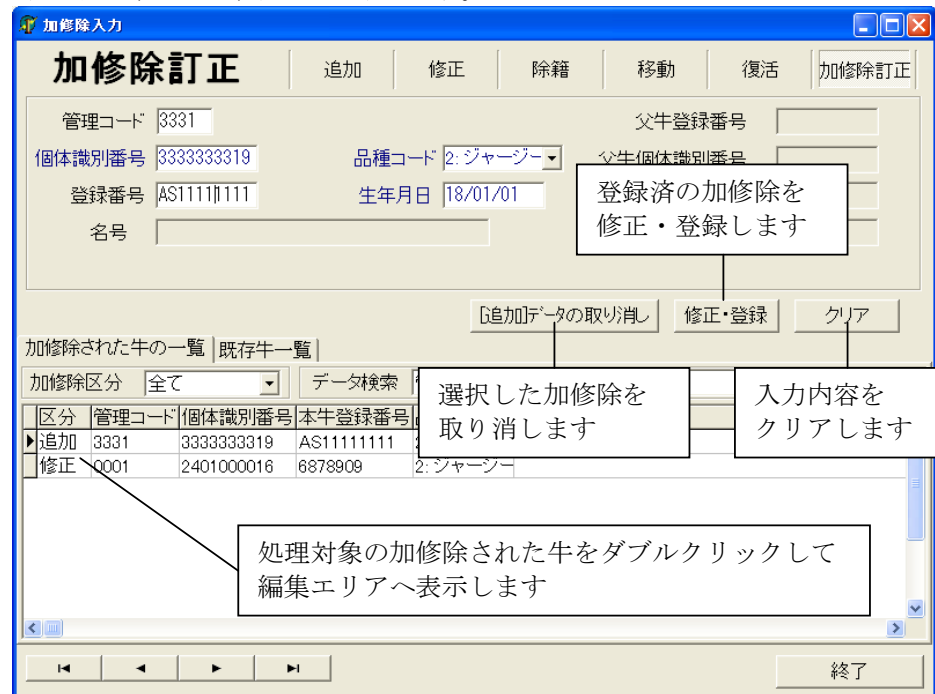

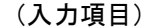

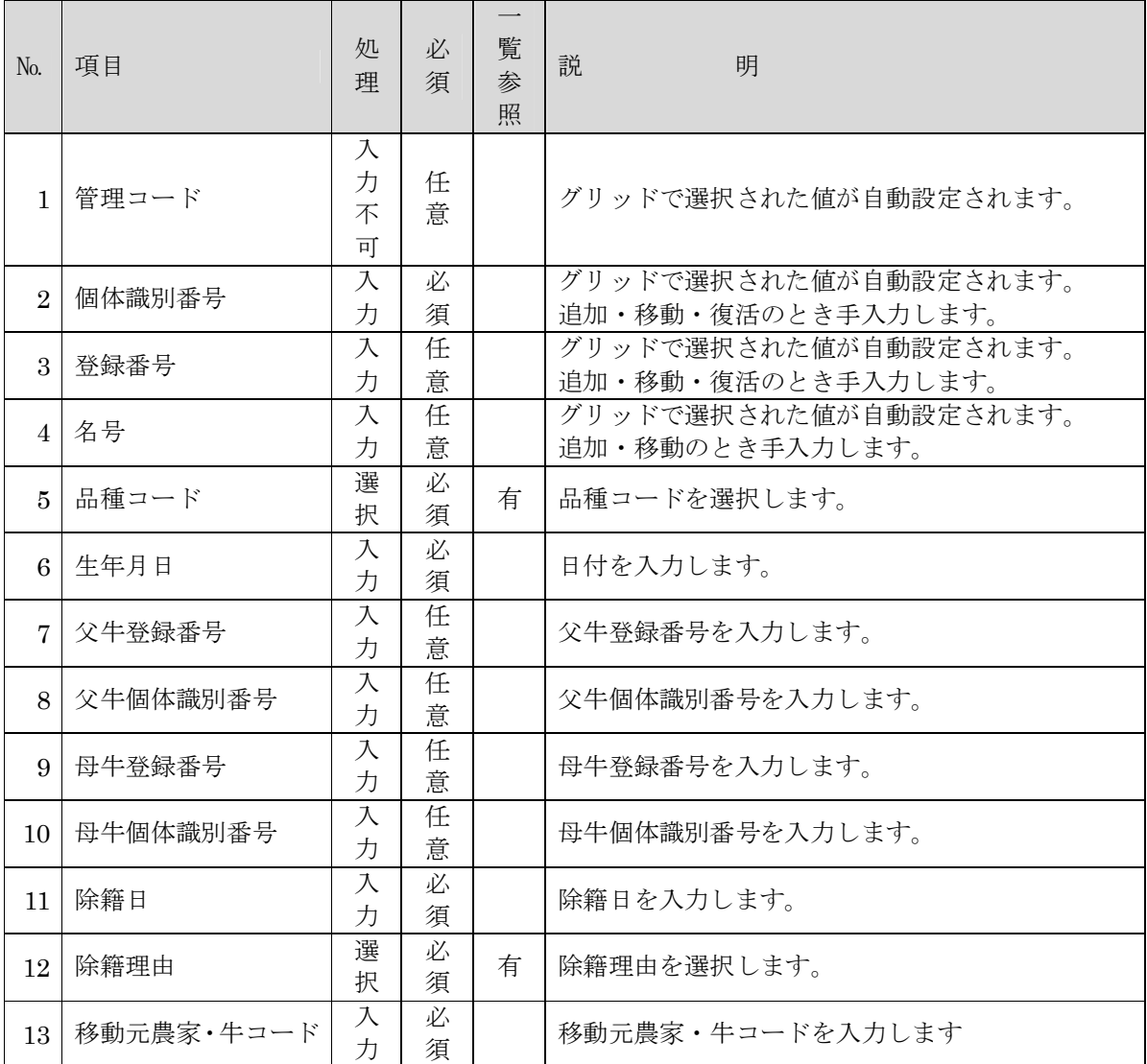

# 2.6. 未経→経産

未経産牛の繰入処理を行います。

メインメニュー画面の「未経→経産」ボタンをクリックします。

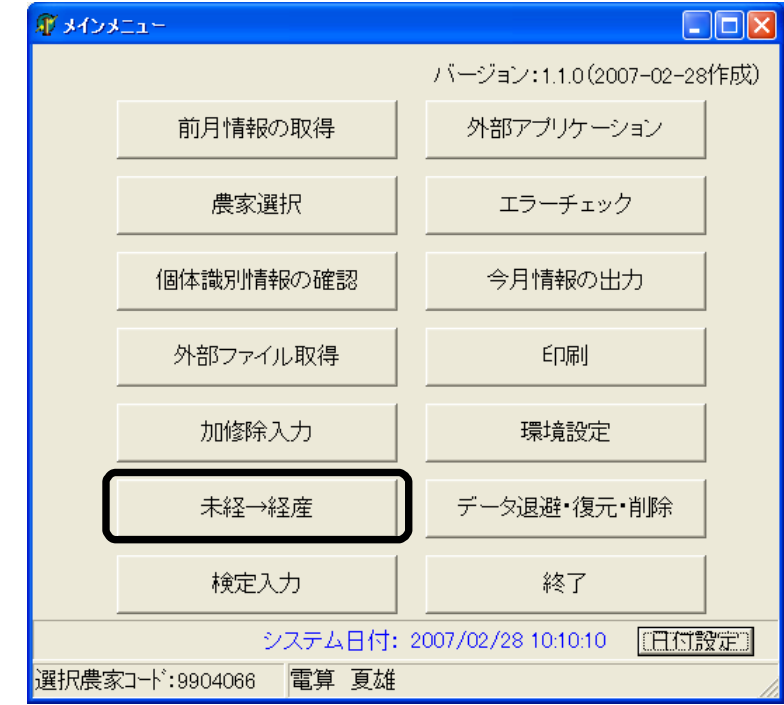

「未経→経産」の初期画面が表示されます。

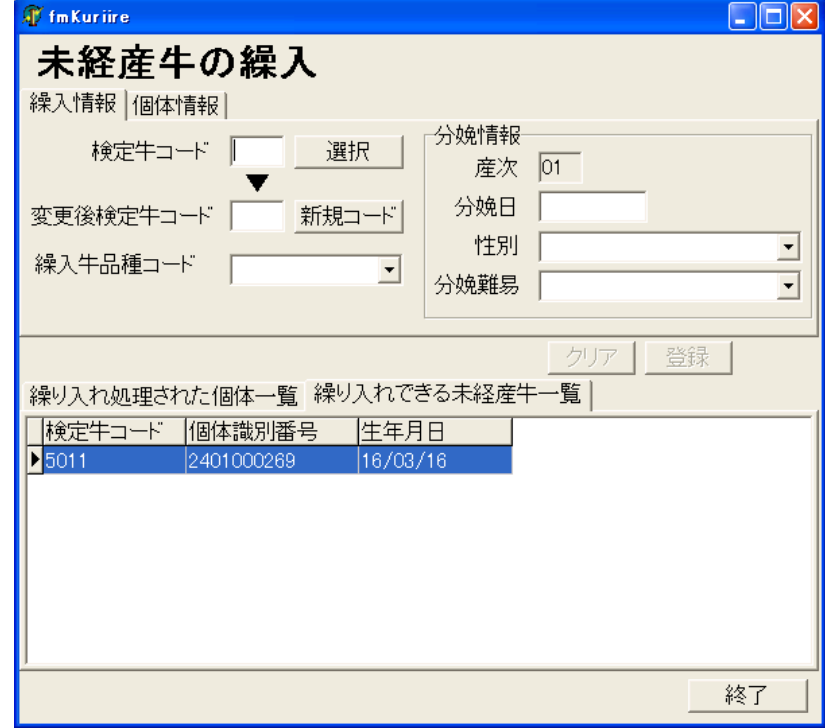

 $\parallel$ 

#### 2.6.1. 「未経→経産」の画面操作

2.6.1.1. 未経産牛の繰入れの場合

繰り入れできる未経産牛一覧の当該牛をダブルクリック、もしくは、選択ボタンをクリックして繰り 入れる牛を表示します。

変更後検定牛コードは、手入力、もしくは、新規コードボタンをクリックして設定します。 品種・分娩情報を設定し、登録ボタンをクリックします。

一覧のタイトルをクリックすると、選択された列の値でソートを行います。

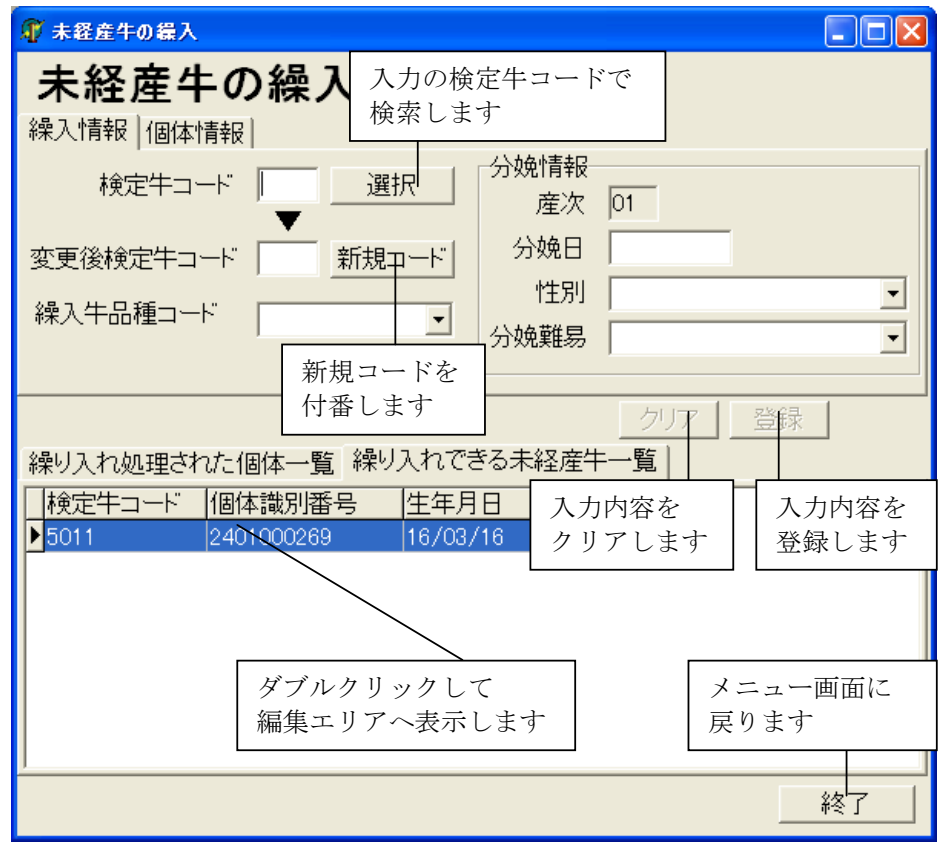

登録されると、繰入処理された個体一覧に表示されます。

2.6.1.2. 未経産牛の取消し

「繰入れ処理された個体一覧」の中から、取り消し対象の牛をダブルクリックします。 「繰入取消し」ボタンをクリックして、繰入を取り消します。

一覧のタイトルをクリックすると、選択された列の値でソートを行います。

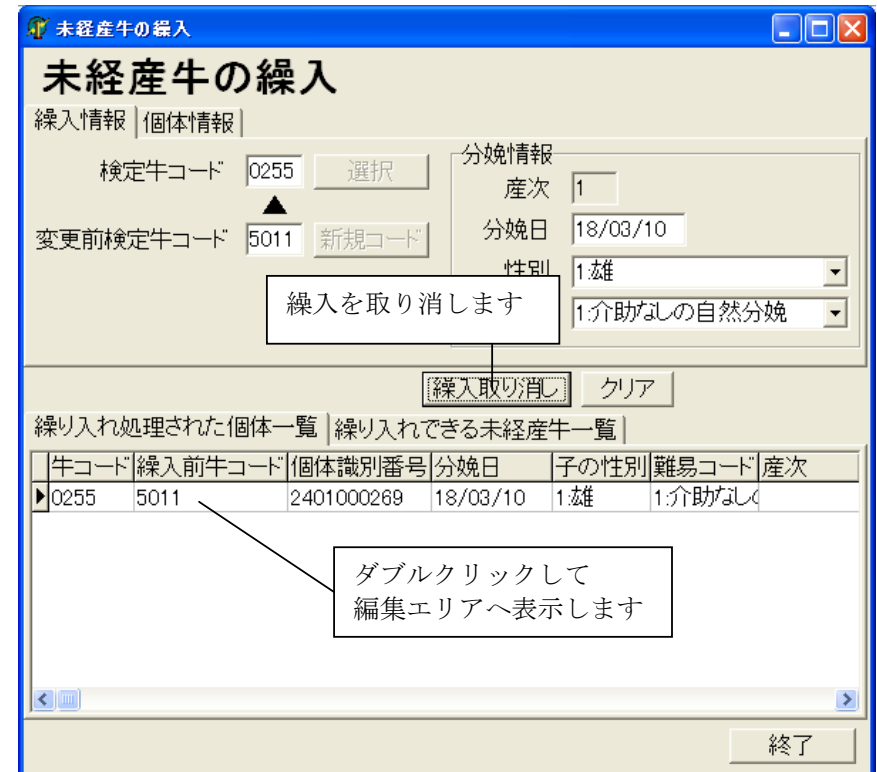

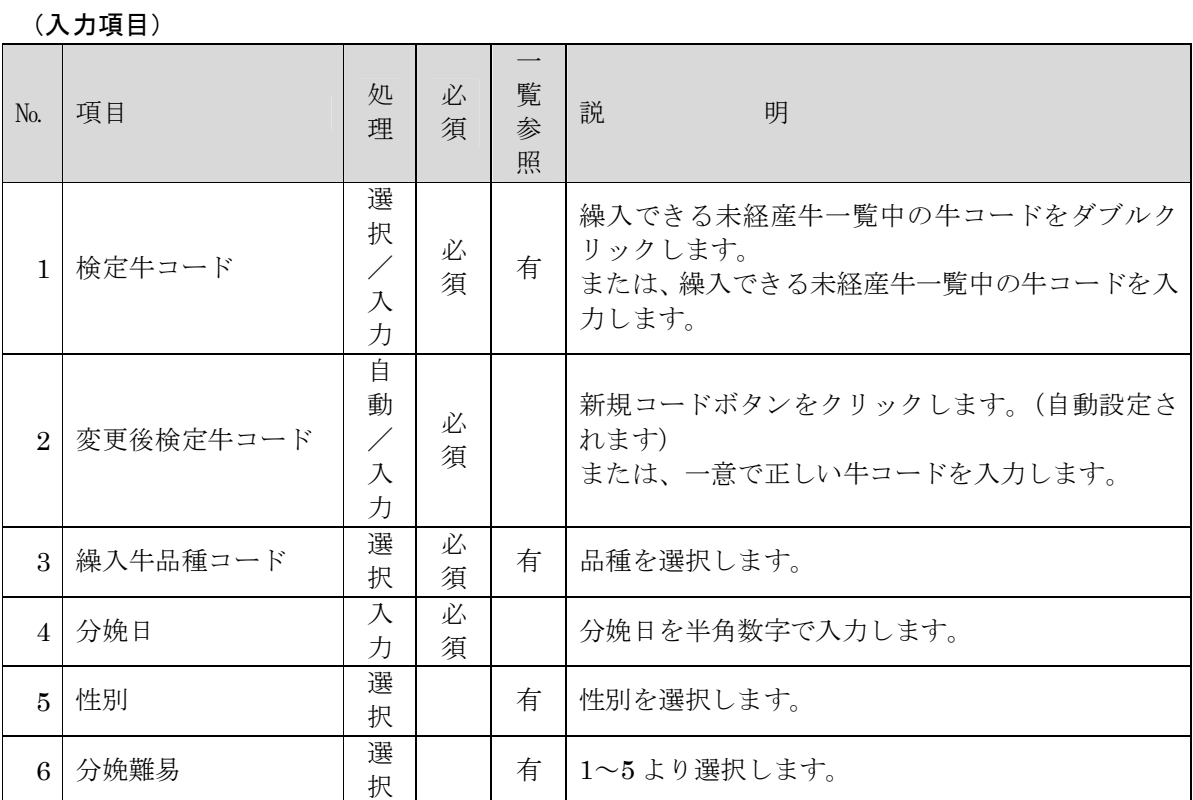

# 2.7. 検定入力

選択農家の検定データの入力を行います。

メインメニュー画面の「検定入力」ボタンをクリックします。

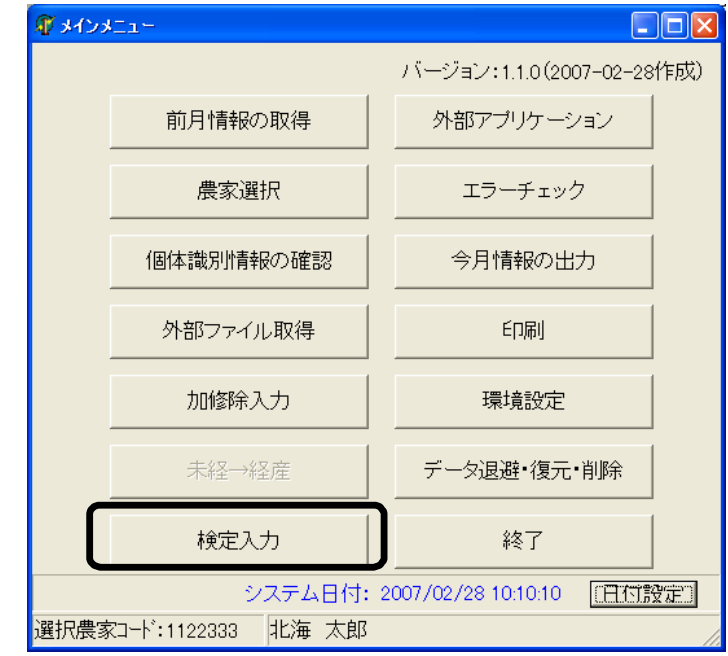

# 「検定入力」の初期画面が表示されます。

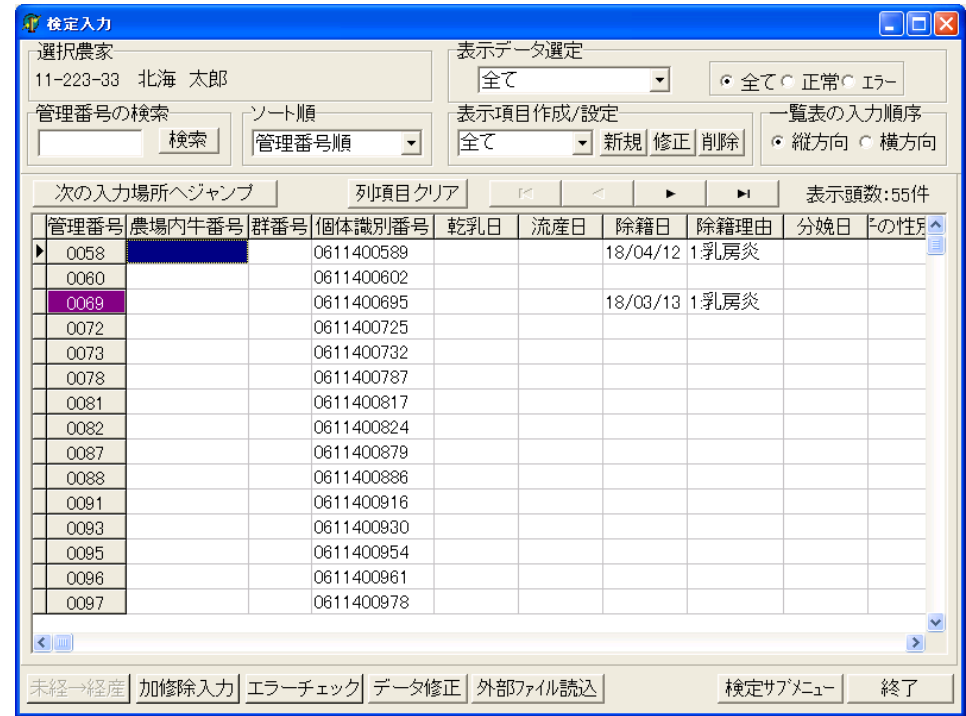

環境設定画面で検定サブメニューを表示するを選択している場合、メインメニュー画面の検定 入力ボタンをクリックすると、検定サブメニュー画面が表示されます。

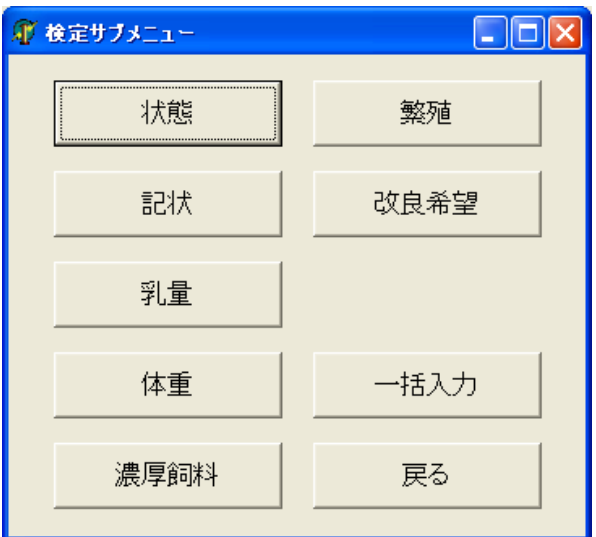

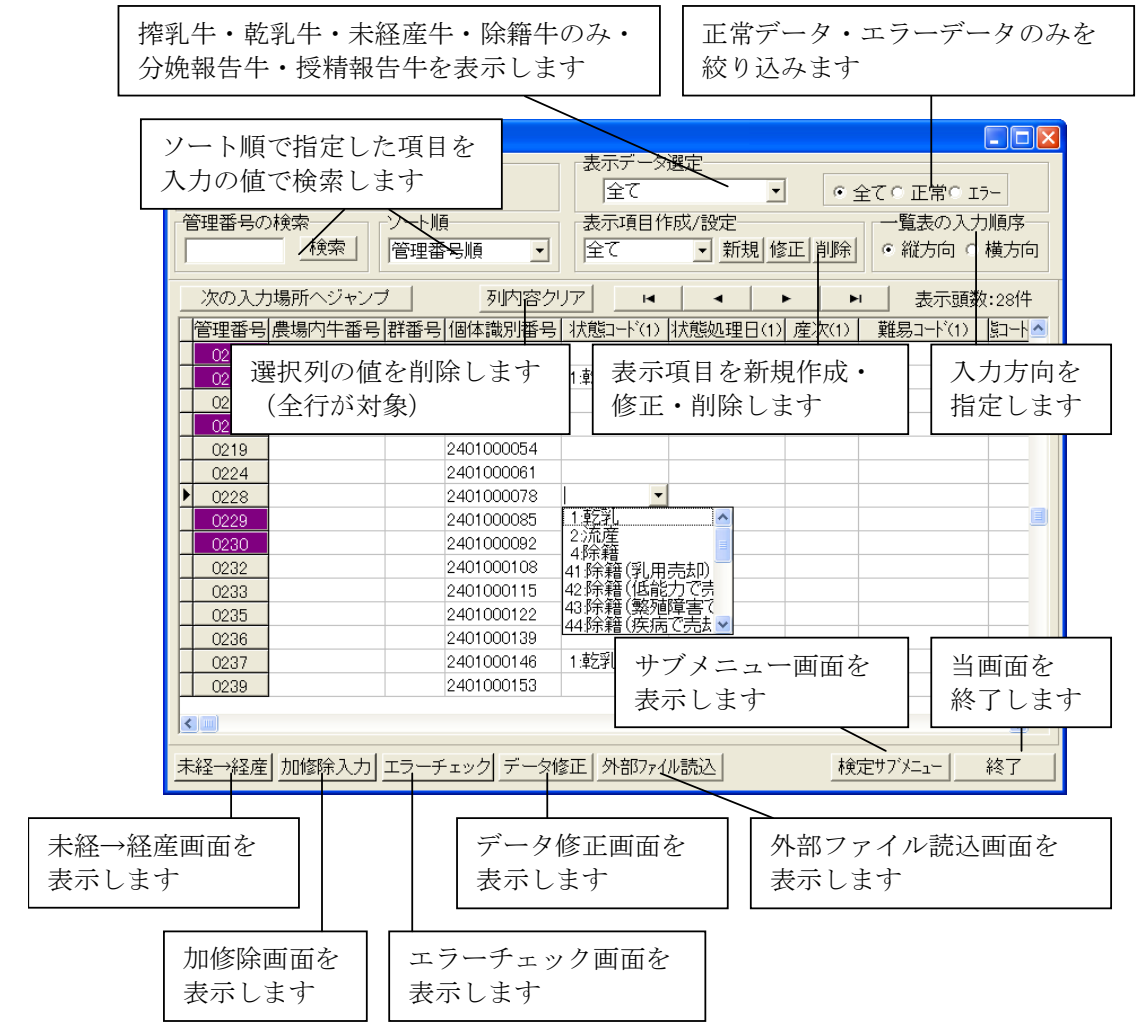

# 2.7.1. 「検定入力」の画面操作

「列内容クリア」をクリックすると、選択されている列の値がクリアされます(全行が対象となります)。 また、外部ファイルから読み込んだ値もクリアされるので、ご注意ください。

表示項目を新規作成、もしくは、修正する場合は、「新規」もしくは「修正」ボタンをクリックしてく ださい。表示する項目を選択して「保存」ボタンをクリックしてください。表示グループが保存されま す。

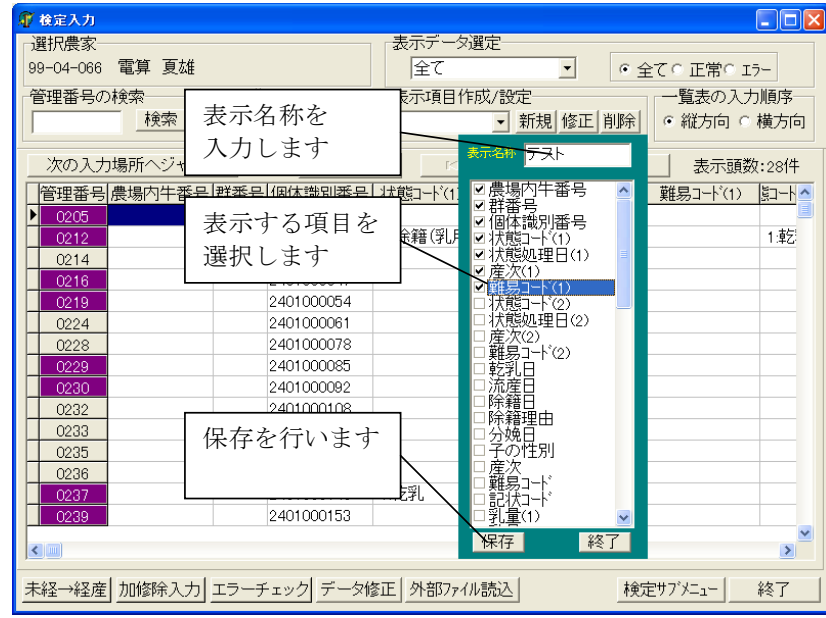

保存された表示グループを選択することができます。

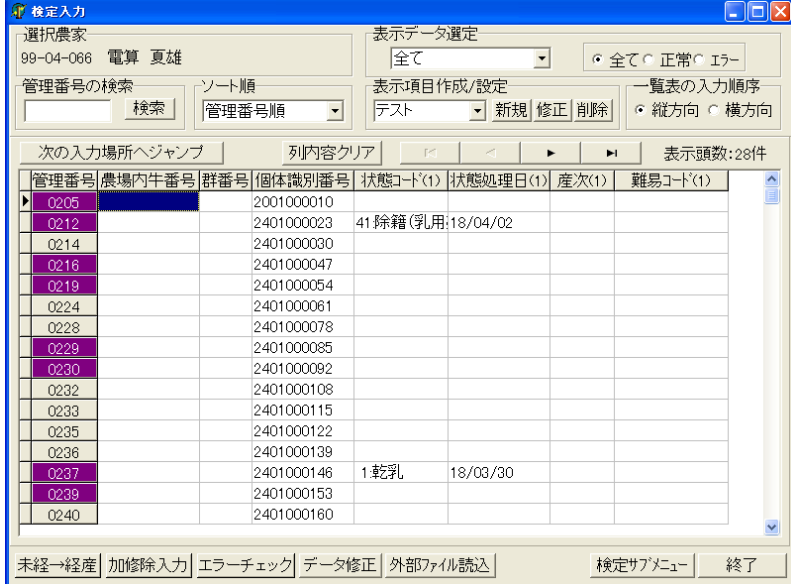

表示グループを削除する場合は、以下のメッセージが表示されるので「はい」をクリックしてくださ い。

 $\vert$ 

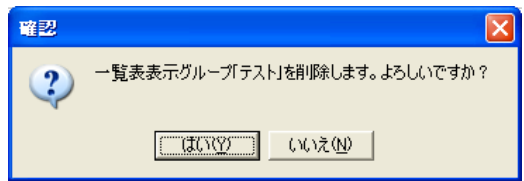

(入力項目) 【都府県の場合】

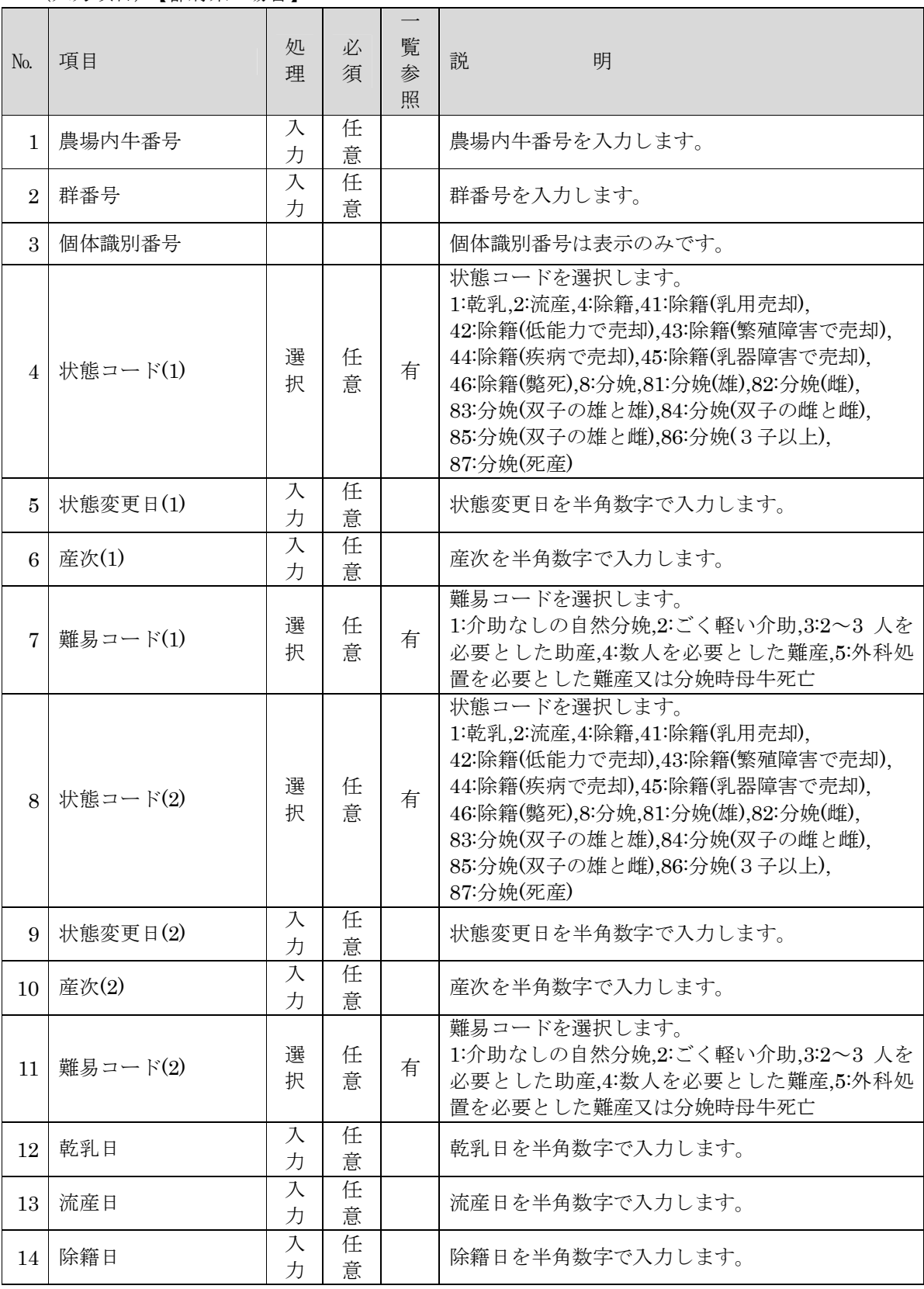

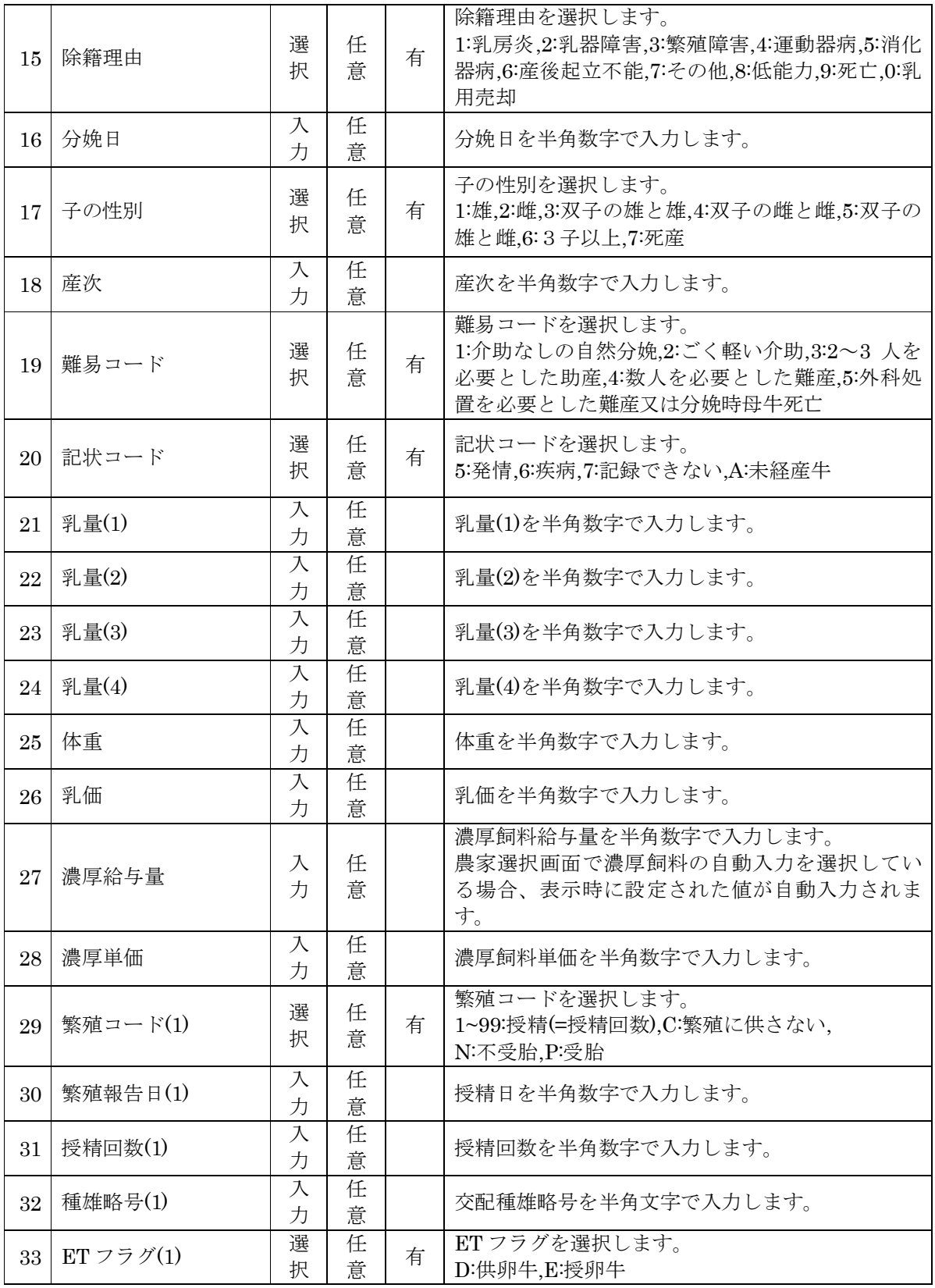

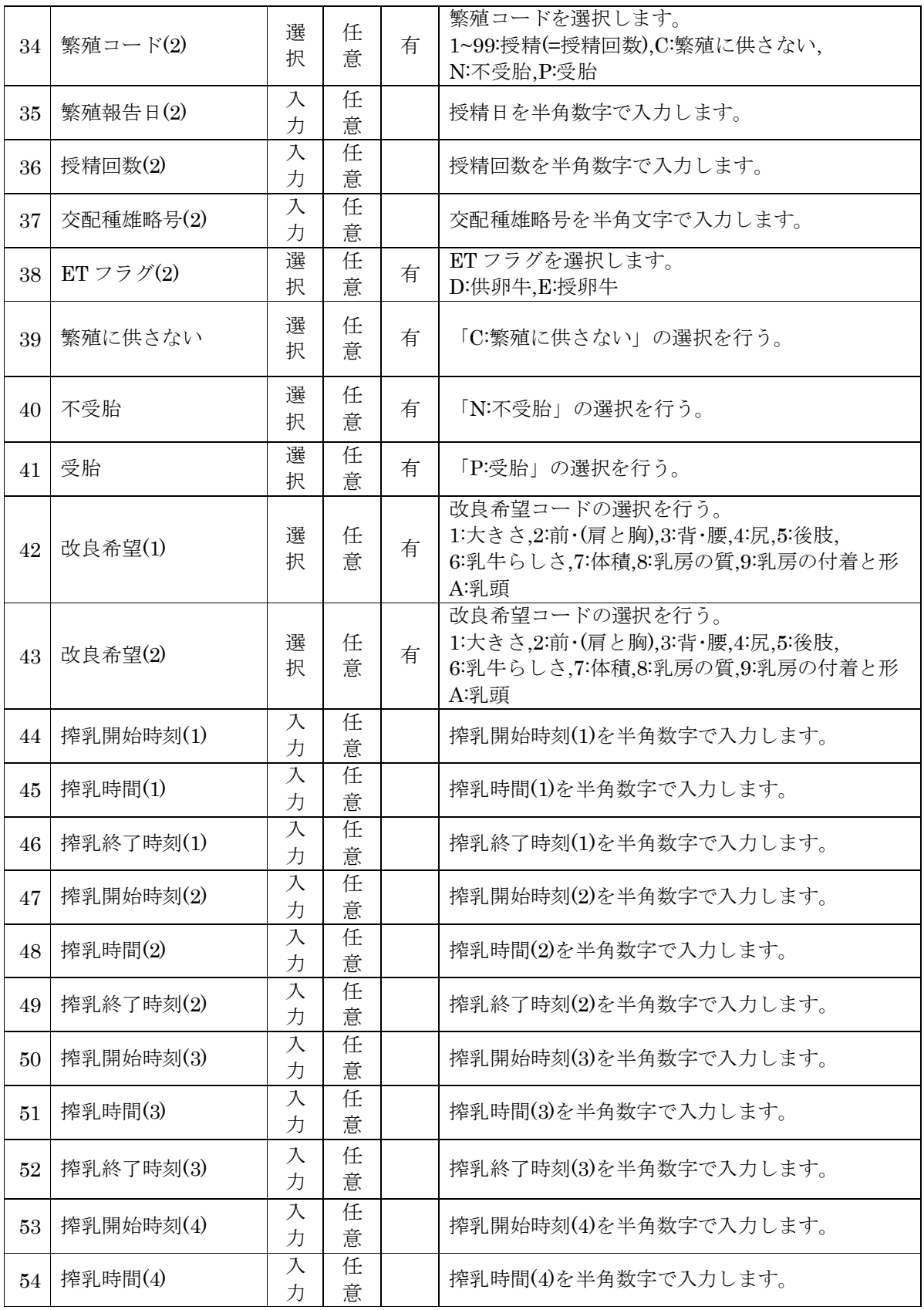

大規模酪農検定入力システム 操作マニュアル

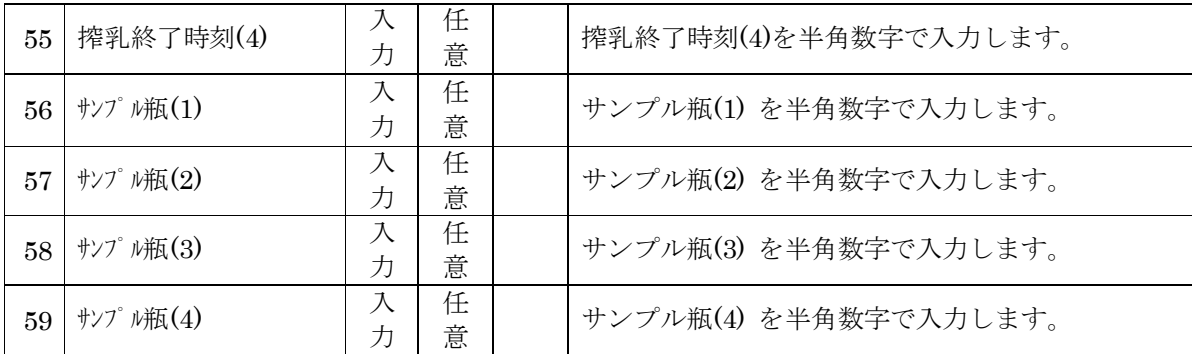

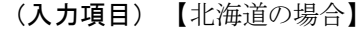

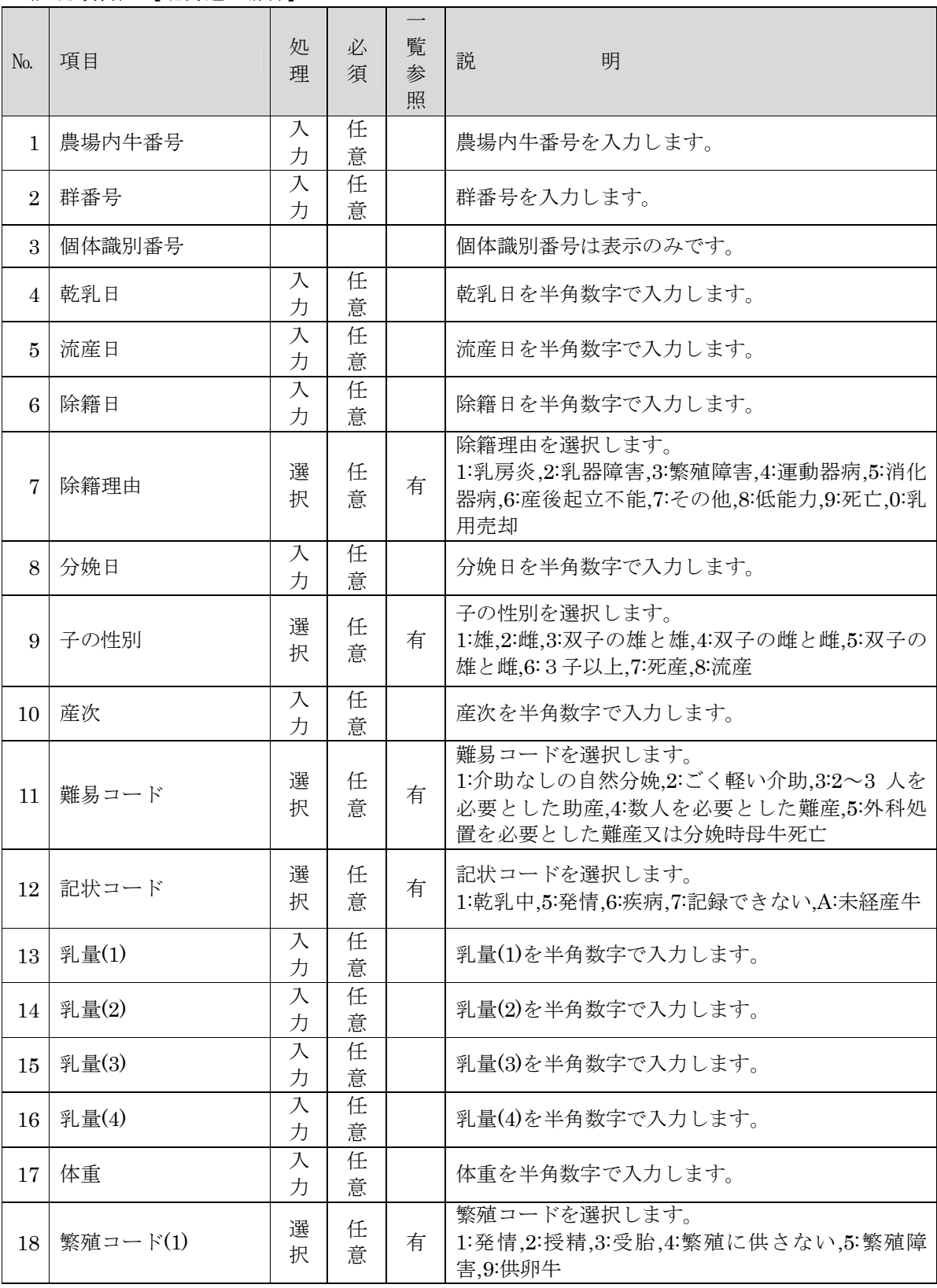

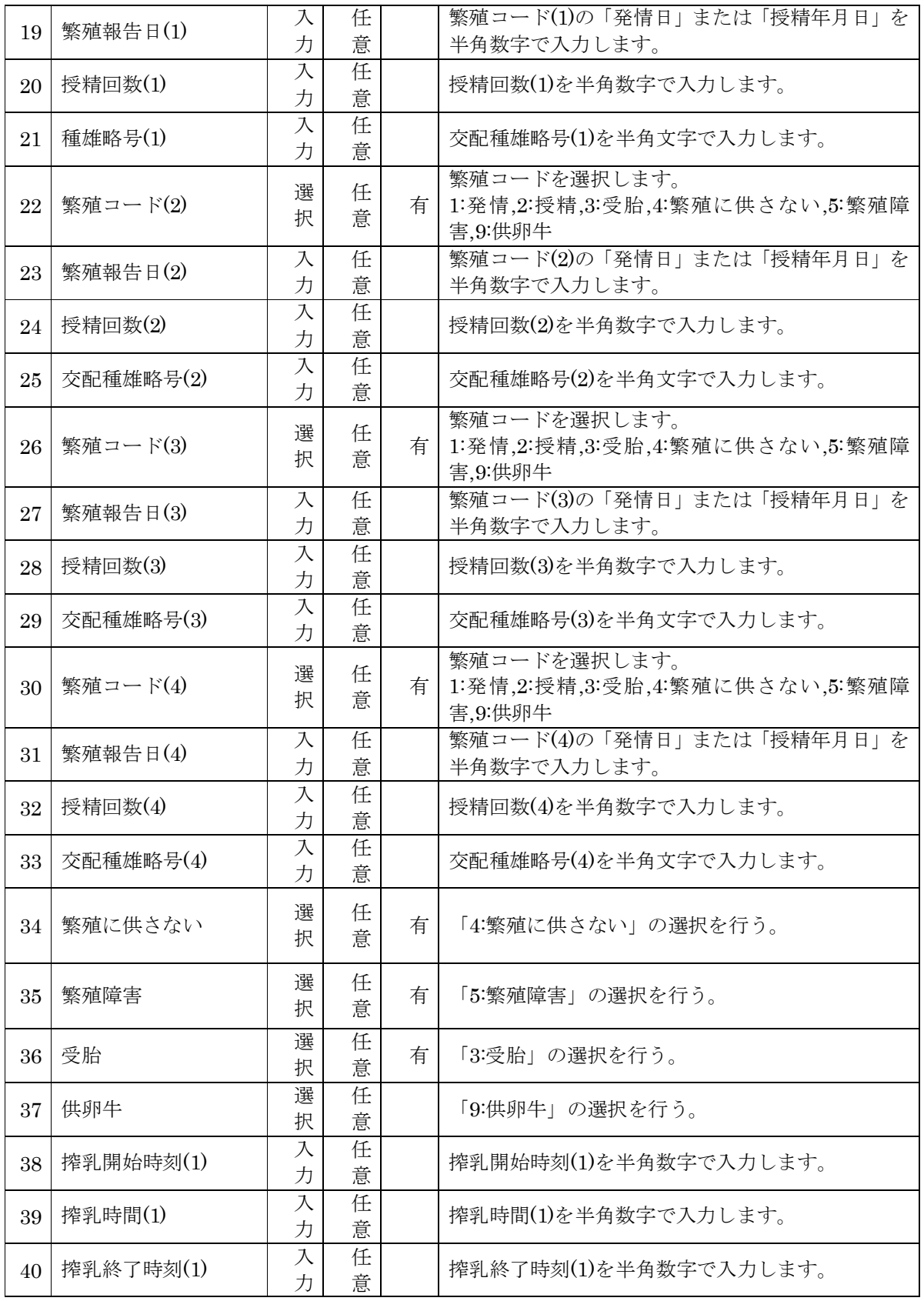

# 大規模酪農検定入力システム 操作マニュアル

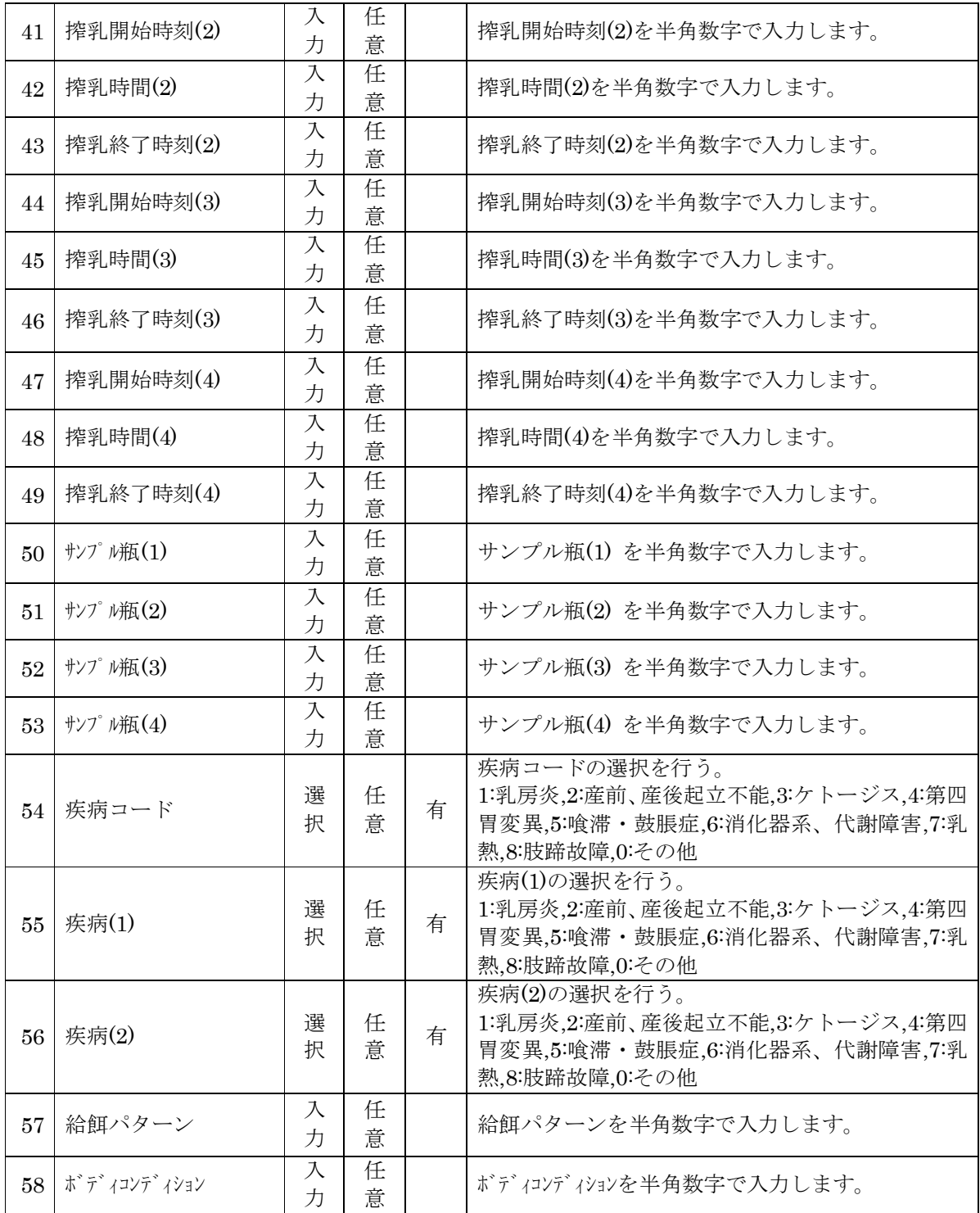

## 2.7.2. 「状態入力」の画面操作

状態の登録を行います。

状態コードを選択し、必要な項目に入力して登録を行います。

管理コードを入力し、Enter キーを押下すると入力の値で検索します。

検索は、「管理コード」「個体識別番号」「拡大4桁(検定牛コードで検定の場合)」の中から検索 するコードを選択し、入力のコードで検索します。

一覧のタイトルをクリックすると、選択された列の値でソートを行います。 状態が変更された牛の一覧では、状態コードで表示の絞り込みを行うことが可能です。

既存牛一覧の行をダブルクリックすると入力部に表示されます。

必要な項目に入力し、登録処理を行います。

また、状態が変更された牛の一覧の行をダブルクリックすると、入力部に選択された情報が表示 され、修正を行うことが出来ます。

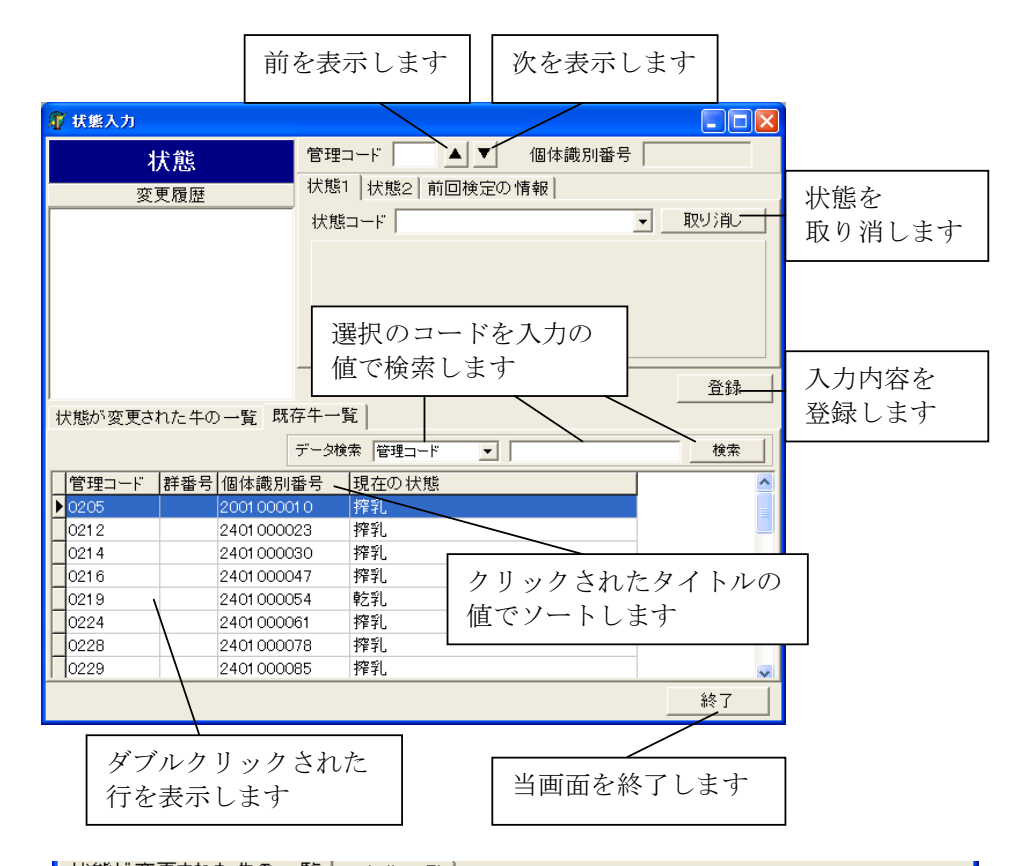

#### 状態が変更された牛の一覧 |既存牛一覧 | ▼ データ検索 管理コード 検索 状態コード 全て च। 橇 |群番号 状態コード1 |状態コード2 管理コー 検定コートへ |流産<br>|除籍  $D$ 0212 0212 状態コードで 0237 0237 絞り込みを行います  $\Box$ 0255 2401000269 0255

 $\mathbf{I}$ 

## 2.7.3. 「繁殖入力」の画面操作

繁殖の登録を行います。 繁殖コードを選択し、必要な項目に入力して登録を行います。

管理コードを入力し、Enter キーを押下すると入力の値で検索します。

検索は、「管理コード」「個体識別番号」「拡大4桁(検定牛コードで検定の場合)」の中から検索 するコードを選択し、入力のコードで検索します。

一覧のタイトルをクリックすると、選択された列の値でソートを行います。 繁殖が変更された牛の一覧では、繁殖コードで表示の絞り込みを行うことが可能です。

既存牛一覧の行をダブルクリックすると入力部に表示されます。

必要な項目に入力し、登録処理を行います。

また、繁殖が変更された牛の一覧の行をダブルクリックすると、入力部に選択された情報が表示 され、修正を行うことが出来ます。

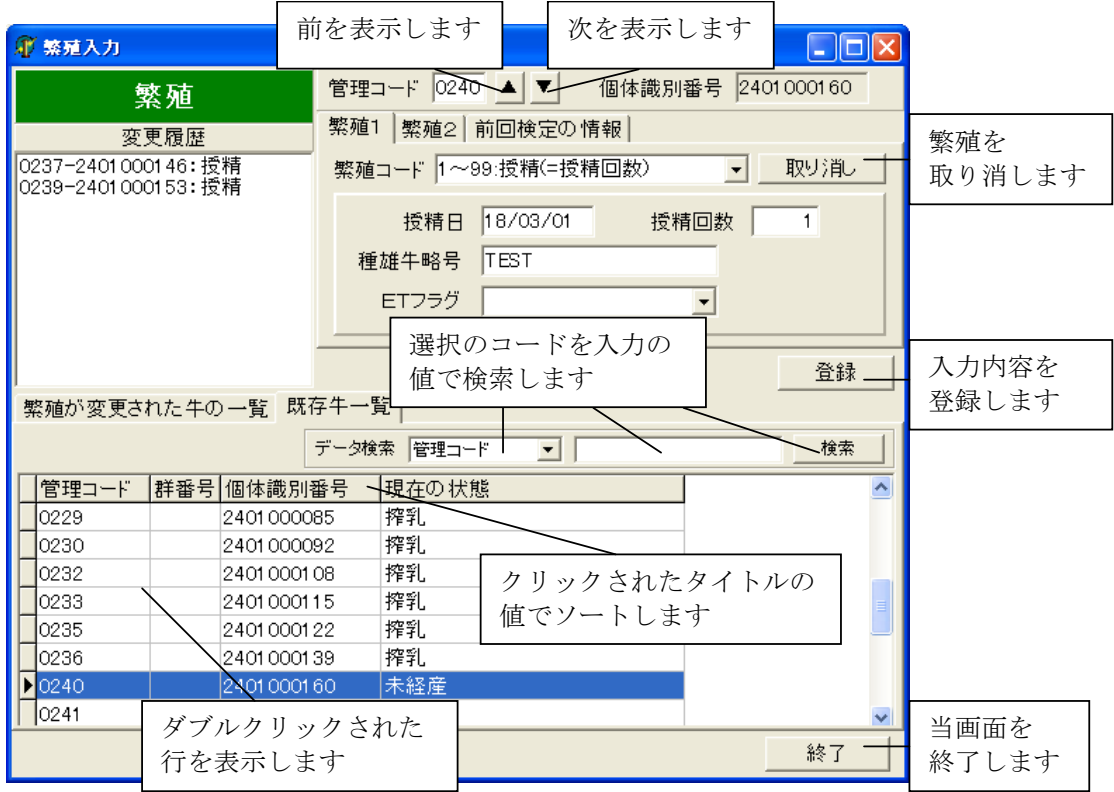

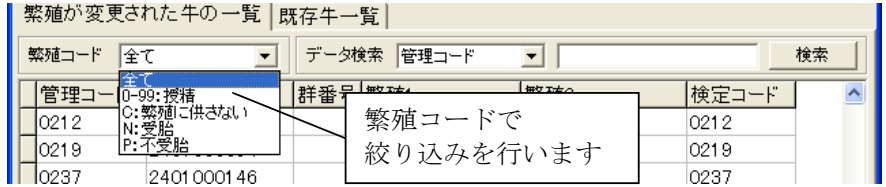

# 2.7.4. 「乳量入力」の画面操作

記状・乳量・体重・濃厚飼料・改良希望は、同一画面です。 検定サブメニューでクリックした、内容が初期表示されています。 グリッドの薄いグレーの行は、搾乳牛です。

乳量ボタン等をクリックすると開閉します。

グリッドから入力することも出来ますし、各項目を開いて入力することも出来ます。

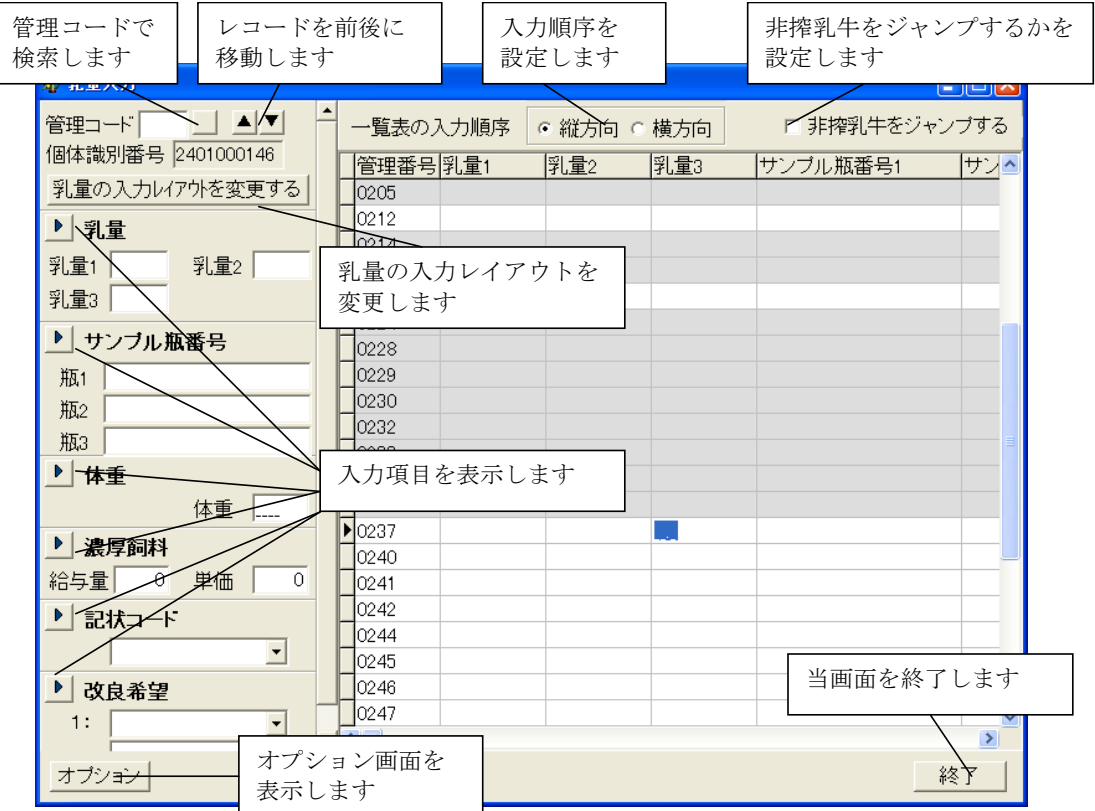

グリッドでの入力は、入力順序:Enter キーを押下したとき、キーの進む方向を指定できます。 「非搾乳牛をジャンプする」をチェックすると、Enter キーを押下し次の行へ移るとき、非搾乳牛をジ ャンプし、次の搾乳牛へ移動します。

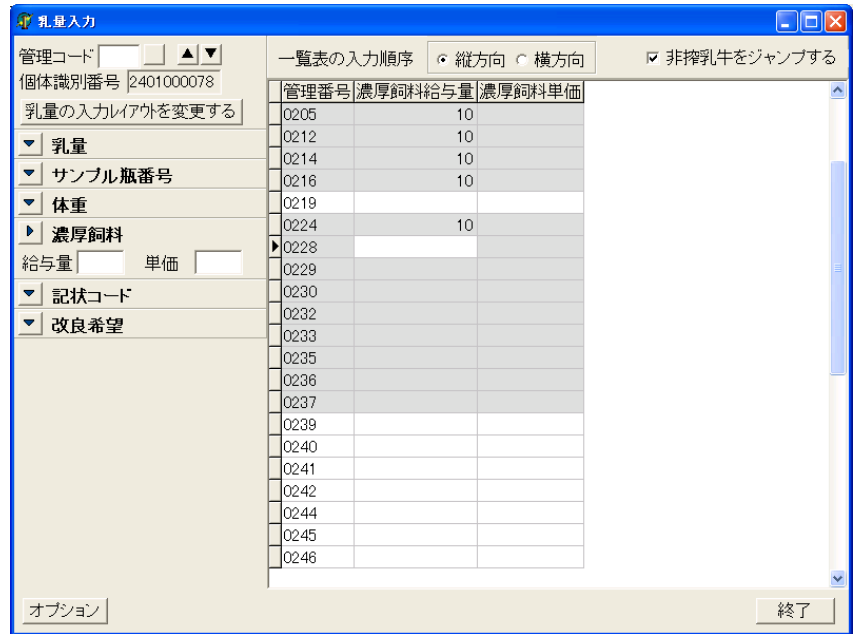

管理コードで検索する場合は、検索したい管理コードを入力し、ENTER キーを押下するか、隣 のボタンをクリックします。検索対象牛があるときは、その行へ移動します。

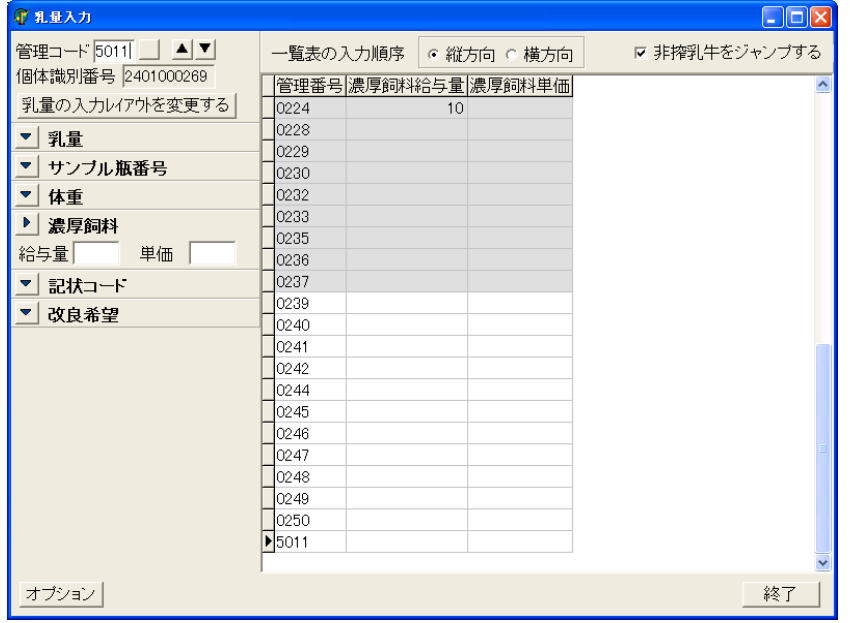

検索対象牛が存在しない場合は、以下のメッセージが出力されます。

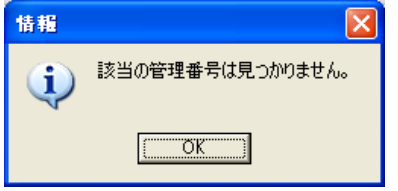

# 2.7.4.1. 乳量の場合

乳量が開きます。

.<br>農家選択画面で指定した搾乳回数分だけ、表示されます。

農家選択画面で「サンプル瓶を使用する」にチェックをつけた場合、サンプル瓶パネルが表示さ れます

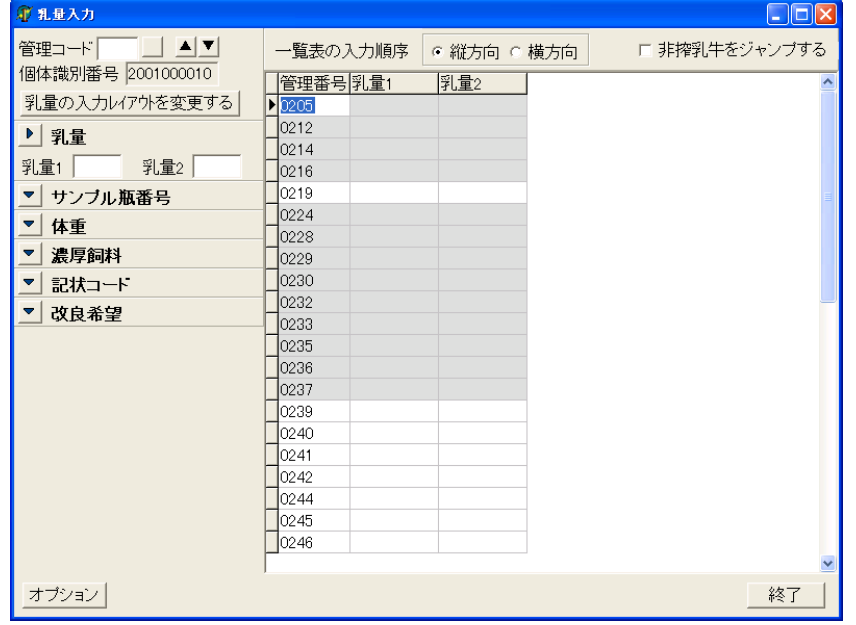

「乳量の入力レイアウトを変更する」ボタンで、乳量1~4が別々に入力できます。

| 1 乳量入力            |                            | $\Box$ ok     |
|-------------------|----------------------------|---------------|
| 管理コード ココココ        | 一覧表の入力順序<br>☞ 縦方向 ○ 横方向    | □ 非搾乳牛をジャンプする |
| 個体識別番号 2001000010 | 管理番号 乳量1<br>乳量2            | ٨             |
| 乳量の入力レイアウを変更する    | $\blacktriangleright$ 0205 |               |
| ▶ 乳量1 ▼ サンプル1     | 0212                       |               |
|                   | 0214                       |               |
| 乳量                | 0216                       |               |
| ▶ 乳量2 ▼ サンプル2     | 0219                       |               |
|                   | 0224                       |               |
| 乳量                | 0228                       |               |
| 体重<br>▼           | 0229                       |               |
| 濃厚飼料              | 0230                       |               |
|                   | 0232                       |               |
| 記状コート<br>▼        | 0233                       |               |
| 改良希望<br>▼∣        | 0235                       |               |
|                   | 0236                       |               |
|                   | 0237                       |               |
|                   | 0239                       |               |
|                   | 0240                       |               |
|                   | 0241                       |               |
|                   | 0242                       |               |
|                   | 0244                       |               |
|                   | 0245                       |               |
|                   | 0246                       |               |
|                   |                            |               |
| オブション             |                            | 終了            |

## サンプル瓶も入力できます。

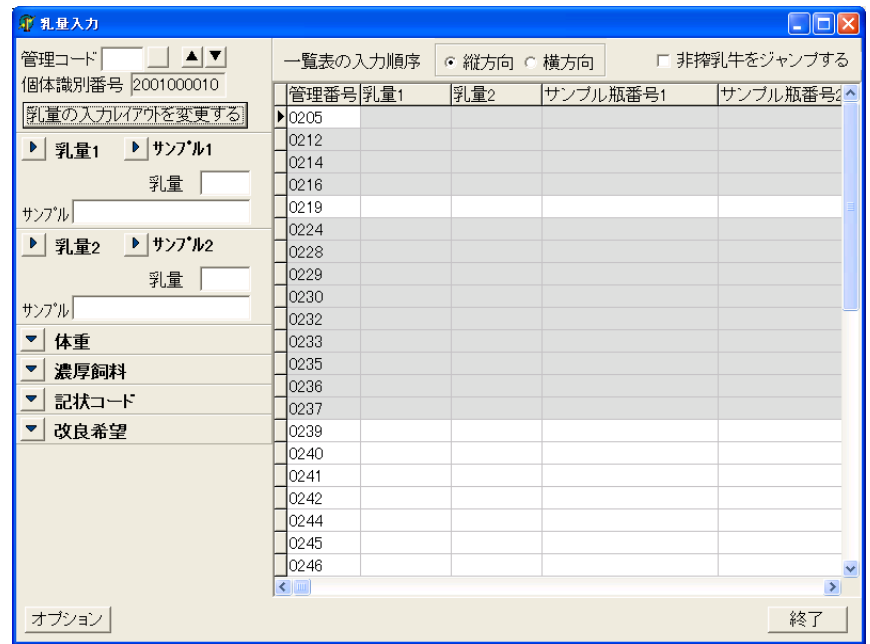

外部ファイルから入力した乳量は、変更できません。変更は無視されます。 乳量を入力すると、搾乳時刻・時間が自動更新されます。

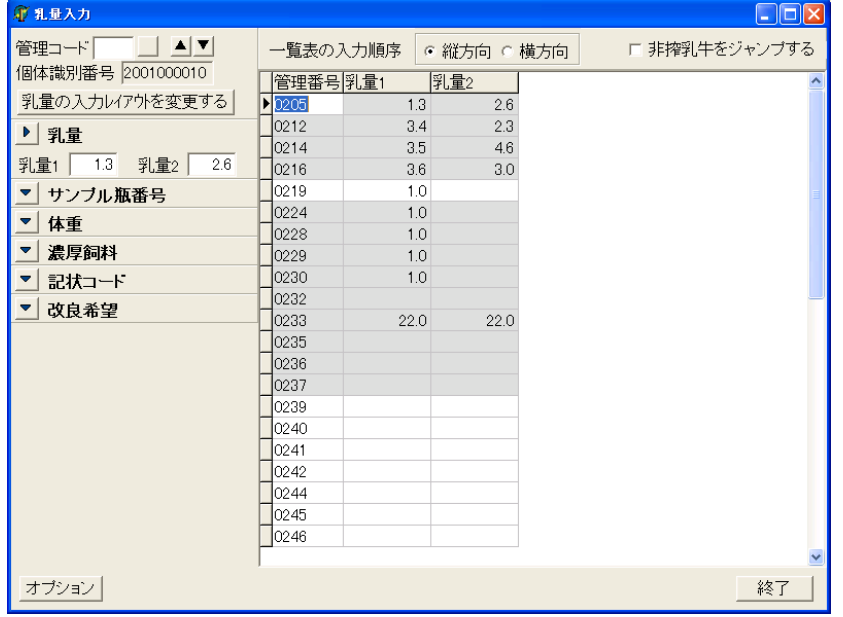
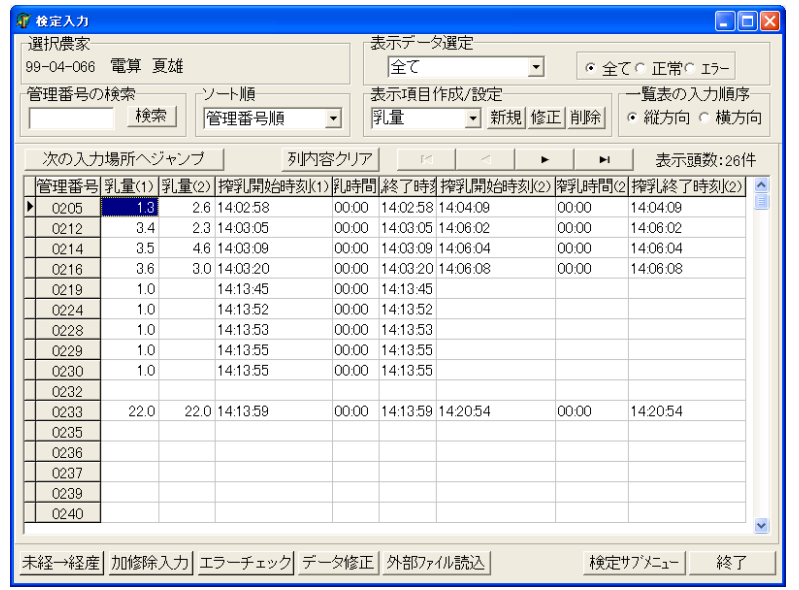

# 搾乳時間を検定一括入力画面で見てみると、自動更新されているのがわかります。

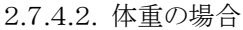

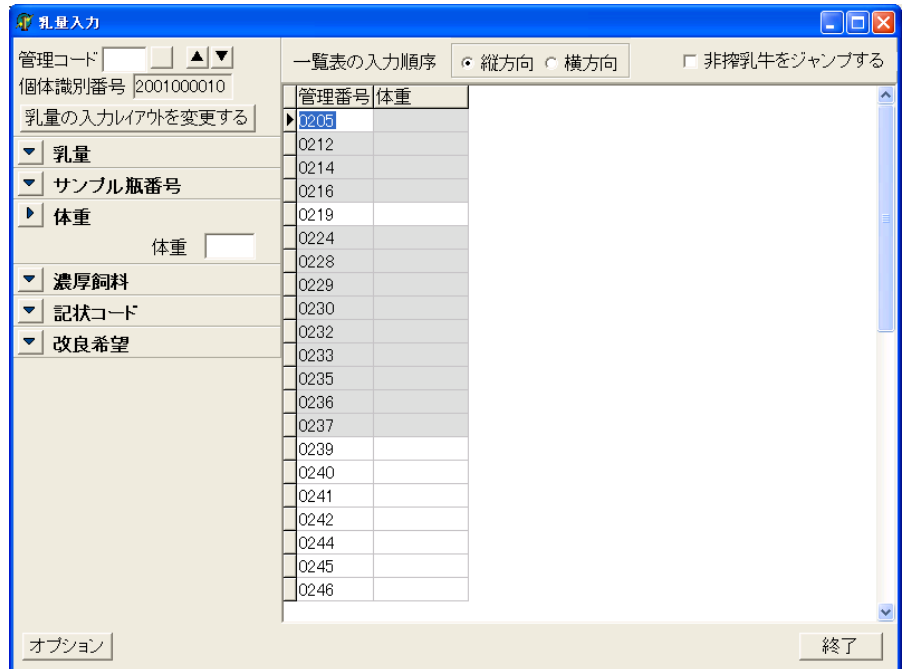

2.7.4.3. 記状コードの場合

記状コードは、グリッドから入力する場合、値を選択することも出来ます。 値を直接入力することも出来ます、選択外の値は無視されます。

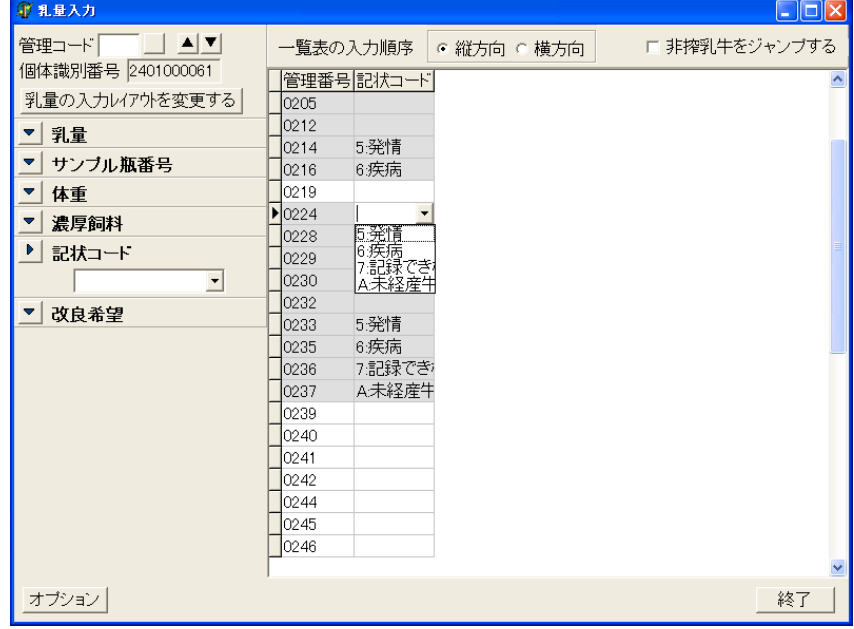

## 2.7.4.4. 改良希望の場合

改良希望1・2が開きます。

改良希望は、グリッドから入力する場合、値を選択することも出来ます。 値を直接入力することも出来ます、選択外の値は無視されます。

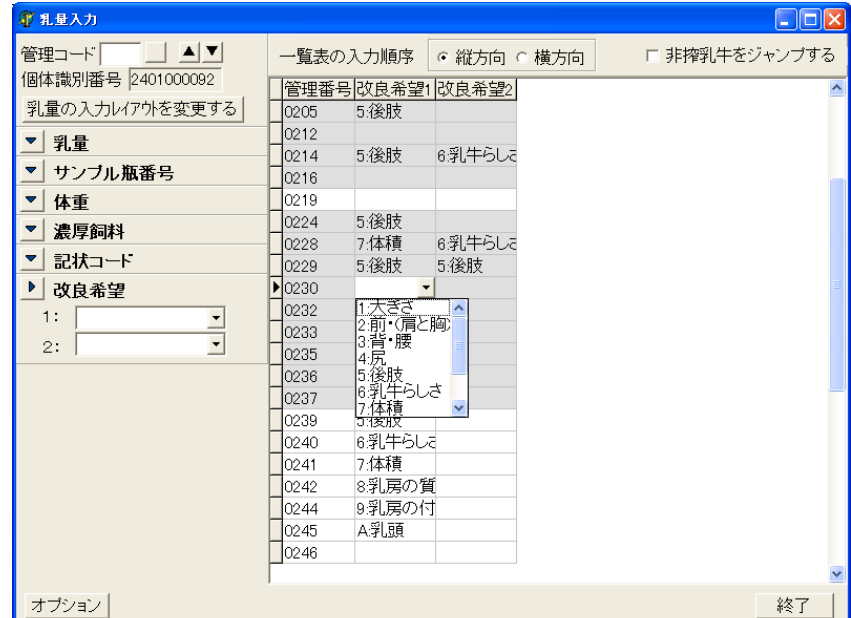

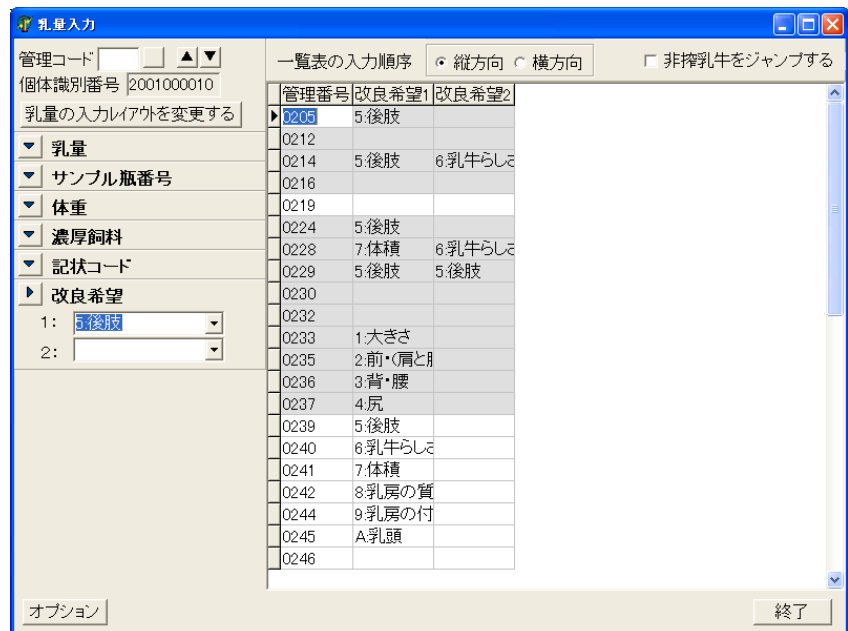

## 2.7.4.5. 濃厚飼料の場合

農家選択画面で濃厚飼料給与量の自動入力を選択している場合、表示時に農家選択画面で 設定された値が自動入力されます。

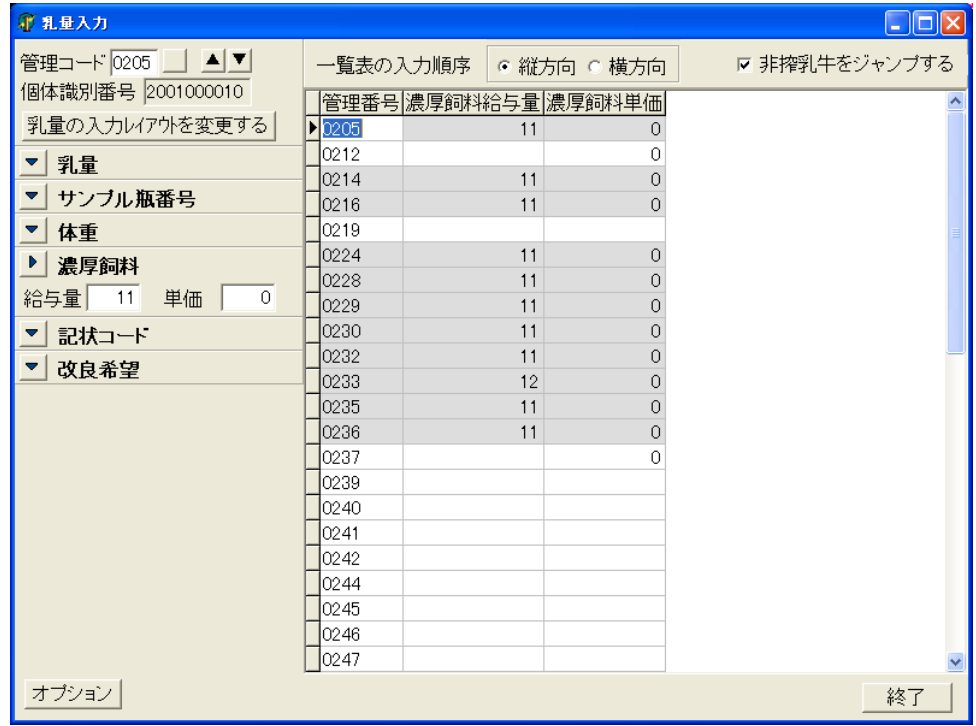

(入力項目)

| No.            | 項目                 | 処<br>理                        | 必<br>須 | 覧<br>参<br>照 | 説<br>明                       |
|----------------|--------------------|-------------------------------|--------|-------------|------------------------------|
| $\mathbf{1}$   | 管理コード (検索用)        | 入<br>力                        | 任<br>意 |             | 検索する牛番号を入力します。               |
| $\overline{2}$ | 乳量 (搾乳回数分)         | 入<br>力                        | 任<br>意 |             | 乳量を入力します。                    |
| 3              | サンプル瓶番号<br>(搾乳回数分) | 入<br>力                        | 任<br>意 |             | サンプル瓶番号を入力します。               |
| $\overline{4}$ | 体重                 | 入<br>力                        | 任<br>意 |             | 体重を入力します。                    |
| 5              | 濃厚飼料給与量            | 入<br>力                        | 任<br>意 |             | 濃厚飼料給与量を入力します。               |
| 6              | 濃厚飼料単価             | 入<br>力                        | 任<br>意 |             | 濃厚飼料単価を入力します。                |
| $\mathbf 7$    | 記状コード              | 入<br>力<br>$\diagup$<br>選<br>択 | 任<br>意 | 有           | 記状コードを入力します。                 |
| 8              | 改良希望1·2            | 入<br>力<br>∕<br>選<br>択         | 任<br>意 | 有           | 改良希望を入力します。                  |
| 9              | グリッド(上記項目)         | 入<br>力<br>$\diagup$<br>選<br>択 | 任<br>意 |             | 選択は記状コード・改良希望1・2のみ<br>基本は、入力 |

# 2.8. エラーチェック

検定データのエラーチェックをし、データの修正を行います。

メインメニュー画面から「エラーチェック」ボタンをクリックします。

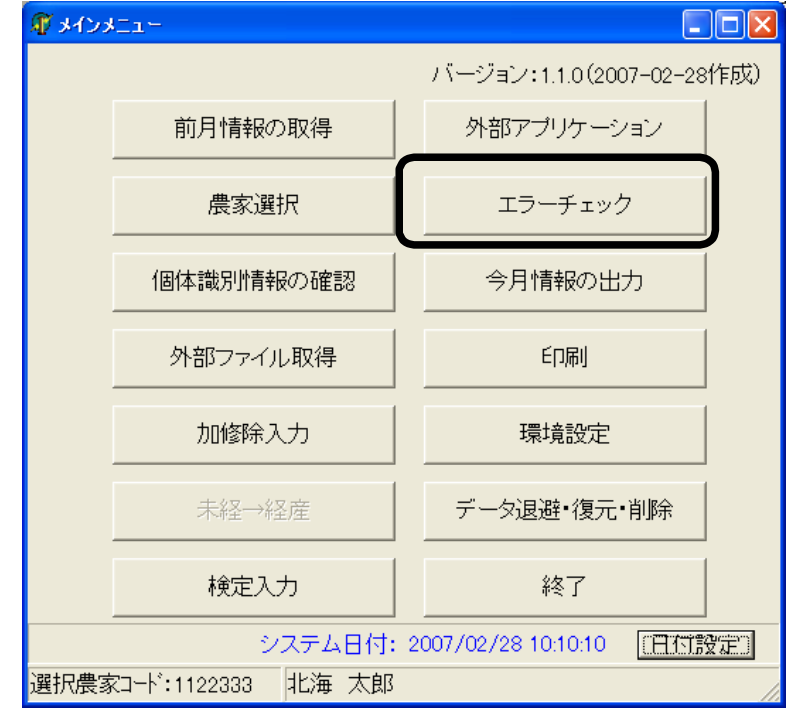

「エラーチェック」の初期画面が表示されます。

「一括チェック」ボタンをクリックし、エラーチェックを行ってください。

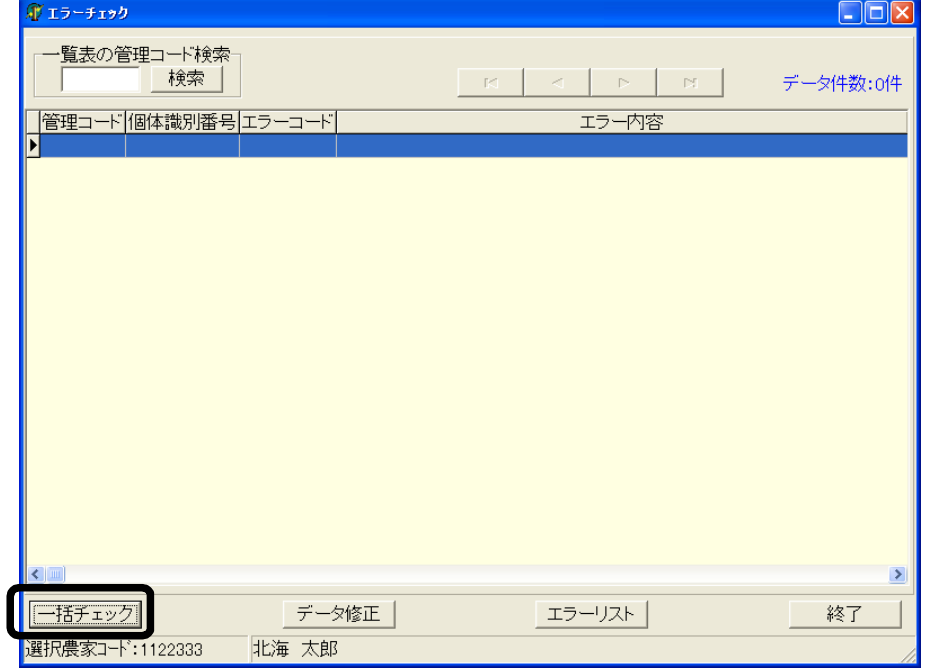

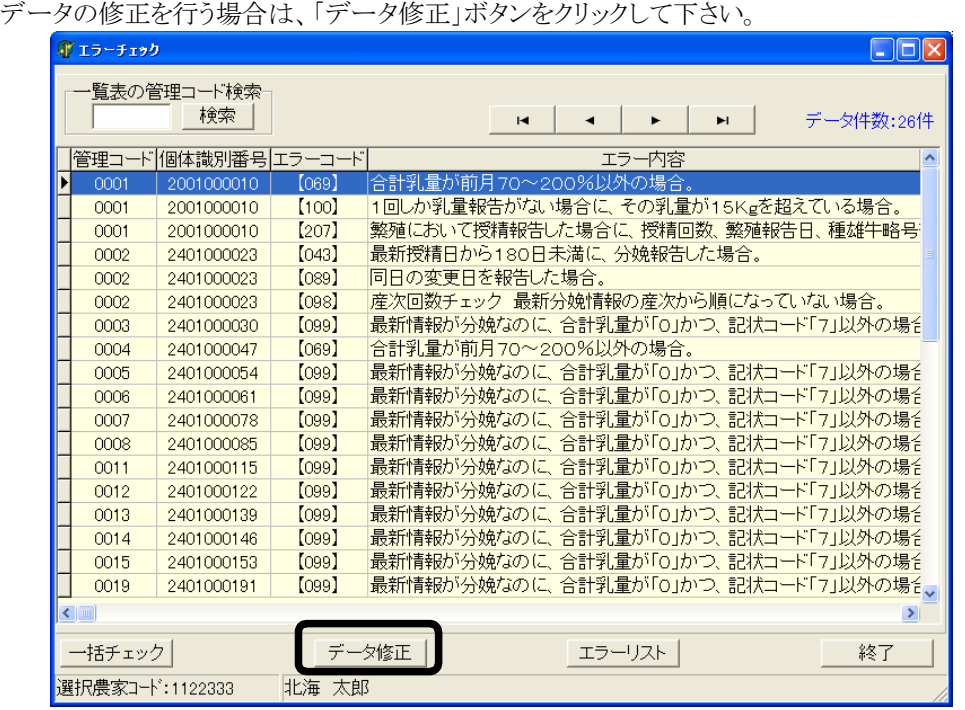

農家情報のエラーの場合は、「農家選択」画面が表示されるのでデータの修正を行ってくださ い。

個体情報のエラーの場合は、「データ修正」の初期画面が表示されます。

エラーがある場合は、エラーが一覧に表示されます。

データの修正を行ってください。

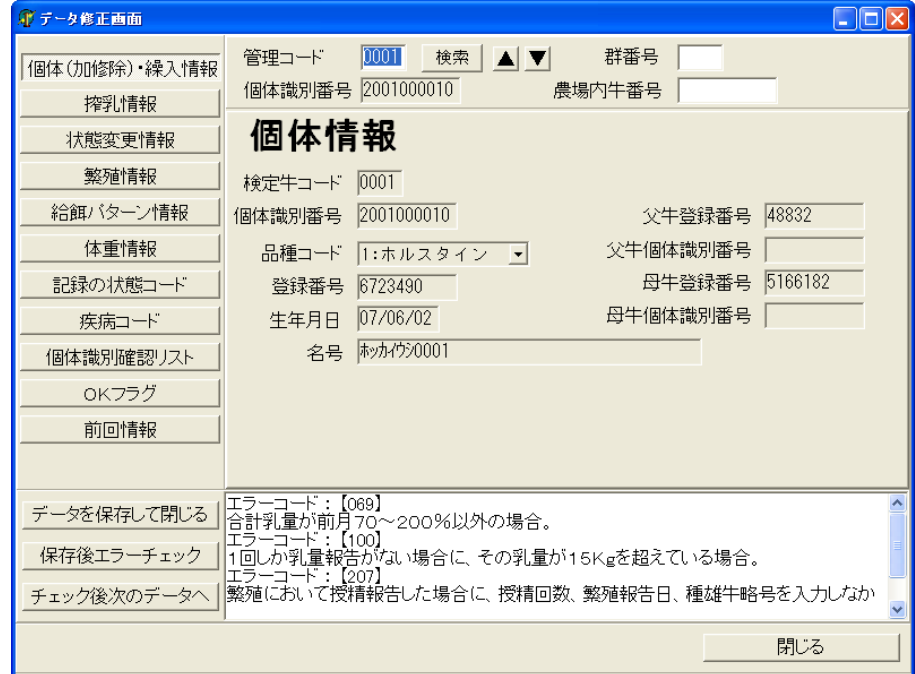

 $\vert$ 

# 2.8.1. 「エラーチェック」の画面操作

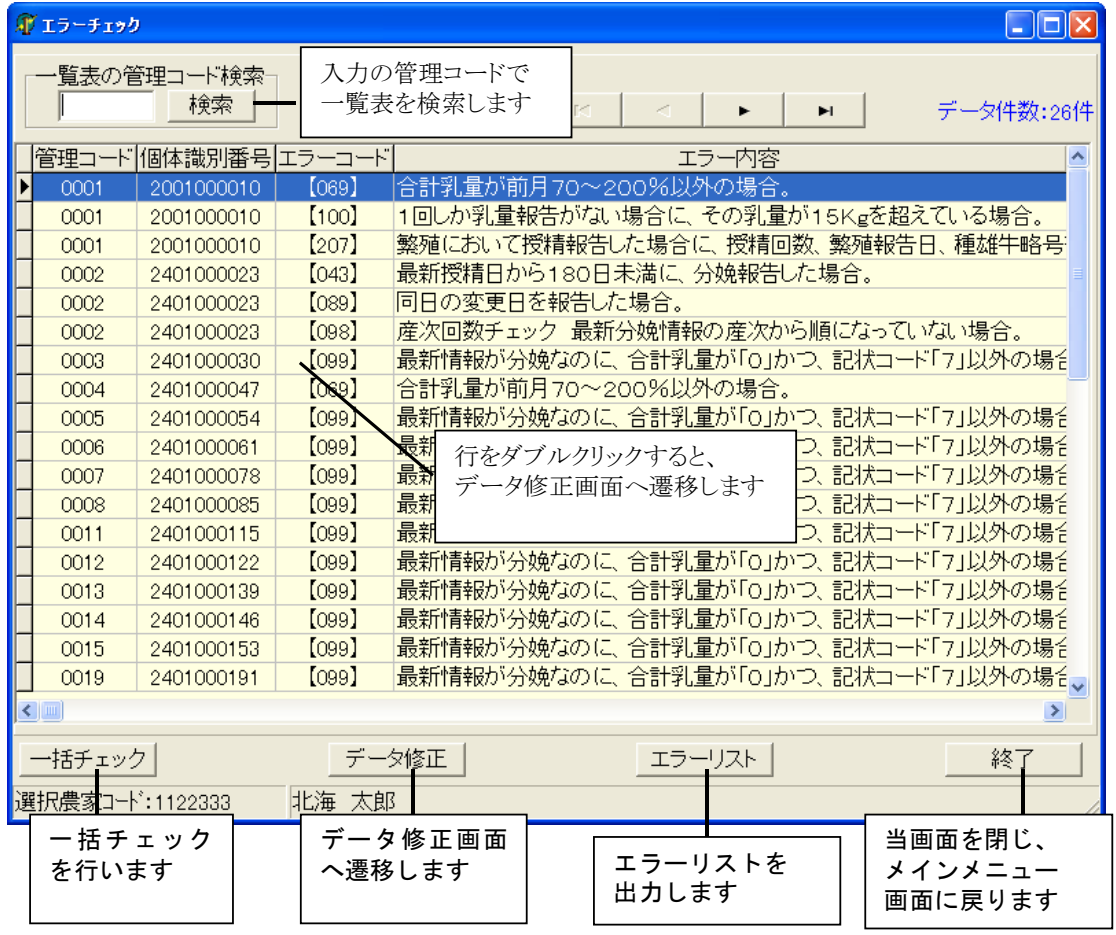

#### 2.8.2. 「データ修正」の画面操作

2.8.2.1. 「エラーチェック」からの遷移画面

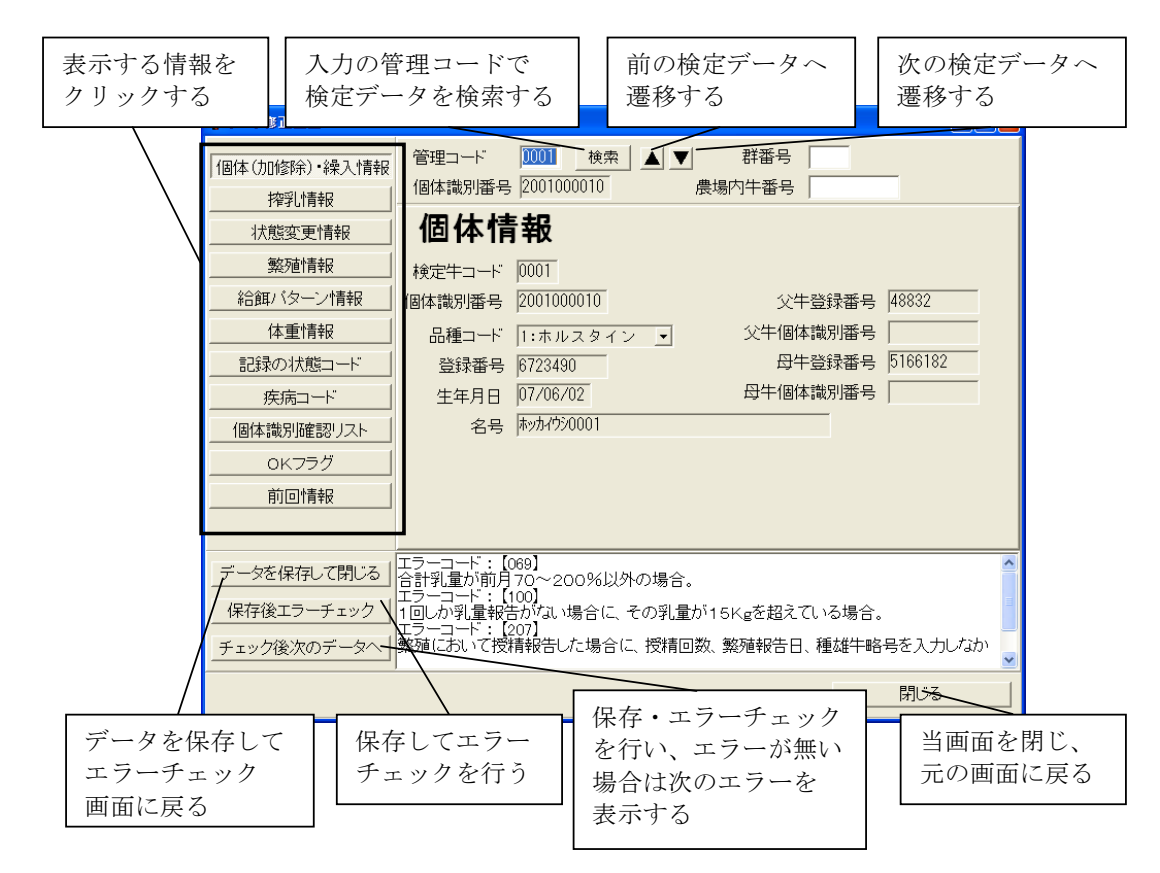

2.8.2.2. 「検定一括入力」からの遷移画面

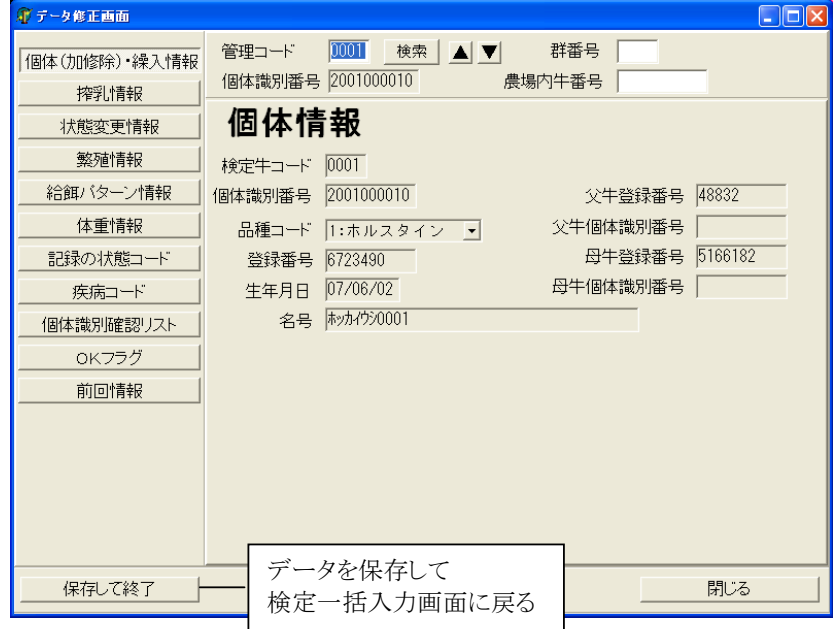

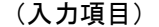

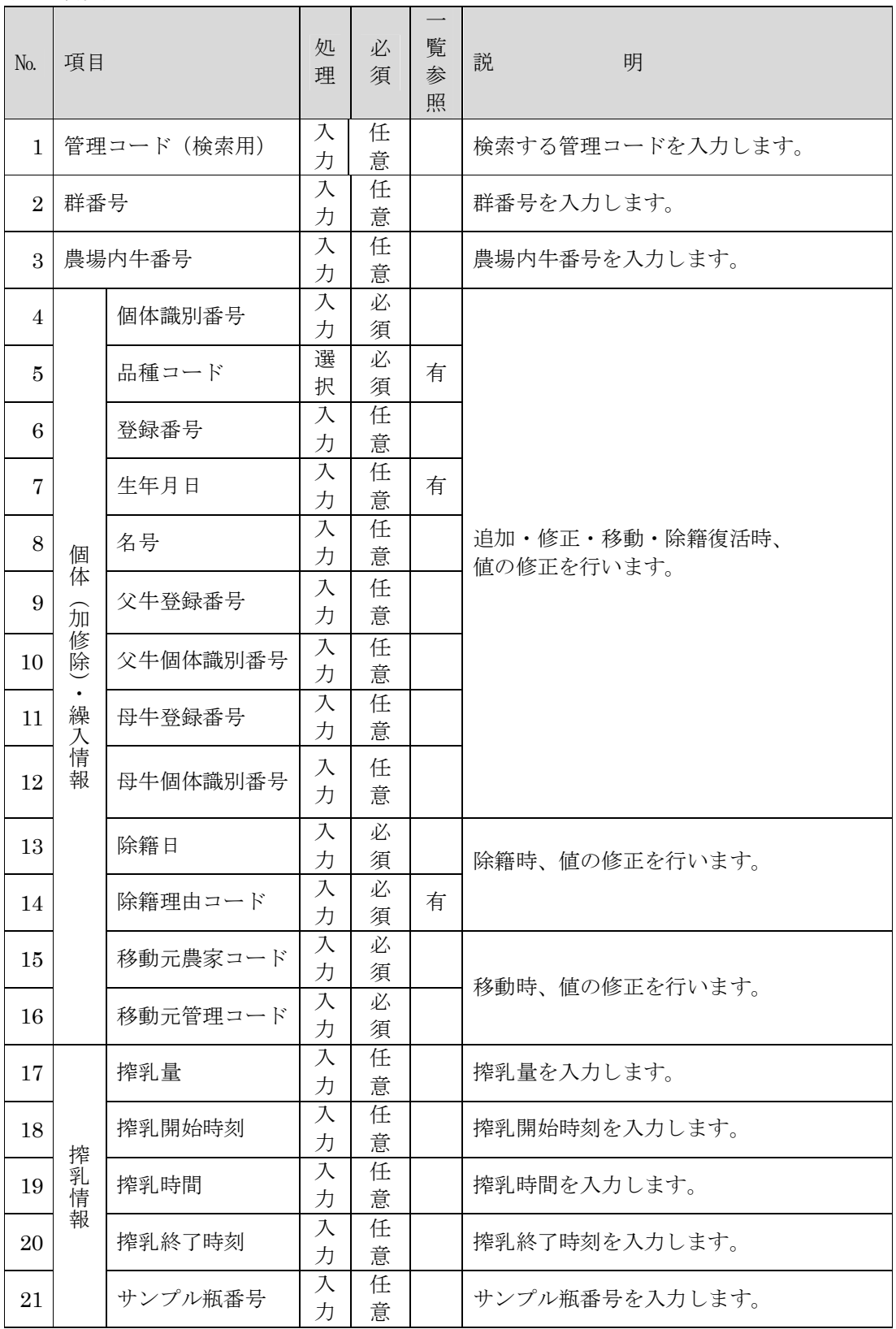

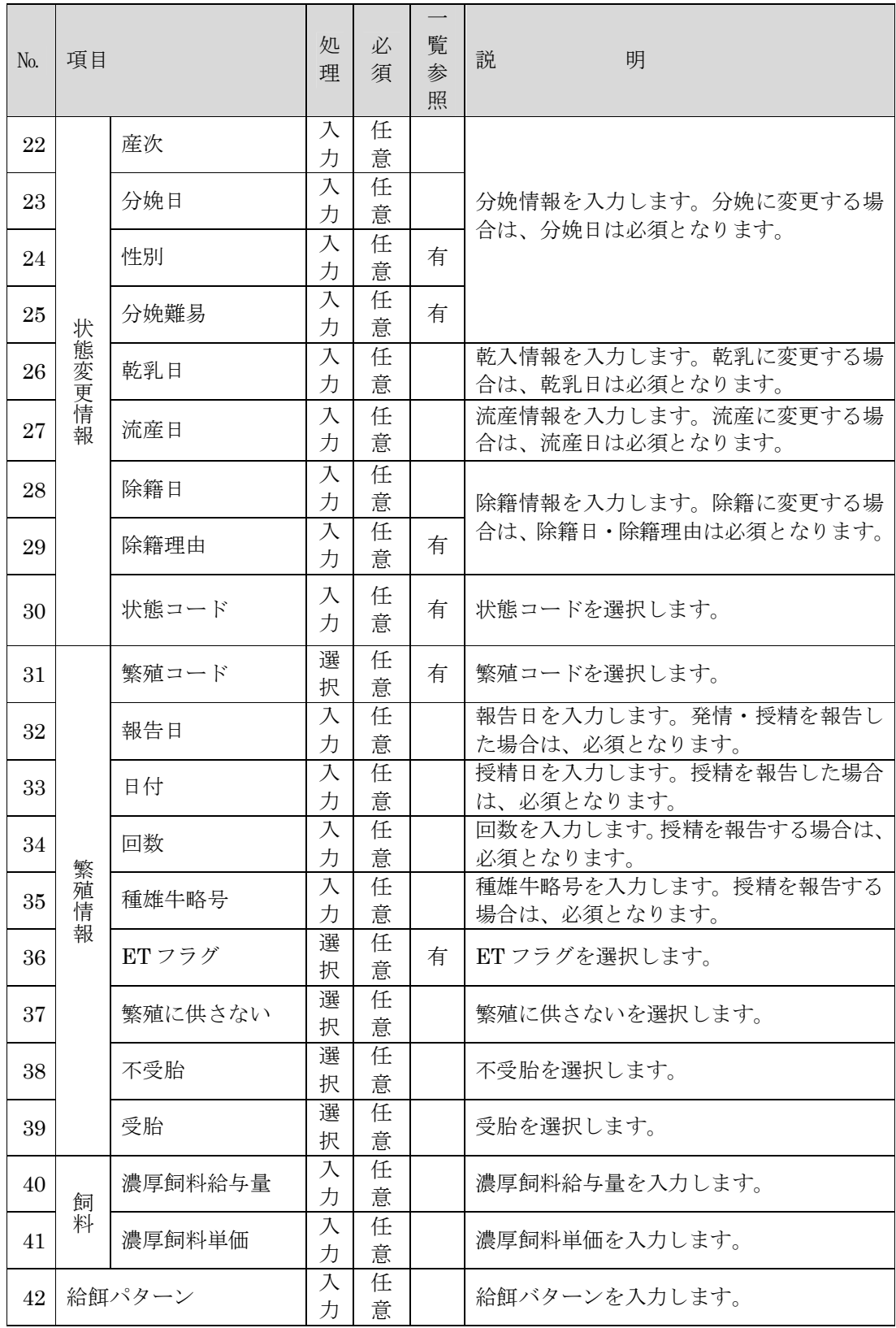

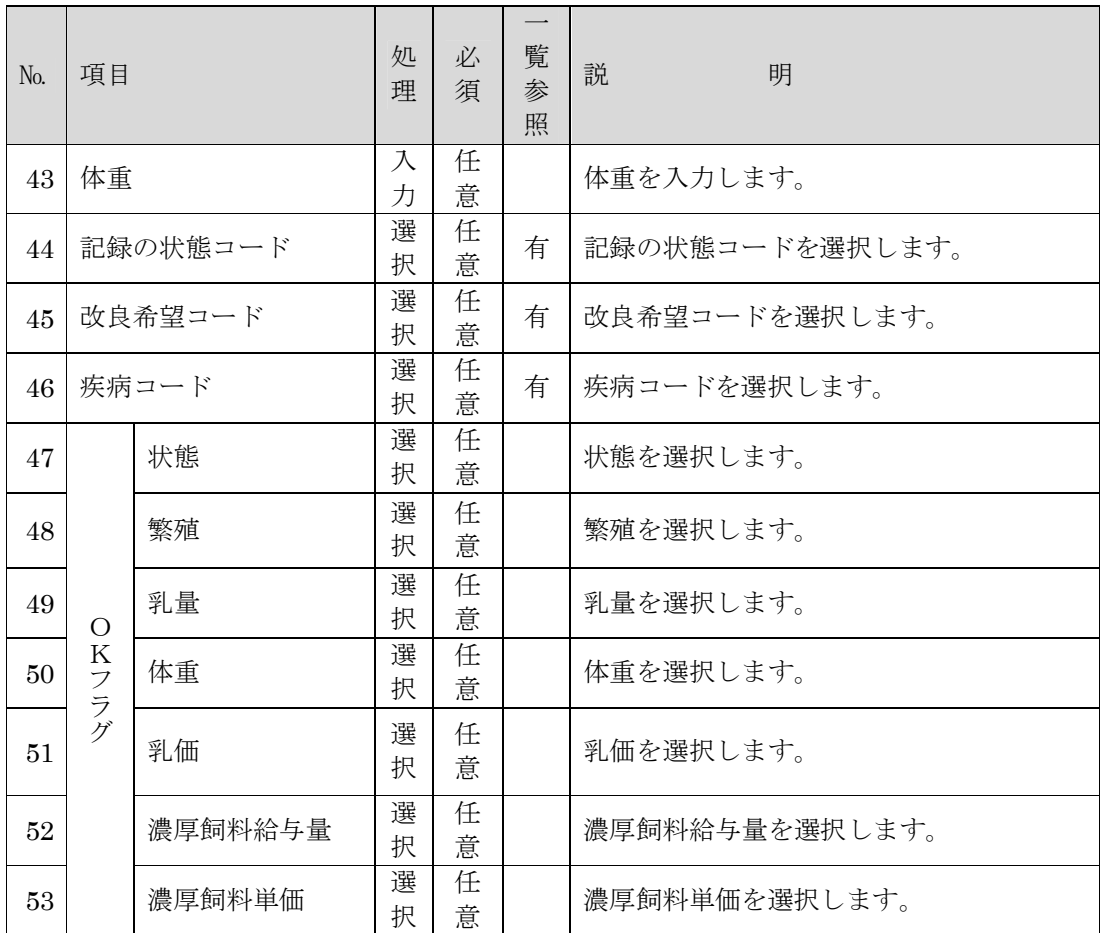

# 2.9. 今月情報の出力

入力した検定データを外部ファイルへ出力します。 メインメニュー画面から「今月情報の出力」ボタンをクリックします。

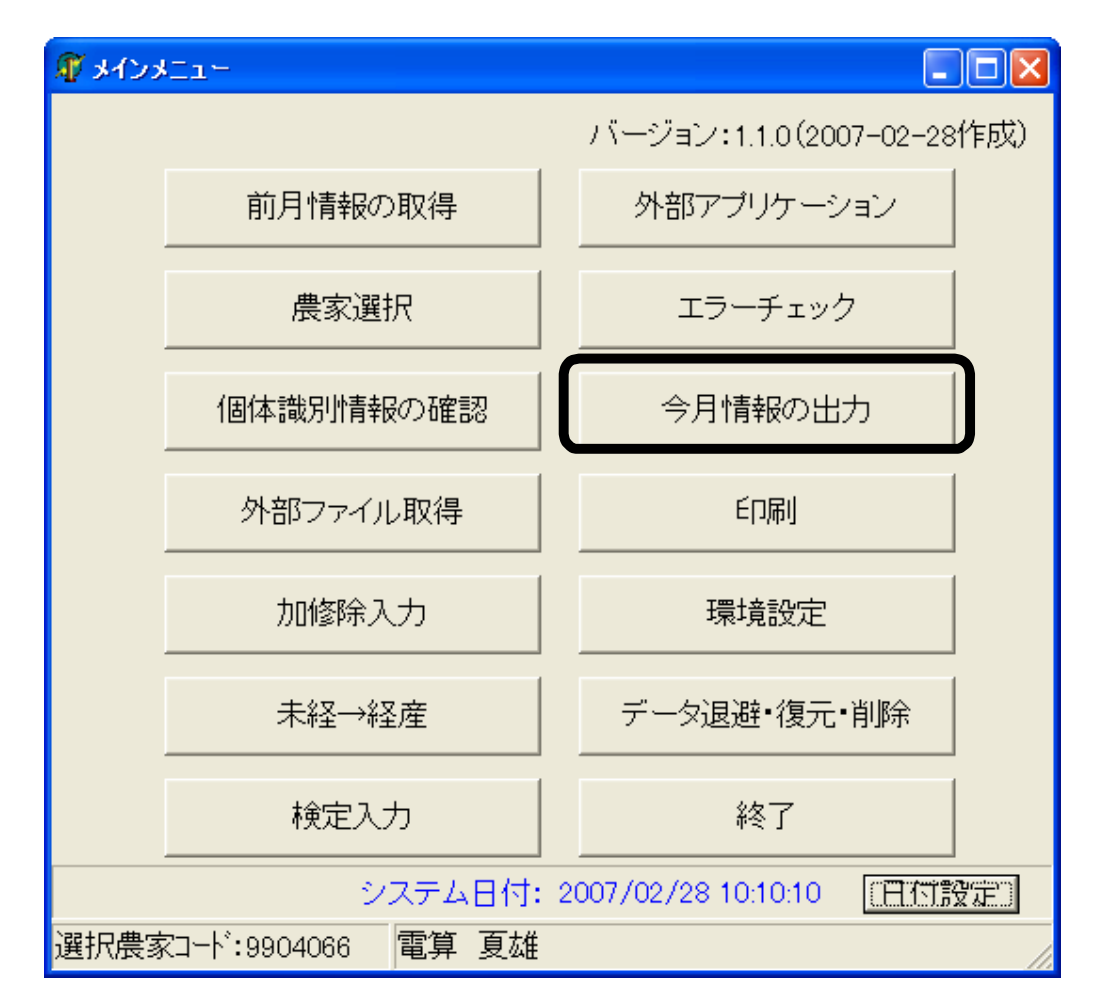

「今月情報出力サブメニュー」画面が表示されます。 処理を行いたいボタンをクリックします。

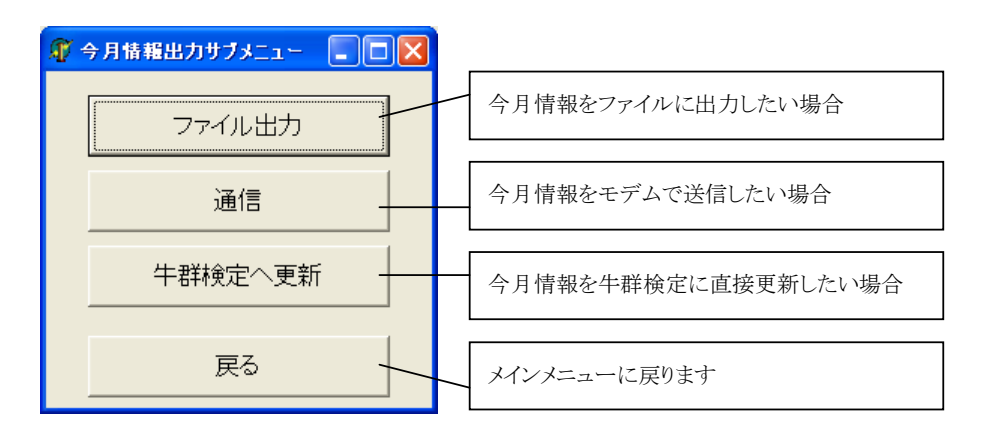

#### 2.9.1. 「ファイル出力」の画面操作

今月情報のファイル出力を行います。

今月情報の「ファイル出力」ボタンをクリックすると、「外部ファイルへ書込み」画面が表示されま す。

(チェック未済)と表示されている場合は、選択することができません。エラーチェックを済ませて から、行ってください。

(チェック済み)と表示されている農家の内、ファイル出力を行う農家を選択してください。一度に、 最大5件の農家まで選択できます。

選択後、実行ボタンをクリックしてください。

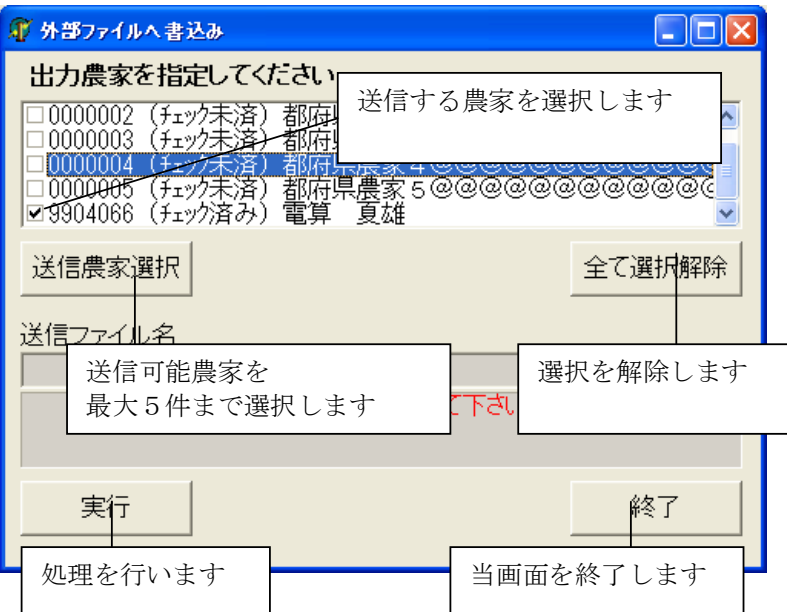

※ 選択した農家のエラーが存在する場合は、以下のメッセージが表示されます。検定データを 修正してから処理を行ってください。

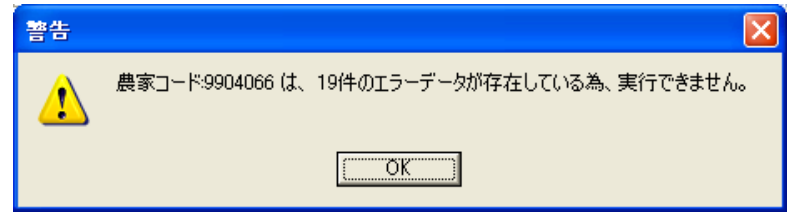

パスワード画面が表示されます。

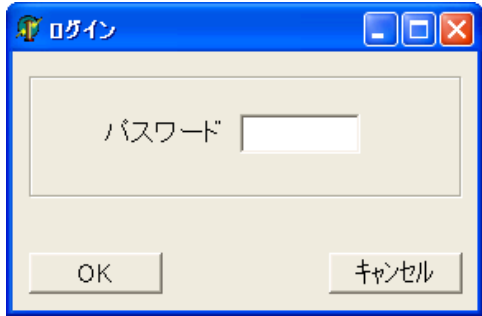

パスワードを入力し、OK ボタンをクリックします。 送信ファイルを保存するフォルダ-・ファイル名称を指定します。

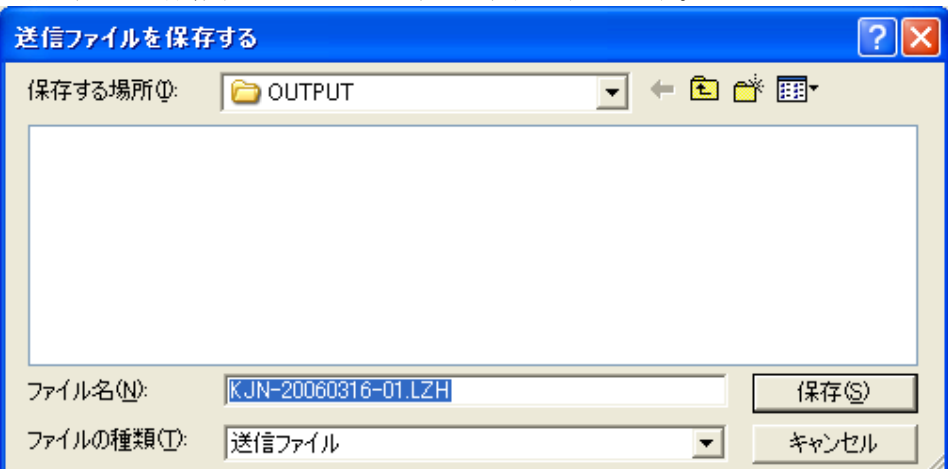

保存ボタンをクリックします。

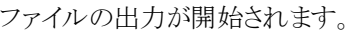

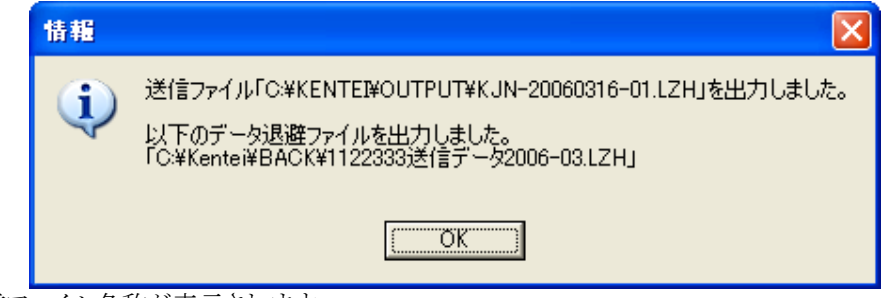

送信ファイル名称が表示されます。

#### 2.9.2. 「通信」の画面操作

モデムを使用したデータ伝送を行います。

今月情報の送信と同時に前月情報を取得することが可能です。

(チェック未済)と表示されている場合は、選択することができません。エラーチェックを済ませて から、行ってください。

(チェック済み)と表示されている農家の内、ファイル出力を行う農家を選択してください。一度に、 最大5件の農家まで選択できます。

送信と同時に受信を行う場合は、受信する農家を入力してください。最大5件まで入力すること が可能です。

選択後、実行ボタンをクリックしてください。

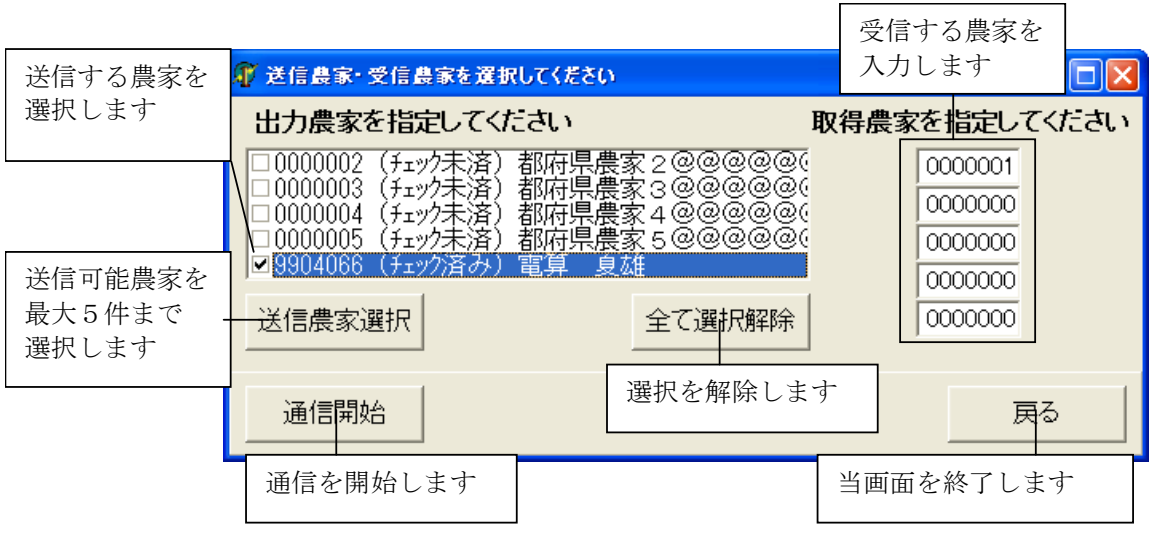

※ 選択した農家のエラーが存在する場合は、以下のメッセージが表示されます。検定データを 修正してから処理を行ってください。

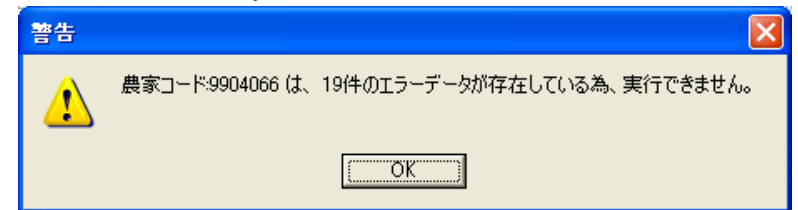

パスワード画面が表示されます。

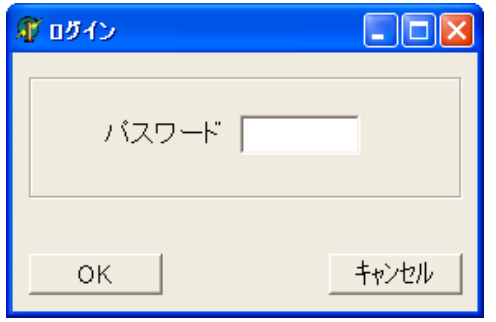

パスワードを入力し、「OK」をクリックすると処理を開始します。

 $\parallel$ 

終了メッセージが表示されます。

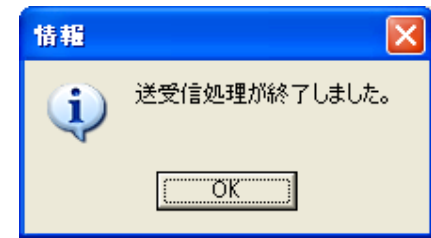

処理に失敗した場合は、エラーメッセージが表示されます。

環境設定画面で設定を確認し、再度通信処理を行ってください。

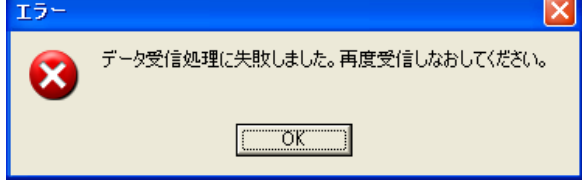

#### 2.9.3. 「牛群検定へ更新」の画面操作

同一PC内の牛群検定へ直接更新を行います。

当システムのデータを牛群検定システムへの直接更新が可能です。

(チェック未済)と表示されている場合は、選択することができません。エラーチェックを済ませて から、行ってください。

(チェック済み)と表示されている農家の内、ファイル出力を行う農家を選択してください。一度に、 最大5件の農家まで選択できます。

選択後、「牛群検定システムへ更新」ボタンをクリックしてください。

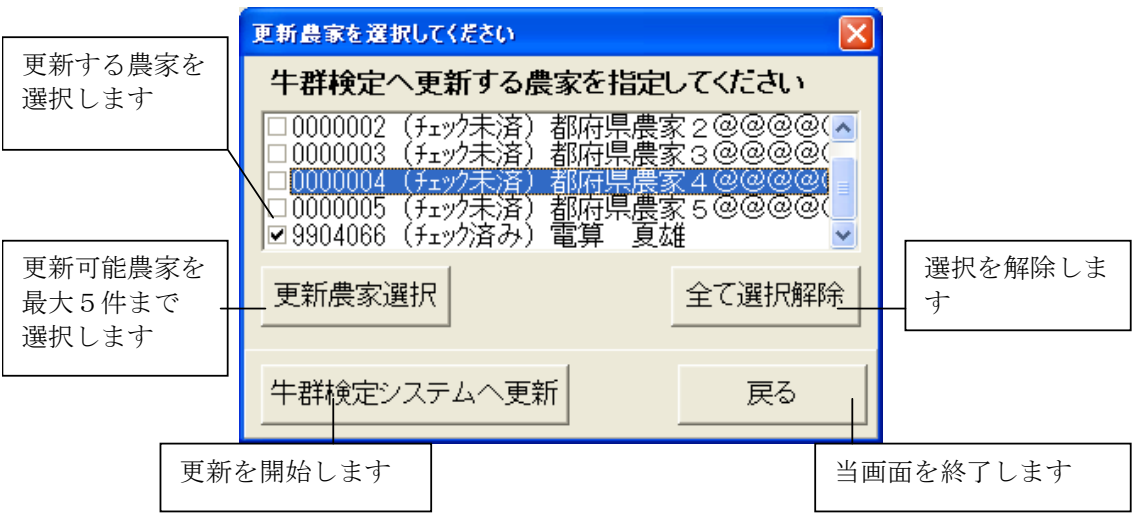

※ 選択した農家のエラーが存在する場合は、以下のメッセージが表示されます。検定データを 修正してから処理を行ってください。

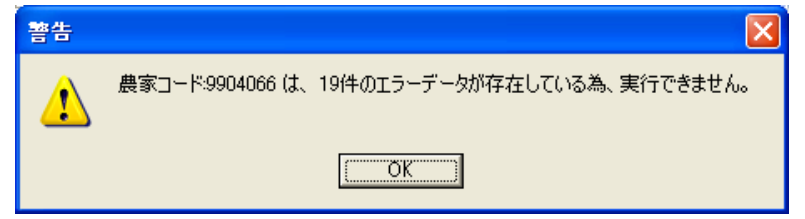

パスワード画面が表示されます。

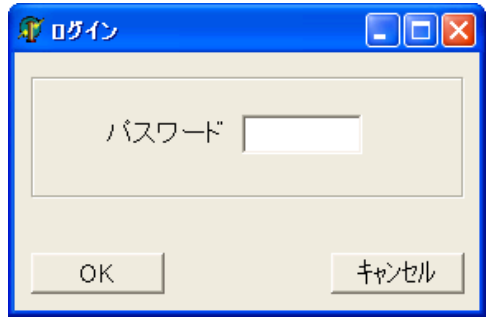

パスワードを入力し、「OK」をクリックすると処理を開始します。

終了メッセージが表示されます。

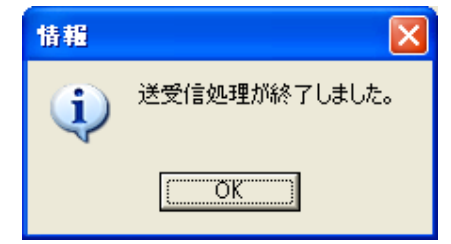

処理に失敗した場合は、エラーメッセージが表示されます。 環境設定画面で設定を確認し、再度更新処理を行ってください。

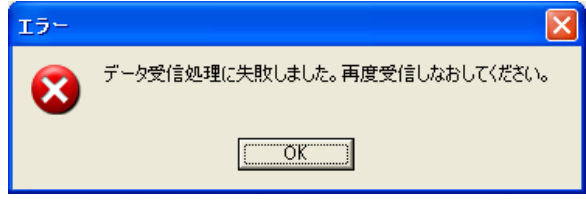

# 2.10. 印刷

検定データの帳票を印刷します。 メインメニューから印刷ボタンをクリックします。

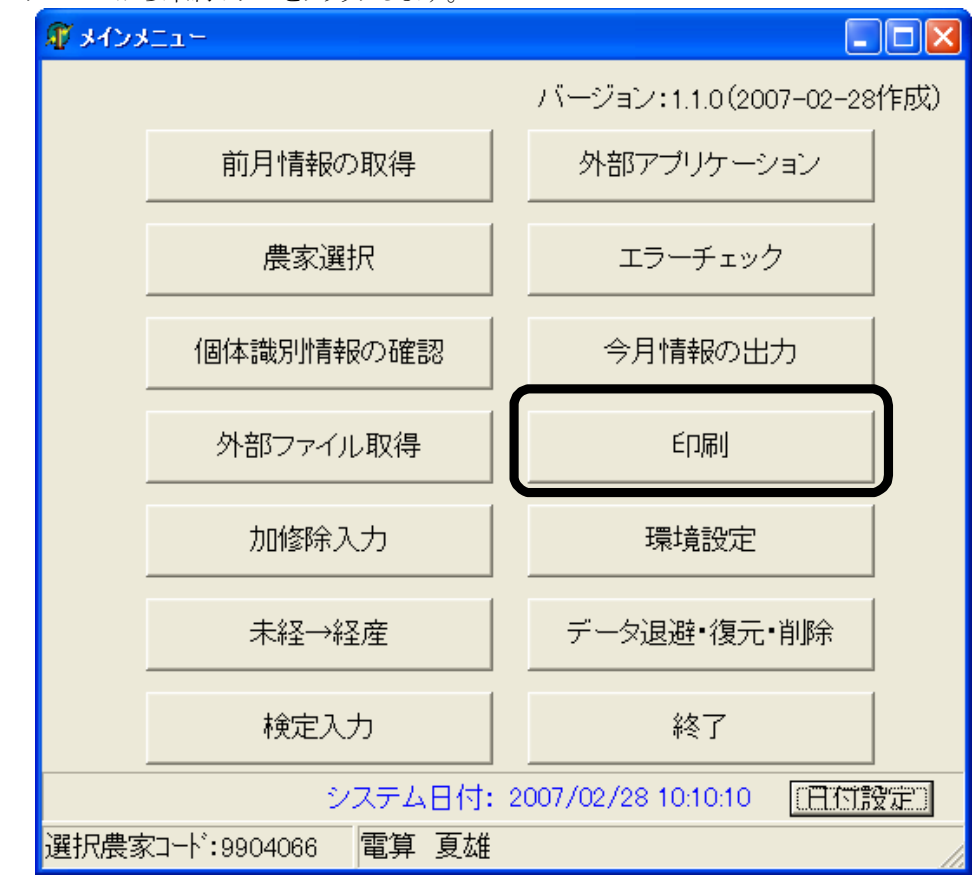

印刷サブメニューが表示されます。

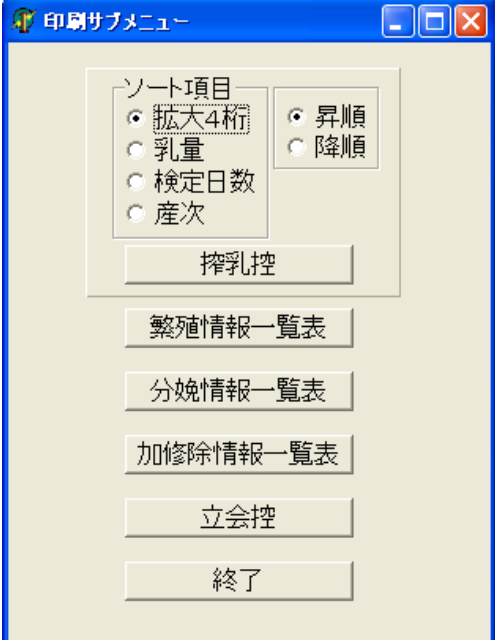

 $\vert$ 

#### 2.10.1. 帳票の出力

ソート順の項目を選択し、その項目の昇順/降順を設定ます。 出力する帳票のボタンをクリックすると、プレビュー画面が表示されます。

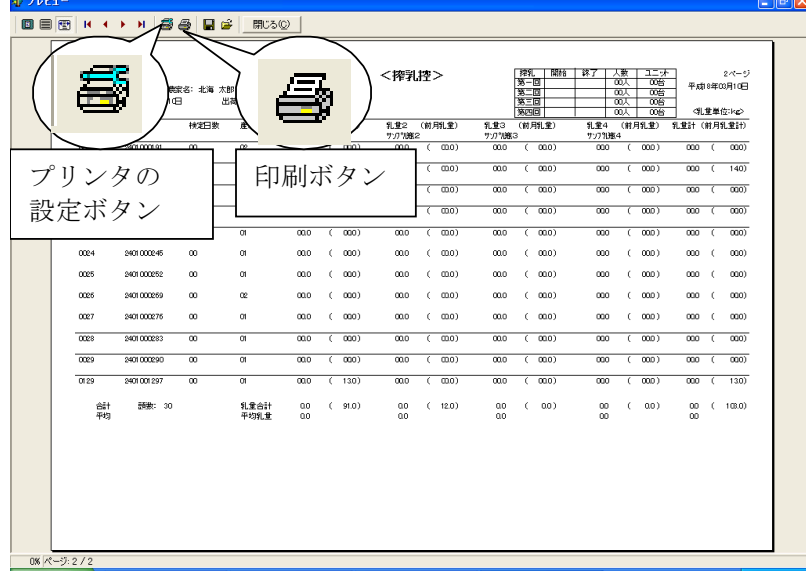

「プリンタの設定ボタン」で印刷頁・印刷部数を指定できます。

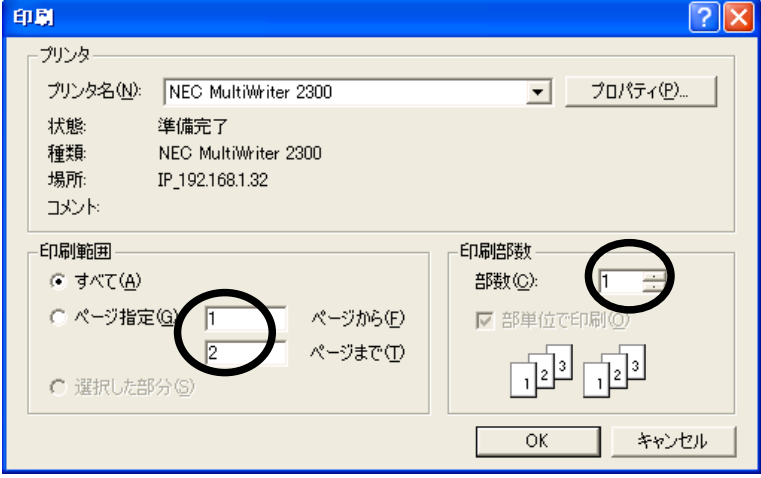

「印刷ボタン」で印刷を行います。

#### 2.11. 環境設定

メインメニューから環境設定ボタンをクリックします。

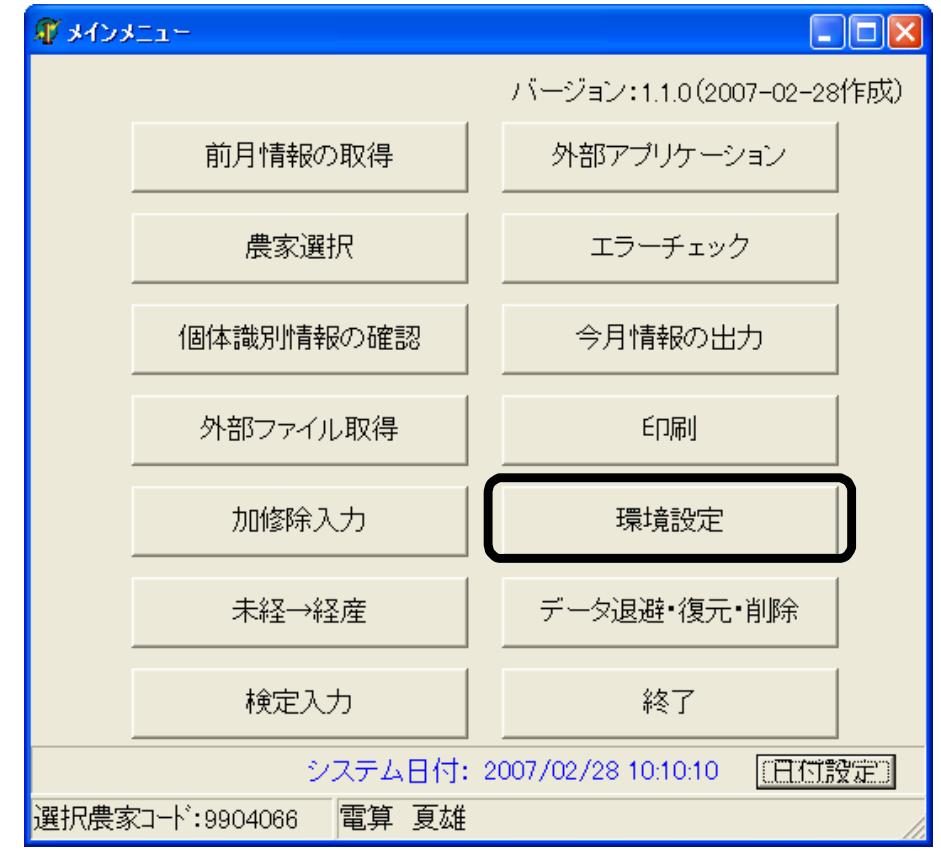

環境設定画面が表示されます。

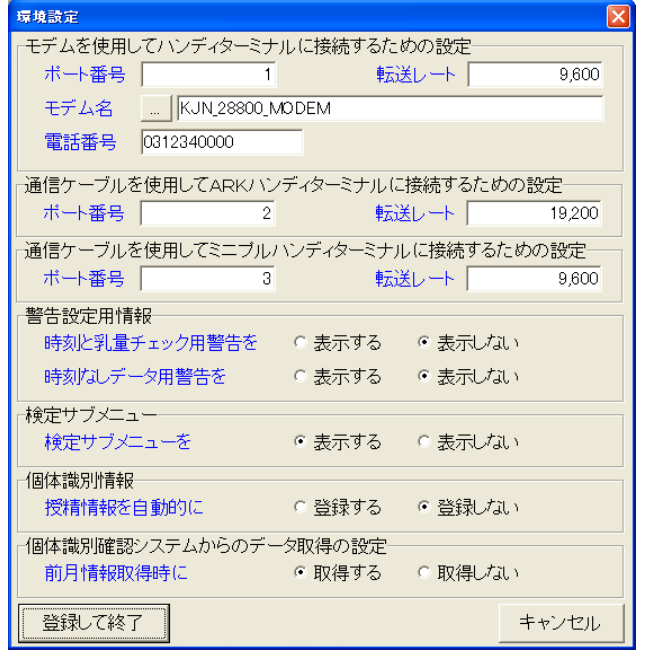

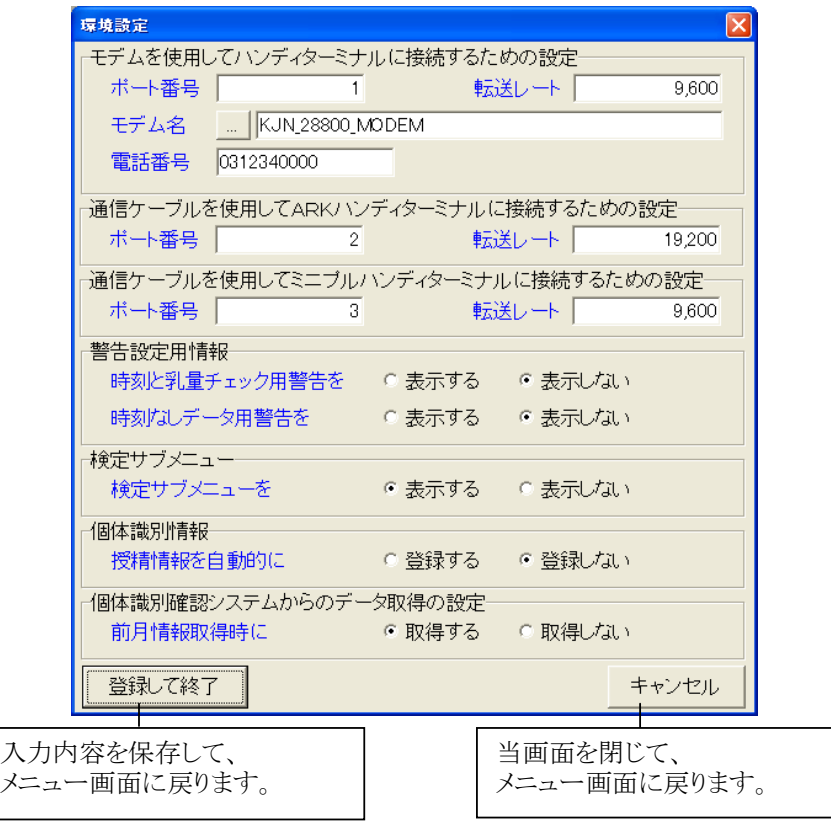

#### 2.11.1. 「環境設定」画面の操作

各設定について

- 「モデムを使用してハンディターミナルに接続するための設定」の設定は、ハンディターミナ ルや組合PC等とモデム経由で通信をするための設定です。PCに接続されているモデム の名称やポート番号、転送レート、電話番号などを設定します。
- · 「通信ケーブルを使用してARKハンディターミナルに接続するための設定」の設定は、ケ ーブルでPCとARKハンディターミナルを直接接続するための設定です。ケーブルを接続 したポート番号や転送レートを設定します。
- 「通信ケーブルを使用してミニプルハンディターミナルに接続するための設定」の設定は、 ケーブルでPCとミニプルハンディターミナルを直接接続するための設定です。ケーブルを 接続したポート番号や転送レートを設定します。
- · 「警告設定用情報 時刻と乳量チェック用警告の表示有無」の設定は、エラーチェックを行 った際に、乳量入力がないのに時刻入力のある検定データは、時刻項目が出力されない ことを、警告として表示するかを設定します。
- · 「警告設定用情報 時刻なしデータ用警告の表示有無」の設定は、エラーチェックを行った 際に、外部ファイルから取得した乳量に対応する搾乳時刻情報がないことを、警告として表 示するかを設定します。
- 「検定サブメニュー」の設定は、「メインメニュー 検定入力」をクリック時、サブメニューの表 示有無を選択します。
- · 「個体識別情報 授精情報の自動登録」の設定は、農家選択画面で農家を選択した際に、 個体識別情報の授精情報を自動的に登録するかを設定します。「登録しない」を選択した 場合でも、個体識別情報の確認サブメニューで登録することが可能です。
- · 「個体識別確認システムからのデータ取得の設定」の設定は、前月情報取得時に個体識別 確認システムのデータを取得するかを設定します。

(入力項目)

| No.            | 項目                 |                     | 処<br>理 | 必<br>須 | 覧<br>参<br>照 | 説<br>明                       |
|----------------|--------------------|---------------------|--------|--------|-------------|------------------------------|
| $\mathbf{1}$   | 壬<br>デ<br>$\Delta$ | ポート番号               | 入<br>力 | 任<br>意 |             | 半角数字で入力します                   |
| $\overline{2}$ |                    | 転送レート               | 入<br>力 | 任<br>意 |             | 半角数字で入力します                   |
| 3              |                    | モデム名                | 入<br>力 | 任<br>意 | 有           | モデムを選択します<br>「」ボタンで選択可能です    |
| $\overline{4}$ |                    | 電話番号                | 入<br>力 | 任<br>意 |             | 半角数字で入力します                   |
| $\overline{5}$ | A<br>R             | ポート番号               | 入<br>力 | 任<br>意 |             | 半角数字で入力します                   |
| 6              | K                  | 転送レート               | 入<br>力 | 任<br>意 |             | 半角数字で入力します                   |
| $\overline{7}$ | ξ<br>$=$           | ポート番号               | 入<br>力 | 任<br>意 |             | 半角数字で入力します                   |
| 8              | プ<br>11            | 転送レート               | 入<br>力 | 任<br>意 |             | 半角数字で入力します                   |
| 9              |                    | 警告:時刻と乳量チェ<br>ック用警告 | 選<br>択 | 任<br>意 |             | 「表示する」「表示しない」のどちらかを選択しま<br>寸 |
| 10             | 警告                 | 警告:時刻とデータ用          | 選<br>択 | 任<br>意 |             | 「表示する」「表示しない」のどちらかを選択しま<br>す |
| 11             |                    | 検定サブメニュー            | 選<br>択 | 任<br>意 |             | 「表示する」「表示しない」のどちらかを選択しま<br>寸 |
| 12             |                    | 授精情報を自動的に           | 選<br>択 | 任<br>意 |             | 「登録する」「登録しない」のどちらかを選択しま<br>寸 |
| 13             |                    | 前月情報取得時に            | 選<br>択 | 任<br>意 |             | 「取得する」「取得しない」のどちらかを選択しま<br>寸 |

# 2.12. 「データ退避・復元・削除」

メインメニューから「データ退避・復元・削除」をクリックします。

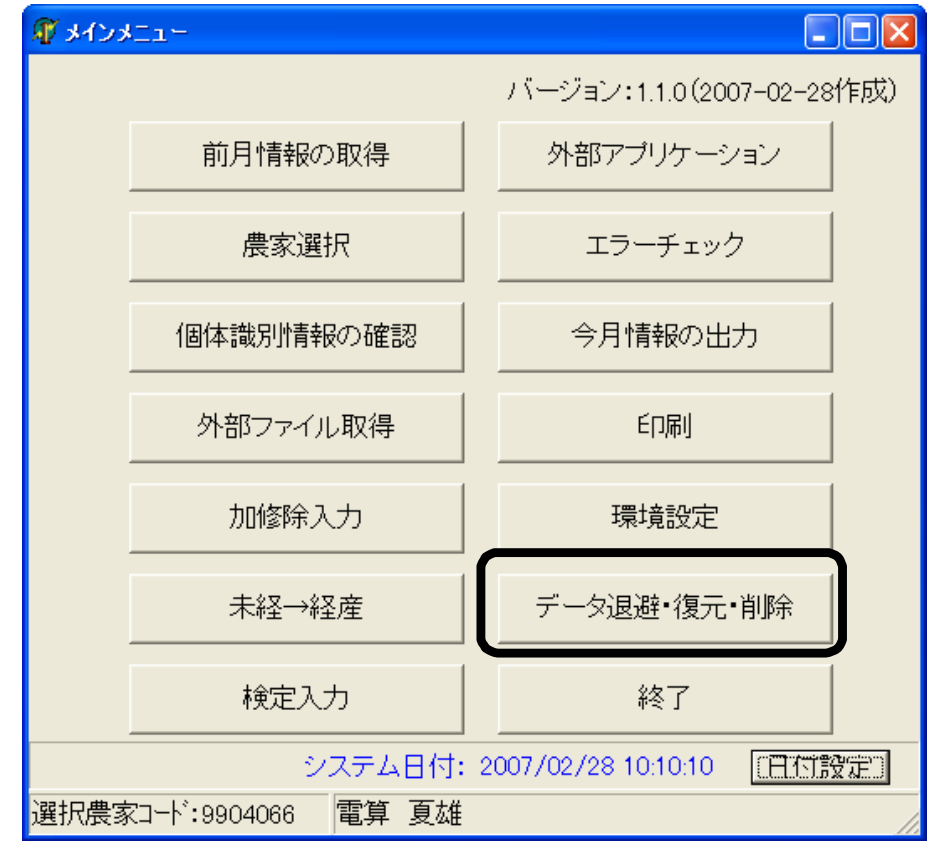

「データ退避・復元・削除サブメニュー画面」が表示されます。

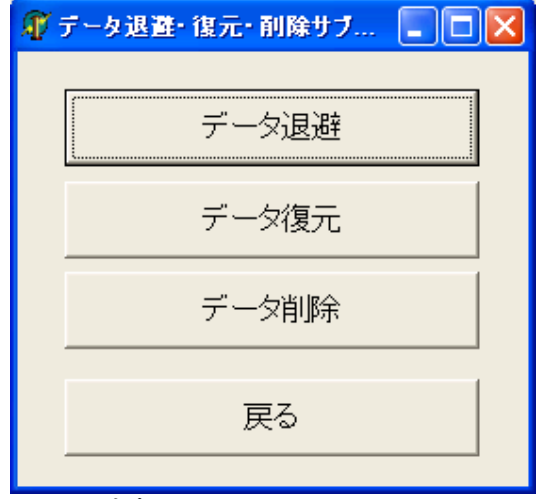

処理に応じてボタンをクリックします。

## 2.12.1. 「データ退避・復元・削除」画面の操作

- 2.12.1.1. データ復元の場合
	- 「データ復元ボタン」をクリックします。

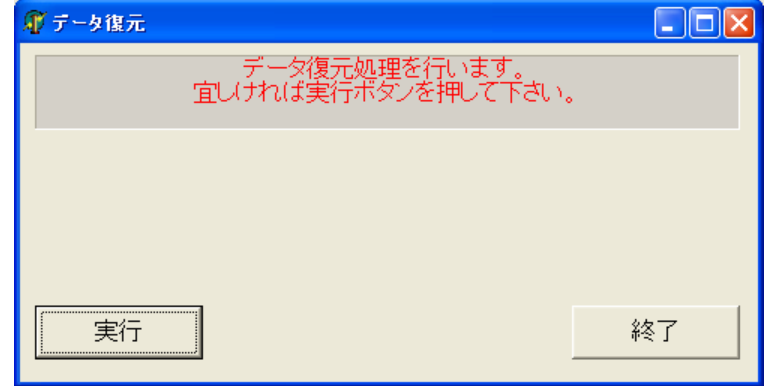

「実行ボタン」をクリックすると、「データ退避ファイルを読み込む」ダイアログにデータ退避ファイ ルの一覧が表示されます。

「ファイルの種類」を \*.lzh に変更すると、他の書庫ファイルが表示されます

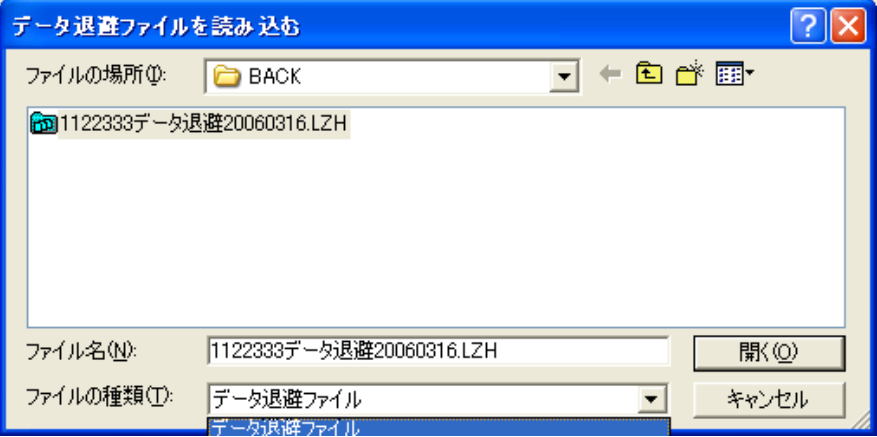

ファイルを選択し、「開く」ボタンをクリックします。

確認画面が表示されます。確認して「はい」をクリックします

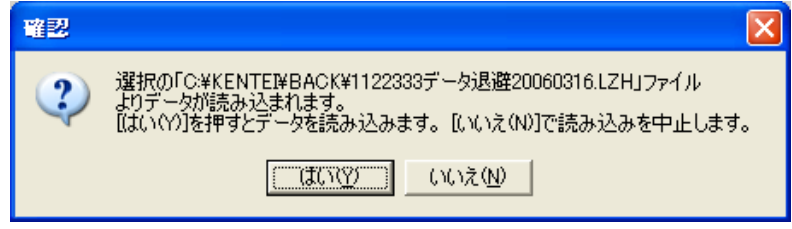

終了後、農家選択画面で復元した農家を選択してください。

## 2.12.1.2. データ退避の場合

データ退避画面が表示されます。 農家を選択し、実行ボタンをクリックします。

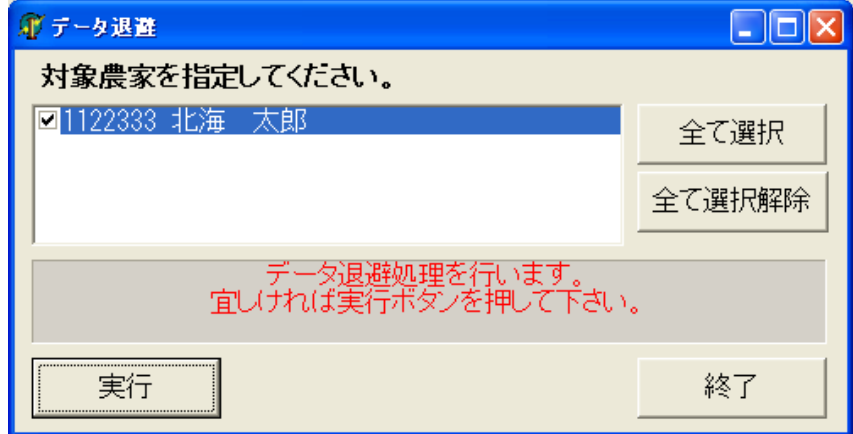

保存するフォルダーとファイルの名称を指定できます。 保存ボタンをクリックします。

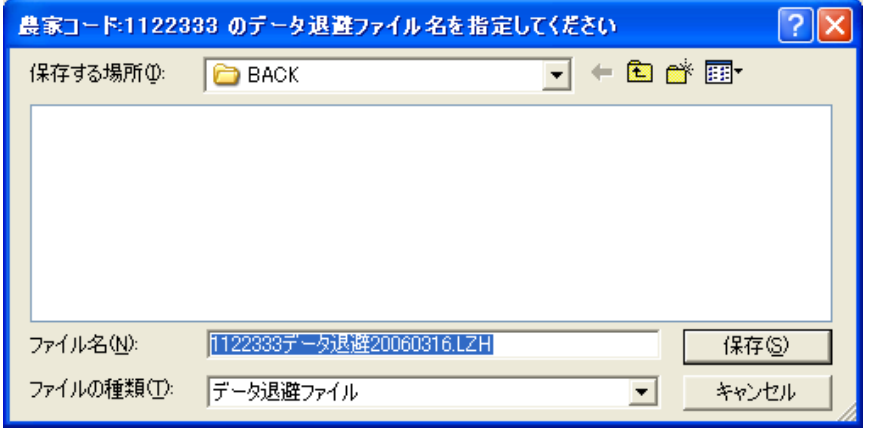

保存処理が開始されます。

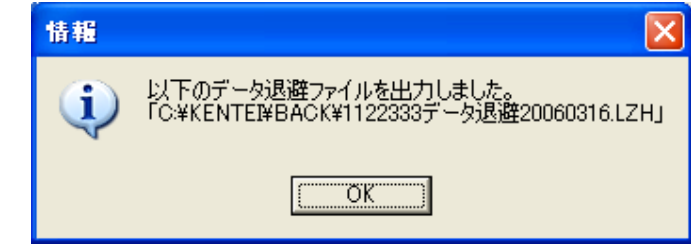

保存したファイル名が表示されます。

## 2.12.1.3. データ削除の場合

データ削除画面が表示されます。 対象農家を選択し、実行ボタンをクリックします。

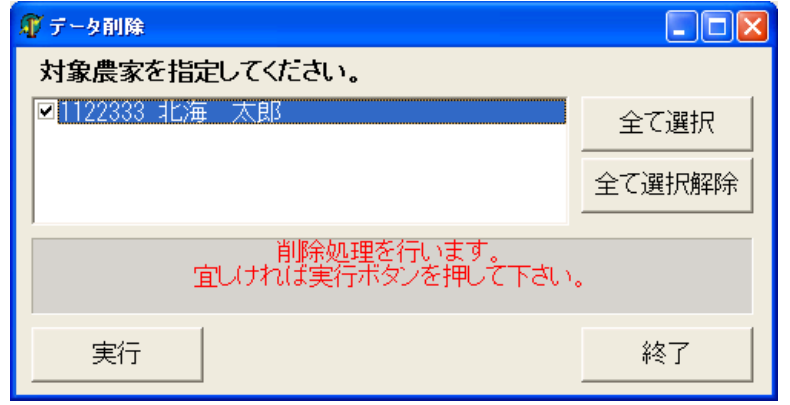

保存フォルダとファイル名を指定できます。 保存ボタンをクリックします。

データ退避ファイル作成後、削除処理が開始されます。

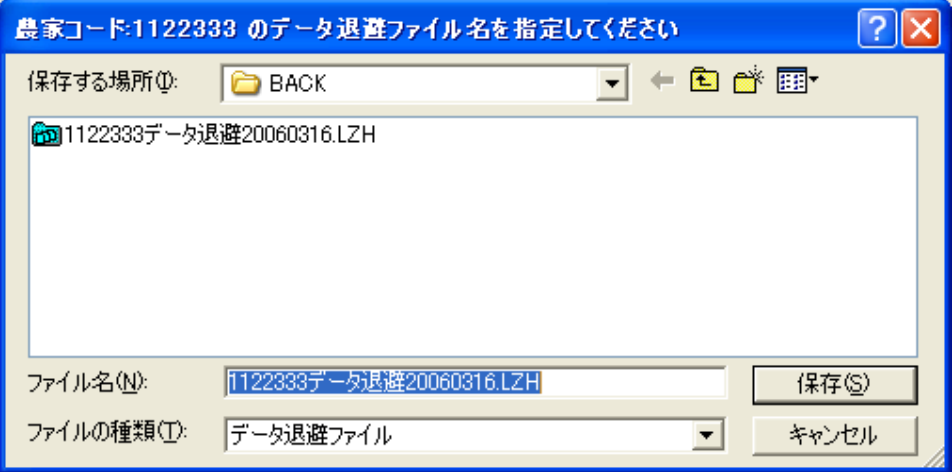

同一のファイル名が存在する場合、上書き確認がされます。 上書きしてもよければ、「はい」を選択します。

そうでなければ、「いいえ」を選択し、フォルダ名かファイル名を変更してください。

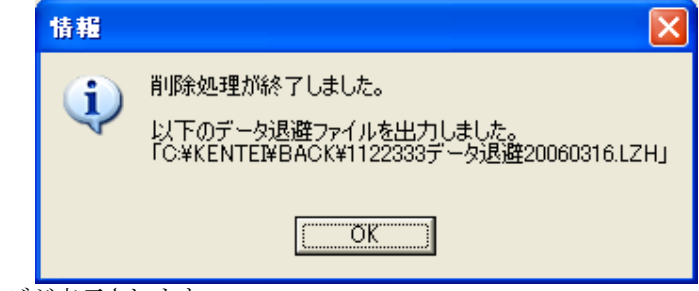

終了メッセージが表示されます。 保存ファイル名が表示されます。

# 社団法人 家畜改良事業団

電子計算センター 〒**104-0031** 東京都中央区京橋 1-19-8 大野ビル 2F

**2007** 年 **2** 月